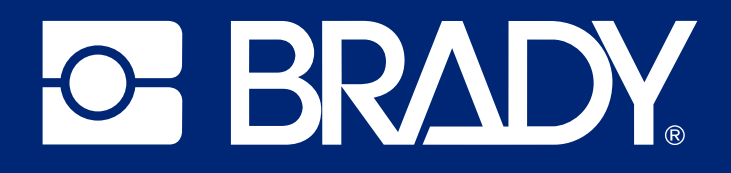

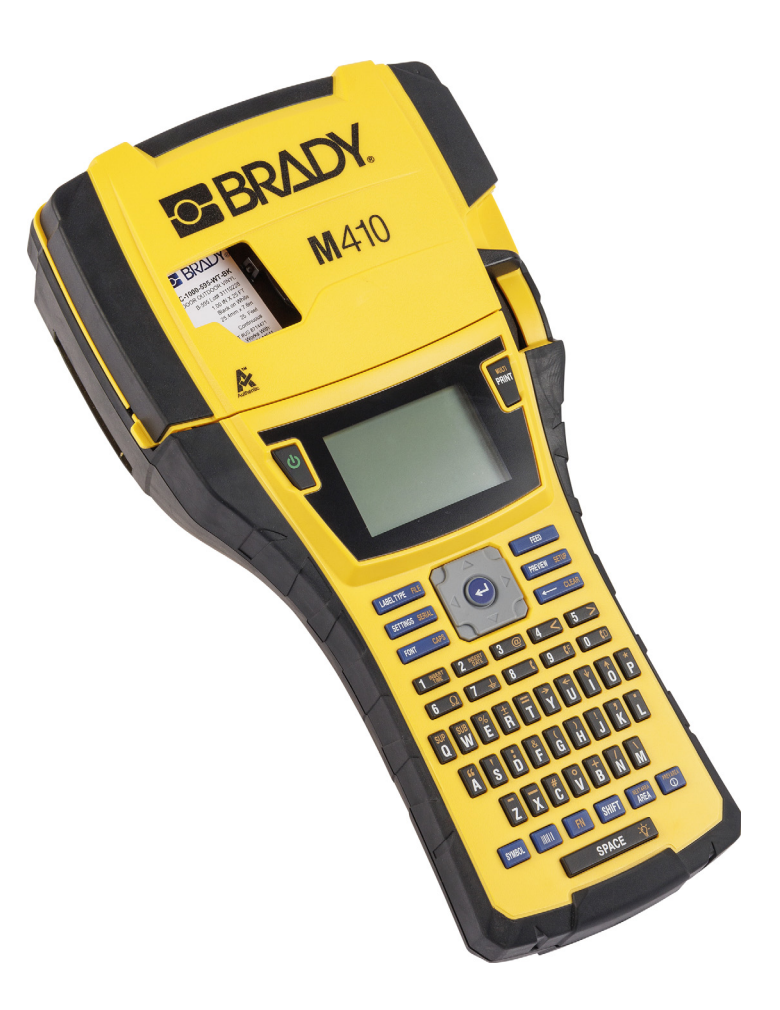

# M410

Kullanım Kılavuzu

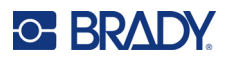

## **Telif Hakları ve Ticari Markalar**

#### **Sorumluluk Reddi**

Bu kılavuz Brady Worldwide, Inc. (işbu metinde bundan sonra "Brady" olarak anılacaktır) firmasının malıdır ve zaman zaman bildirimde bulunulmaksızın değiştirilebilir. Brady, bu tür değişiklikleri (olduğu takdirde) tarafınıza bildirmekle yükümlü değildir.

Bu kılavuz, tüm hakları saklı olacak şekilde telif hakkı yasalarıyla korunmaktadır. Bu kılavuzun hiçbir bölümü Brady'nin önceden yazılı izni olmaksızın hiçbir şekilde kopyalanamaz veya çoğaltılamaz.

Bu belgenin hazırlanması sırasında her türlü önlem alınmış olsa da Brady ihmalkarlık, yanlışlık veya başka bir nedenden kaynaklanan ifadeler, hatalar ya da eksikler nedeniyle oluşan hiçbir kayıp veya hasardan sorumlu tutulamaz. Ayrıca Brady, işbu belgede anlatılan hiçbir ürün veya sistemin uygulanmasından veya kullanılmasından olmadığı gibi işbu belgenin kullanılmasından da kaynaklanan dolaylı ya da doğrudan sonuç olarak ortaya çıkan hiçbir zarardan sorumlu tutulamaz. Brady, belirli bir amaca uygunluk için ticari olarak satılabilirlikle ilgili tüm garantilerden sorumlu değildir.

Brady, güvenilirliği, işlevi veya tasarımı iyileştirmek için önceden bildirimde bulunmaksızın burada açıklanan herhangi bir ürün ya da sistem üzerinde değişiklik yapma hakkını saklı tutar.

#### **Ticari Markalar**

M410, Brady Worldwide, Inc. şirketinin bir ticari markasıdır.

Microsoft, Windows, Excel, Access ve SQL Server, Microsoft Corporation firmasının kayıtlı ticari markalarıdır.

Bu kılavuzda bahsedilen tüm marka veya ürün adları ilgili şirketlerin veya kuruluşların ticari markaları (™) veya tescilli ticari markalarıdır (<sup>®</sup>).

© 2024 Brady Worldwide, Inc. Tüm Hakları Saklıdır.

Revizyon A

Brady Worldwide, Inc. 6555 West Good Hope Road Milwaukee, WI 53223 [bradyid.com](www.bradycorp.com)

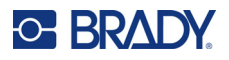

## **Brady Garantisi**

Ürünlerimiz, alıcının onları gerçek kullanım şartlarında test edeceği ve kullanım amaçlarına uyumluluklarını kendileri belirleyeceği varsayılarak satılır. Brady, alıcılara ürünlerinin malzeme ve işçilik bakımından hatasız olduğunu garanti eder ancak bu garanti altındaki yükümlülüğü, Brady tarafından satıldığı zaman hatalı olan ürünü değiştirmekle sınırlıdır. Bu garanti, ürünü alıcılardan edinen kişiler için geçerli değildir.

BU GARANTİ, ZIMNİ TİCARİ ELVERİŞLİLİK VEYA BELİRLİ BİR AMACA UYGUNLUK GARANTİLERİ DAHİL ANCAK BUNLARLA SINIRLI OLMAMAK KAYDIYLA, AÇIK YA DA ZIMNİ HERHANGİ BİR GARANTİNİN VE BRADY'E AİT YÜKÜMLÜLÜKLERİN VEYA SORUMLULUKLARIN YERİNE GEÇER. HER NE KOŞULDA OLURSA OLSUN BRADY, ÜRÜNLERİNİN KULLANIMINDAN VEYA YANLIŞ KULLANIMINDAN DOĞAN HERHANGİ BİR KAYIP, HASAR, MASRAF YA DA DOLAYLI ZARARDAN SORUMLU OLMAYACAKTIR.

## **Güvenlik ve Çevre**

M410 yazıcıyı ilk kez kullanmadan önce lütfen bu kılavuzu okuyup anlayın. Bu kılavuzda M410 yazıcının tüm ana işlevleri açıklanmaktadır.

#### **Önlemler**

M410 Yazıcıyı kullanmadan önce lütfen aşağıdaki tedbirlere dikkat edin:

- Yazıcıyı çalıştırmadan ve herhangi bir işlem yapmadan önce tüm yönergeleri dikkatle okuyun.
- Üniteyi dengesiz bir yüzeyin veya standın üzerine yerleştirmeyin.
- Ünitenin üzerine hiçbir şey koymayın.
- Üst kısmını herhangi bir şeyin engellemediğinden emin olun.
- Yazıcıyı her zaman iyi havalandırılan bir alanda kullanın. Ünitenin üzerindeki, havalandırma sağlayan yuvaların ve açıklıkların önünü kapatmayın.
- Yalnızca derecelendirme etiketinde belirtilen güç kaynağını kullanın.
- Yalnızca birimle birlikte gelen güç kablosunu kullanın.
- Güç kablosunun üzerine herhangi bir şey yerleştirmeyin.
- Bu ekipman çocuklar tarafından kullanılmak üzere tasarlanmamıştır.

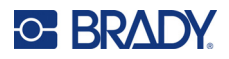

## **Teknik Destek ve Kayıt**

## **İletişim Bilgileri**

Onarım veya teknik yardım için şu adresleri ziyaret ederek bölgesel Brady Teknik Destek ofisinizi bulun:

- **Birleşik Devletler:** [bradyid.com/techsupport](www.bradyid.com/techsupport)
- **Kanada:** [bradycanada.ca/contact-us](http://www.bradycanada.ca/contact-us)
- **Meksika:** [bradyid.com.mx/es-mx/contacto](www.bradyid.com.mx/es-mx/contacto)
- **Latin Amerika:** [bradylatinamerica.com/es-mx/soporte-técnico](http://www.bradylatinamerica.com/es-mx/soporte-técnico)
- **Avrupa:** [bradyeurope.com/services](www.bradyeurope.com/services)
- **Avustralya:** [bradyid.com.au/technical-support](www.bradyid.com.au/technical-support)
- **Asya Pasifik:** [brady.co.uk/landing-pages/global-landing-page](www.brady.co.uk/landing-pages/global-landing-page)

#### **Kayıt Bilgileri**

Yazıcınızı kaydettirmek için şu adresi ziyaret edin:

• [bradycorp.com/register](www.bradycorp.com/register) 

#### **Onarım ve İade**

Herhangi bir nedenle ürününüzü onarım için iade etmeniz gerekirse onarım ve değiştirme bilgileri için lütfen Brady Teknik Destek'e başvurun.

## **Belge Teamülleri**

Bu belgeyi kullanırken, bu kılavuzda kullanılan teamülleri anlamanız önemlidir.

- Tüm kullanıcı eylemleri **Koyu** metinle belirtilmiştir.
- Menü, pencere, düğme ve ekran referansları *İtalik* metinle gösterilmiştir.

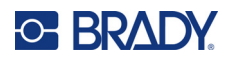

# İçindekiler

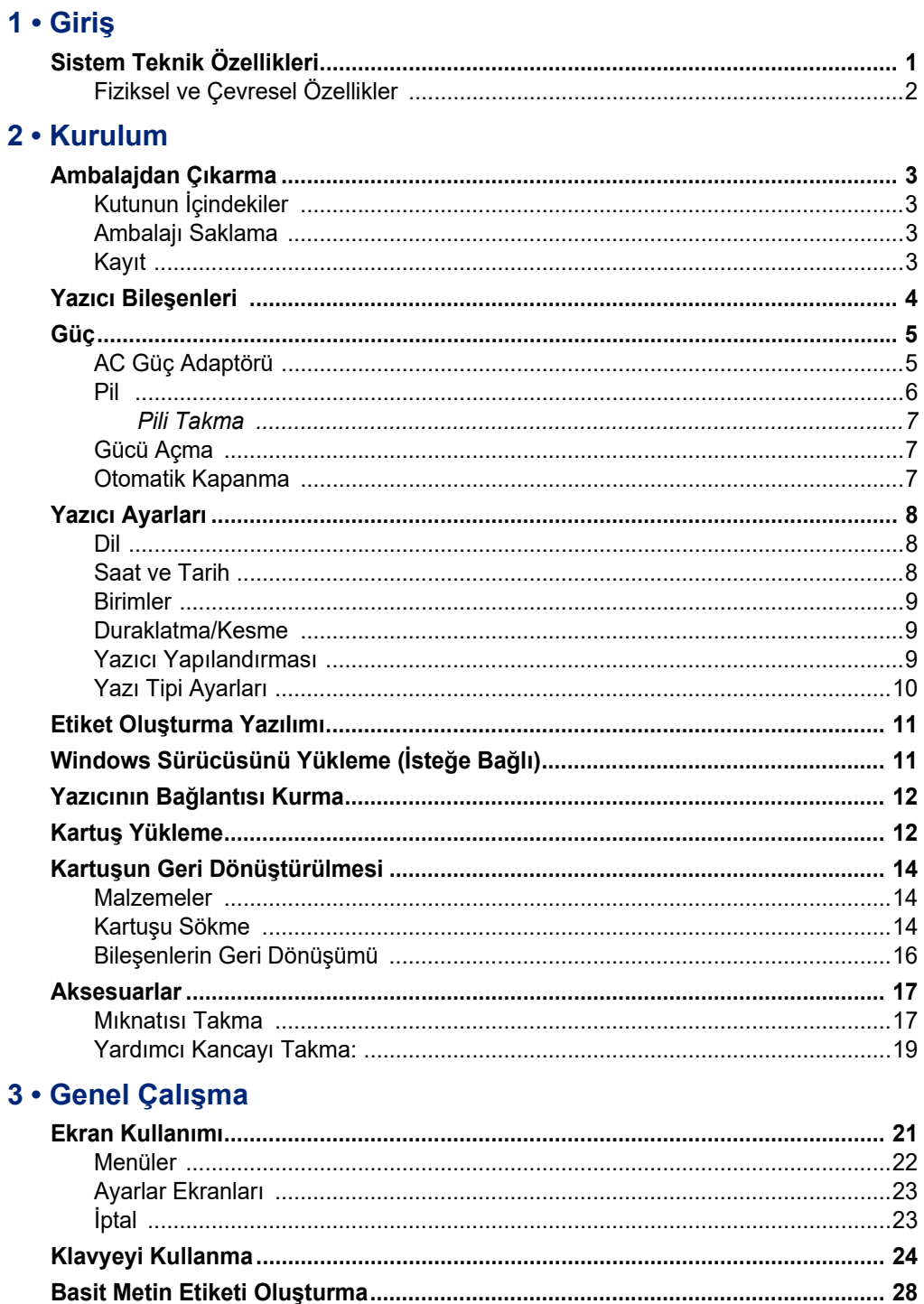

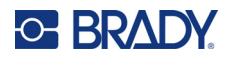

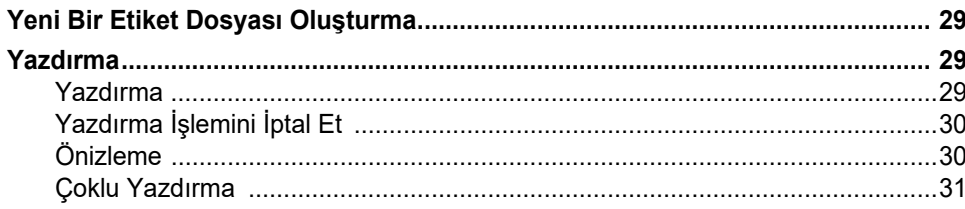

#### 4 · Yazıcıdaki Etiketleri Düzenleme

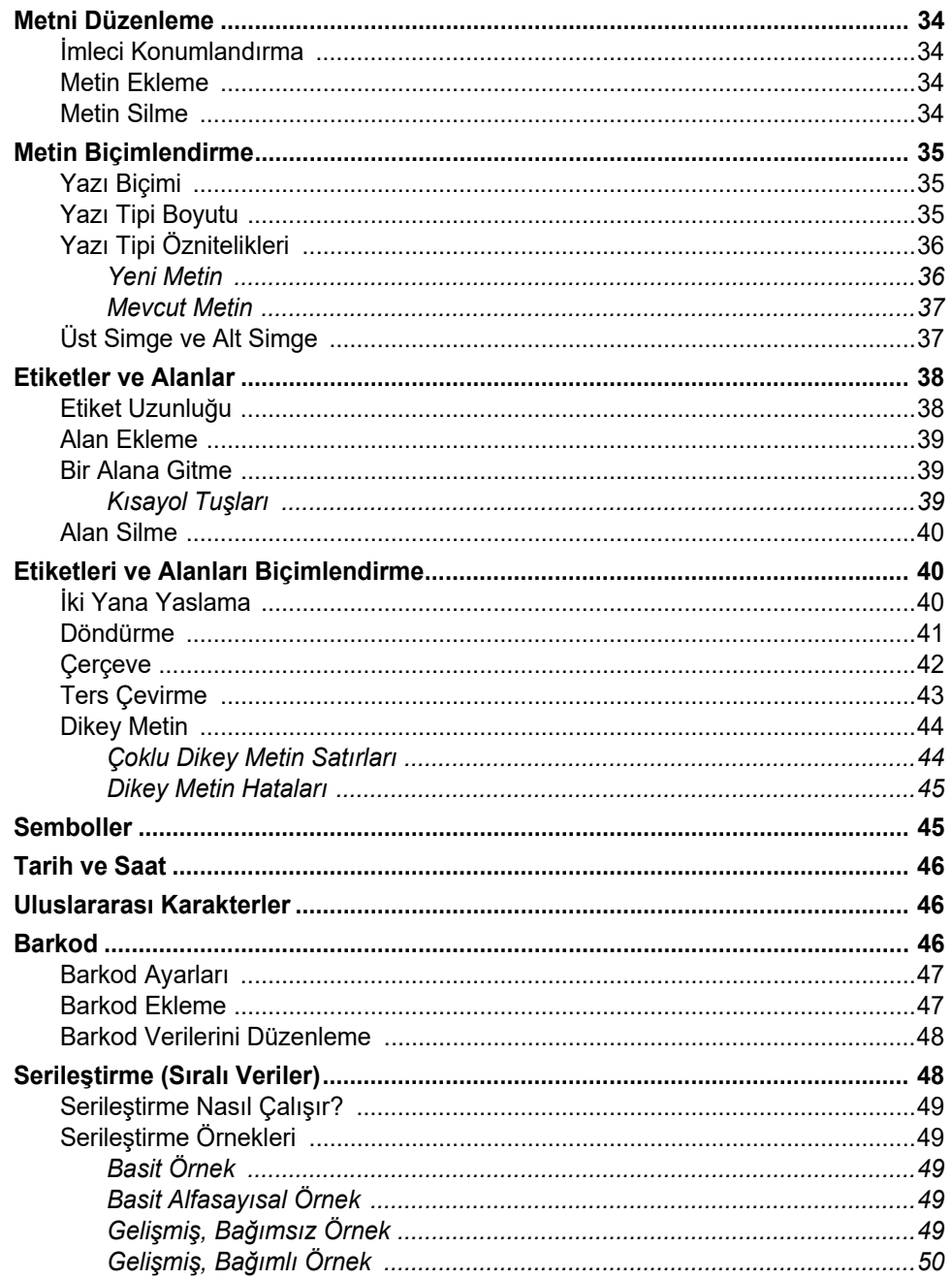

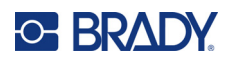

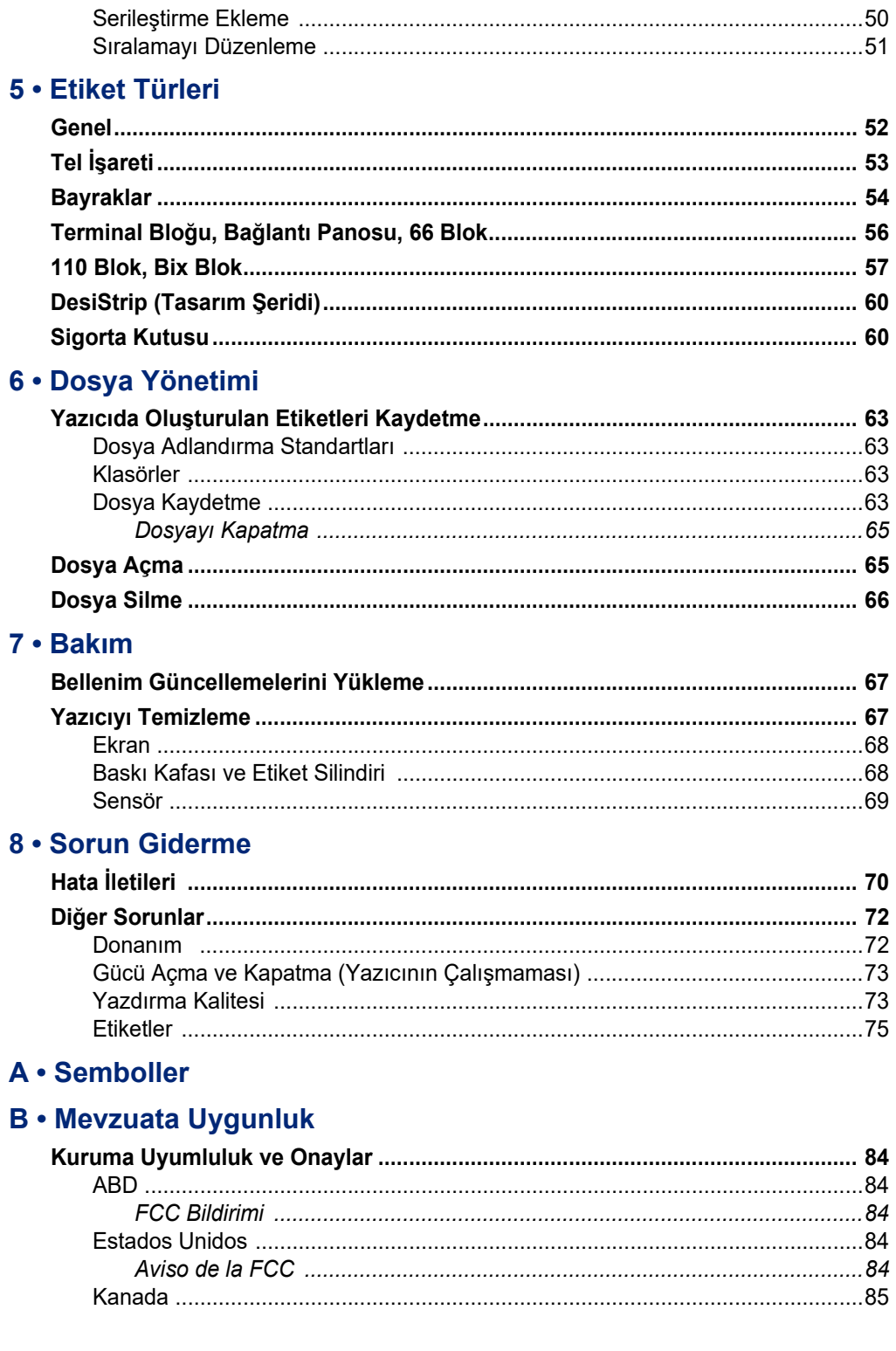

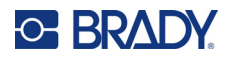

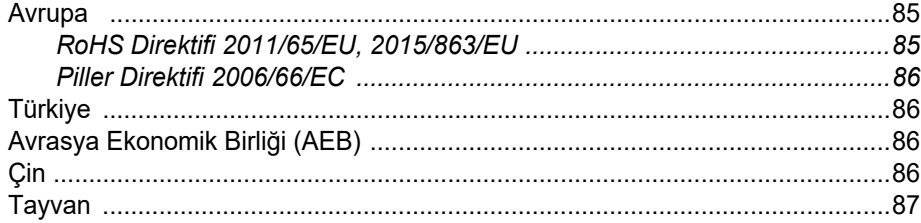

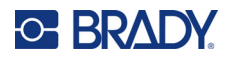

# <span id="page-8-0"></span>**1 Giriş**

M410 etiket yazıcısı, 25,4 mm (1 inç) genişliğe kadar çok çeşitli hazır ölçülü ve kesintisiz etiketlere yazdırma işlemi yapabilir. Şu özellikleri içerir:

- Belirli etiket türlerinin oluşturulmasını kolaylaştırmak için hedeflenmiş uygulamalar.
- Pille çalıştırma: Tamamen şarj edilmiş Brady pil takımı ile 1000 veya daha fazla standart Brady hazır ölçülü etiket yazdırabilirsiniz.
- Pil şarj olurken yazıcıyı kullanma olanağı.
- Büyük ekran (240 x 160 piksel; 50,39 x 33,59 mm).
- Kullanımı kolay grafiksel kullanıcı arayüzü.
- 300 dpi baskı çözünürlüğü.
- USB 2.0.
- Tek adımda etiket ve şerit kartuşu takma olanağı.
- Orijinal Brady sarf malzemeleriyle akıllı şekilde çalışan akıllı hücre teknolojisi.

## <span id="page-8-1"></span>**Sistem Teknik Özellikleri**

M410 yazıcının teknik özellikleri aşağıda belirtilmiştir:

- Termal Transfer Yazdırma Mekanizması 300 dpi
- Kesin yazdırma kaydı için optik kayıt sistemi
- Softplast QWERTY klavye teknolojisi
- Özel True Type yazı tipleri
- Yazdırma genişliği: 25,4 mm (1 inç) maksimum etiket genişliği
- Etiketler için maksimum yazdırma uzunluğu: 990,6 mm (39 inç)
- Her pil şarjı için 1000 adede kadar 1 inç x 2 inç etiket yazdırır

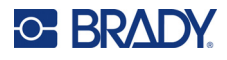

## <span id="page-9-0"></span>**Fiziksel ve Çevresel Özellikler**

M410 yazıcı şu fiziksel ve çevresel özelliklere sahiptir:

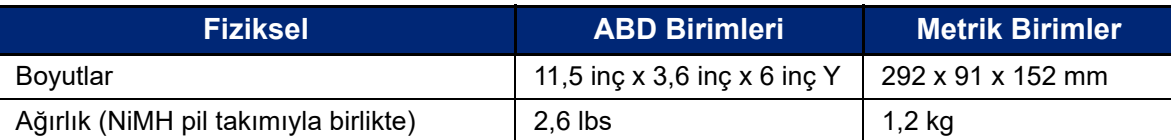

**Not:** Aşağıdaki tablo, yalnızca M410 yazıcı için geçerlidir. Sarf malzemesi performansı değişiklik gösterebilir.

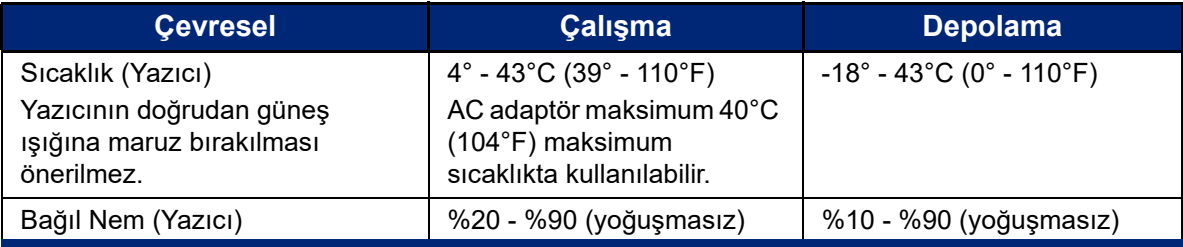

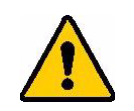

DİKKAT! Yazıcıyı suya yakın, doğrudan güneş ışığı alan yerlerde veya ısıtma cihazının yakınında kullanmaktan kaçının.

Bu kılavuzda önerilenler dışındaki pilleri kullanmayı denemeyin.

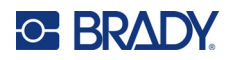

## <span id="page-10-0"></span>**2 Kurulum**

## <span id="page-10-1"></span>**Ambalajdan Çıkarma**

Yazıcıyı ambalajından dikkatlice çıkarıp içini ve dışını kontrol edin.

## <span id="page-10-2"></span>**Kutunun İçindekiler**

Yazıcıyı kurmadan önce, ambalajın içinde şu öğeleri aldığınızı doğrulayın:

- M410 yazıcı
- Pil çantası (M410-BATT)
- AC adaptörü (M41-51-61-AC)
- USB bağlantı kablosu
- Hızlı Başlangıç Kılavuzu
- Kullanım Kılavuzu, Hızlı Başlangıç Kılavuzu ve Windows sürücüsünü içeren USB sürücü
- Kartuş (M4C-1000-595-WT-BK)
- İndirme bağlantısını içeren Brady Workstation broşürü

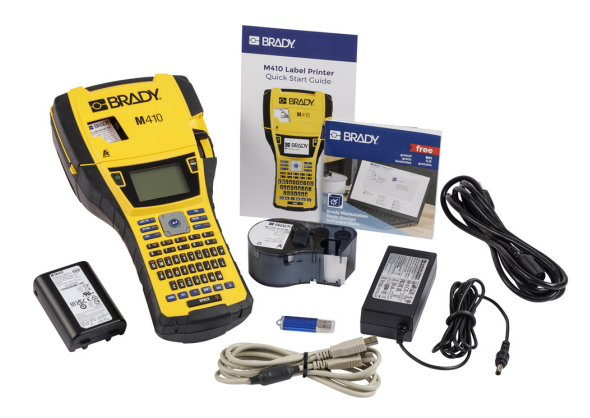

#### <span id="page-10-3"></span>**Ambalajı Saklama**

Yazıcının iade edilmesi ve onarılması durumuna karşı lütfen kutu dahil orijinal ambalajı saklayın.

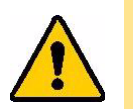

DİKKAT! M410 yazıcıyı nakliye etmeden önce yeniden şarj edilebilir pil takımını yazıcıdan mutlaka çıkarın.

> Hem yazıcıyı hem de pil takımını nakliye ediyorsanız, taşımadan önce pil takımını yazıcıdan çıkarın ve öğeleri orijinal nakliyat malzemesine yerleştirin. Pakette yer alan nikel metal hidrat (NiMH) pil takımıyla ilgili eyalet, federal, belediye veya uluslararası nakliye mevzuatı için nakliye şirketinize danışın.

#### <span id="page-10-4"></span>**Kayıt**

Yazıcınızı <www.bradycorp.com/register> adresinden çevrimiçi olarak kaydettirip ürün desteğini ve güncellemeleri ücretsiz alın!

## <span id="page-11-0"></span>**Yazıcı Bileşenleri**

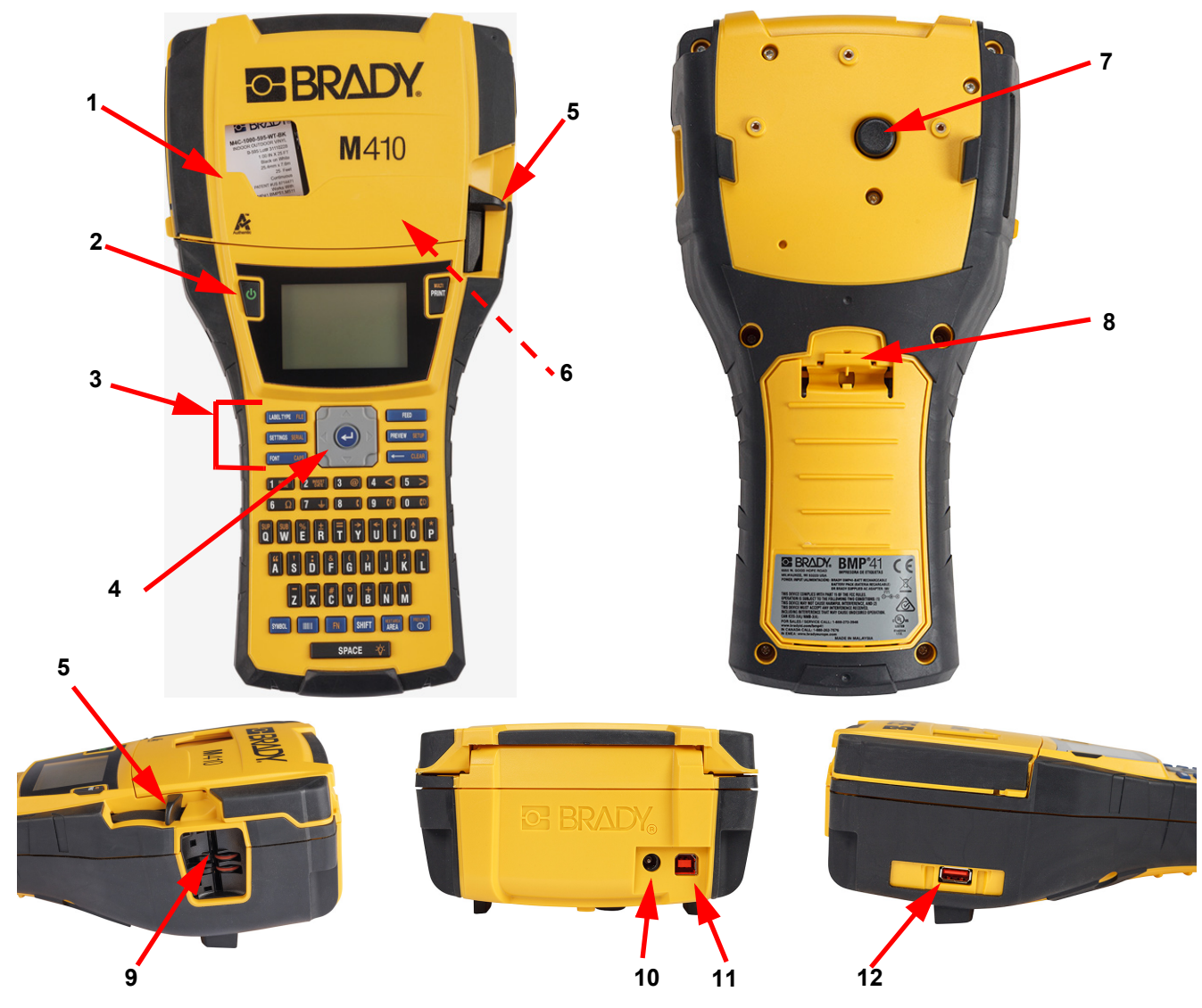

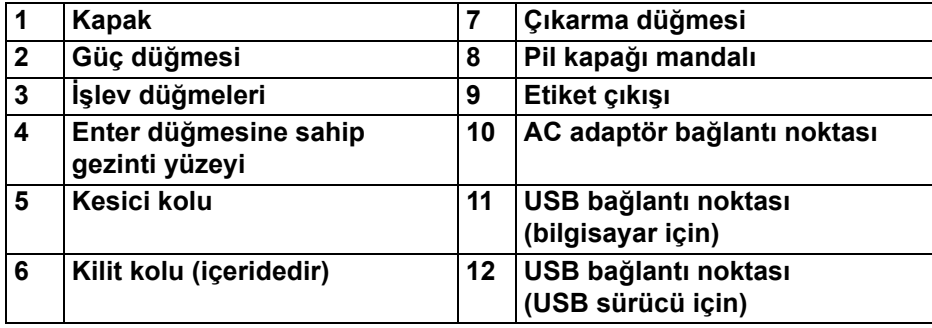

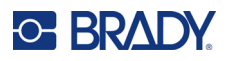

## <span id="page-12-0"></span>**Güç**

NiMH pil takımı veya AC güç adaptörü (ürüne dahildir) aracılığıyla yazıcıya güç sağlanır.

## <span id="page-12-1"></span>**AC Güç Adaptörü**

Yazıcıya, bir AC güç adaptörüyle (ürüne dahildir) güç sağlanabilir. Adaptör takıldığında, pili de şarj eder.

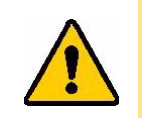

DİKKAT! Yazıcıya güç sağlamak için yalnızca 18 V DC, Brady AC adaptörünü kullanın.

#### **Yazıcıyı fişe takmak için:**

1. Güç kablosunu adaptöre takın.

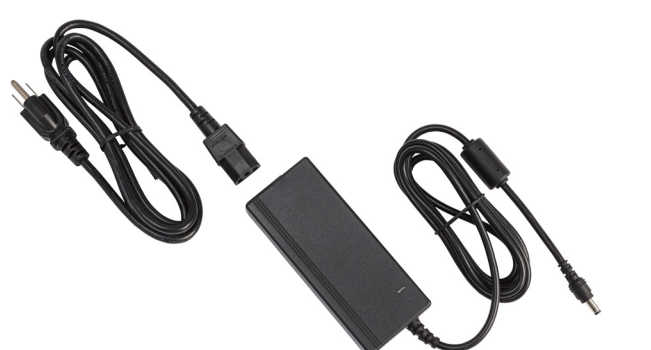

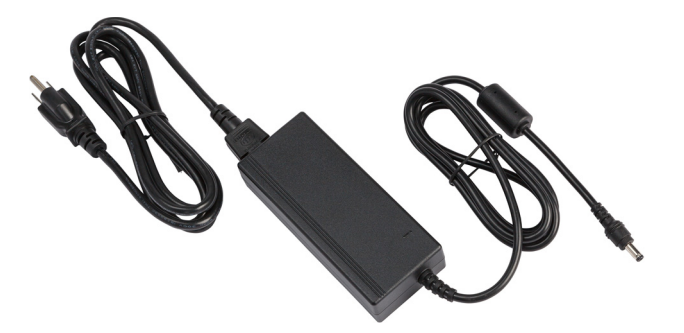

2. Adaptör kablosunun yuvarlak ucunu, yazıcının arkasındaki güç kablosu bağlantı noktasına yerleştirin.

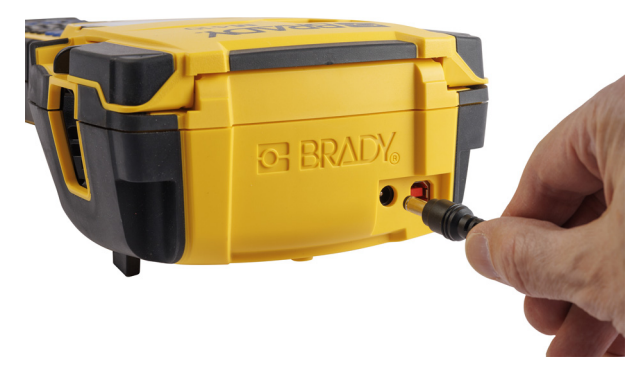

3. Kablonun diğer ucunu bir elektrik prizine takın.

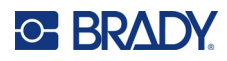

#### <span id="page-13-0"></span>**Pil**

**UYARI!** Yanlış türde bir pilin takılması, patlama tehlikesi doğurur. Kullanılmış pilleri talimatlara uygun olarak bertaraf edin.

#### **UYARI!**

- Pilleri 50°C (140°F) üzerindeki sıcaklıklara maruz bırakmayın.
- Pil takımını parçalara ayırmayın veya özensizce kullanmayın.
- Pil takımını açmayı, pil takımına zarar vermeyi veya pil takımındaki bileşenleri değiştirmeyi denemeyin.
- Pil takımının yalnızca M410 yazıcılarda kullanılması ve şarj edilmesi gerekir.
- M410 yazıcıda, M410-BATT dışındaki diğer yeniden şarj edilebilir pil paketlerini kullanmayın.
- Metal veya diğer iletken malzemelerin pil uçlarına değmesine izin vermeyin.

#### **UYARI!**

- Pil takımını kıvılcım, alev veya diğer ısı kaynaklarından uzak tutun. Doğrudan güneş ışığı alan yerlerde depolamaktan kaçının.
- Pil takımını sudan uzak tutun.
- Pil takımının üstüne asla nesneler koymayın.
- Pil takımını yalnızca serin ve kuru bir ortamda depolayın.
- Pil takımını çocukların ulaşamayacağı yerde muhafaza edin.
- Pil takımı; federal, genel ve kentsel yönetmeliklere göre uygun şekilde geri dönüştürülmeli veya atılmalıdır.

#### **UYARI!**

- Pil takımı, taşınabilir olarak tasarlanmamıştır. Kullanılmadığı zamanlarda hasar görmesini önlemek için pil takımı orijinal ambalajında veya aksesuar olarak temin edilebilen M410 sert çanta veya yumuşak çanta içinde saklanmalıdır.
- Pil takımını, kullanım için gerekinceye kadar orijinal ambalajından çıkarmayın.
- Pil takımını mekanik darbeye maruz bırakmayın.
- Pil takımını temiz ve kuru tutun.
- Pil paketinin kutupları kirlenirse temiz ve kuru bir bezle silin.
- Uzun süreli depolamanın ardından maksimum performans elde etmek için hücreleri veya pilleri birçok defa şarj edip boşaltmak gerekebilir.
- Mümkünse, kullanılmadığı zamanlarda ekipmandan pili çıkarın.

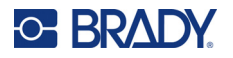

**Kurulum** Güç

#### <span id="page-14-0"></span>*Pili Takma*

- 1. Yazıcının arka tarafındaki kapak bırakma mandalına baş parmağınızla bastırın ve pil bölmesi kapağını yukarı ve dışarı konuma getirin. (Kapak çıkar.)
- 2. Pil etiketi dışarı bakacak şekilde, pil kancalarını, bölmenin en üstündeki kanca yuvalarına yerleştirin; ardından pili aşağı doğru yerine itin.
- 3. Pil kapağı menteşelerini bölmenin tabanına geri takın ve pil bölmesi kapağını kapalı konuma getirerek yerine yerleştirin.

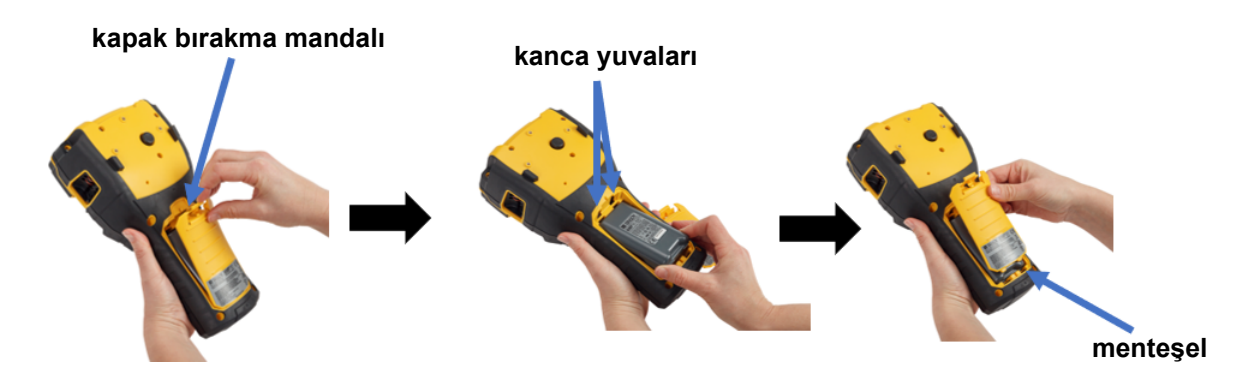

#### <span id="page-14-1"></span>**Gücü Açma**

**Yazıcı gücünü açmak veya kapatmak için:** 

- 1. Yazıcının ön kısmındaki güç düğmesine basın.
- 2. Yazıcıyı ilk kez açtığınızda, ekran öğelerinin görüntüleneceği bir dili seçin. Bkz. ["Yazıcı](#page-15-0) [Ayarları" sayfa 8.](#page-15-0)

Yazıcının gücü her açıldığında, sistem bir başlatma işlemi gerçekleştirir. Bu işlemin bir parçası da takılan kartuşun algılanmasıdır. Kartuş takılı değilse bir hata iletisi görüntülenir. İlk kurulum sırasında veya etiket ve şerit olmadan devam etmek isterseniz, bu hatayı kapatabilirsiniz.

Etiketler tasarlanırken algılanan kartuş bilgileri kullanılır. Kartuş takmadan etiket tasarlamanız mümkündür ancak kartuş takmamayı seçerseniz etiket tasarımı, yazdırma işlemi için kullanılan kartuşla eşleşmeyebilir.

#### <span id="page-14-2"></span>**Otomatik Kapanma**

Enerji tasarrufu için yazıcı belirli bir eylemsizlik süresinden sonra otomatik olarak kapanır. Otomatik kapanma anında ekrandaki tüm veriler saklanır ve yazıcıyı yeniden başlatmak için güç düğmesine bir daha basıldığında bu veriler kullanılabilir olur.

Eylemsizlik süresini ayarlamak veya yazıcı prize takılıyken bu özelliği kapatmak için, bkz. ["Yazıcı](#page-16-2) [Yapılandırması" sayfa 9.](#page-16-2)

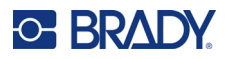

## <span id="page-15-3"></span><span id="page-15-0"></span>**Yazıcı Ayarları**

Dil gibi standart ayarları yapılandırmak için klavyeyi ve ekranı kullanın. Ekranı ve klavyeyi tanıtıcı bilgiler için bkz. ["Ekran Kullanımı" sayfa 21](#page-28-1) ve ["Klavyeyi Kullanma" sayfa 24](#page-31-1).

#### <span id="page-15-1"></span>**Dil**

Yazıcıyı ilk defa açtığınızda tüm yazıcı menülerinin, işlevlerin ve verilerin görüntülenmesini istediğiniz dili seçin.

**Ekrandaki metin dilini ayarlamak için:**

- 1. **FN + PREVIEW SETUP** düğmesine basın. **+**
- 2. **Dil** seçeneği seçili hale gelene kadar gezinti düğmeleriyle menü içerisinde geçiş yapın.
- 3. İstediğiniz dili seçmek için yukarı ve aşağı gezinti düğmelerini kullanın.

4. Seçimi kabul etmek için  $\left(\leftarrow\right)$  düğmesine basın.

#### <span id="page-15-2"></span>**Saat ve Tarih**

Yazıcı saatini geçerli tarih ve saate ayarlayın. Ayrıca, geçerli tarih veya saati etikete eklerken kullanılacak biçimi ayarlayın.

#### **Tarih ve saati ayarlamak için:**

- 1. **FN + PREVIEW** SETUP düğmesine basın. **+**
- 2. **Saat/Tarih** seçeneği seçili hale gelene kadar gezinti düğmeleriyle menü içerisinde geçiş yapın.
- 3. Seçimi kabul edip saat ve tarih ayarlarını görüntülemek için  $\left(\leftarrow\right)$  düğmesine basın.

- 4. Ekranı kullanma hakkında bilgi için bkz. ["Ayarlar Ekranları" sayfa 23.](#page-30-2) Bu ekrandaki ayarların çoğu kendiliğinden açıklayıcı olsa da, aşağıdaki bilgiler yararlı olabilir.
	- **24 Saat Görüntüle:** Bu seçenek seçildiğinde, saatler 1-24 arasında ayarlanır. Bu alanı temizlediğinizde saatler 1-12 arasında ayarlanır ve AM/PM olarak gösterilir.
	- **PM:** *24 Saat Görüntüle* seçildiğinde kullanılamaz. AM için bu onay kutusunun işaretini kaldırın, PM için işaretleyin.
- 5. **Tamam** öğesini seçin ve  $\left(\leftarrow\right)$  düğmesine basın.

6. Menüyü kapatmak için  $\leftarrow$  CLEAR tuşuna basın. Alternatif olarak, gezinme tuşlarını kullanarak yapılandırmak istediğiniz bir sonraki ayara gidin.

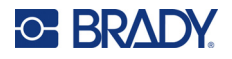

#### <span id="page-16-0"></span>**Birimler**

Ölçü birimini inç veya mm olarak ayarlayın.

**Ölçü birimini ayarlamak için:**

- 1. **FN + PREVIEW** SETUP düğmesine basın. **+**
- 2. **Birimler** seçeneği seçili hale gelene kadar gezinti düğmeleriyle menü içerisinde geçiş yapın.
- 3. İstediğiniz birimi seçmek için yukarı ve aşağı gezinti düğmelerini kullanın.
- 4. Seçimi kabul etmek için  $\left(\leftarrow\right)$  düğmesine basın.
	-

#### <span id="page-16-1"></span>**Duraklatma/Kesme**

Duraklatma/Kesme işlevi, başka bir etiket yazdırılmaya başlamadan önce yazıcıdan bir etiketi kaldırmanıza olanak sağlar.

#### **Duraklatma ve kesmeyi ayarlamak için:**

- 1. **FN + PREVIEW** SETUP düğmesine basın. **+**
- 2. **Duraklat/Kes** seçeneği seçili hale gelene kadar gezinti düğmeleriyle menü içerisinde geçiş yapın.
- 3. İstediğiniz işlevi seçmek için yukarı ve aşağı gezinti düğmelerini kullanın.
	- **Açık:** Yazıcı her etiketten sonra duraklar.
	- **Kapalı:** Yazıcı, dosyadaki tüm etiketleri duraklamadan yazdırır.
- 4. Seçimi kabul etmek için  $\left(\leftarrow\right)$  düğmesine basın.

#### <span id="page-16-2"></span>**Yazıcı Yapılandırması**

Parlaklığı ve otomatik kapanmayı ayarlamak ve yazıcıyı temizlemek için *Yapılandırma* menüsünü kullanın.

**Yazıcıyı yapılandırmak için:**

- 1. **FN + PREVIEW** SETUP düğmesine basın. **+**
- 2. **Yapılandırma** seçeneği seçili hale gelene kadar gezinti düğmeleriyle menü içerisinde geçiş yapın.
- 3. Seçimi kabul edip yazıcı yapılandırma ayarlarını görüntülemek için  $\left(\leftarrow\right)$  düğmesine basın.
- 4. Ekranı kullanma hakkında bilgi için bkz. ["Ayarlar Ekranları" sayfa 23.](#page-30-2)
	- **Kapatma Gecikmesi:** Yazıcının otomatik olarak kapanmadan önce boşta kalması gereken süreyi dakika cinsinden ayarlayın.
	- **Kapanma Yok (AC):** Otomatik kapanmayı devre dışı bırakmak için bu onay kutusunu işaretleyin. Yazıcı prize takılı durumdayken bu işleve ihtiyaç duyulmaz.
	- **Arka ışık süresi:** Ekrandaki arka ışığın kapanması için gereken etkin olmayan süre miktarını ayarlayın.

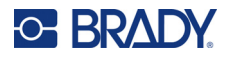

- **Her zaman açık:** AC adaptörünü kullanırken arka aydınlatmanın sürekli açık olmasını tercih ediyorsanız bu kutuyu seçin.
- **Parlaklık:** Ekranın parlaklığını değiştirin.
- 5. **Tamam** öğesini seçin ve  $\left(\leftarrow\right)$  düğmesine basın.

6. Menüyü kapatmak için  $\leftarrow$  CLEAR tuşuna basın. Alternatif olarak, gezinme tuşlarını kullanarak yapılandırmak istediğiniz bir sonraki ayara gidin.

#### <span id="page-17-1"></span><span id="page-17-0"></span>**Yazı Tipi Ayarları**

Yazıcıda etiket oluştururken kullanılacak yazı tipini seçin. Hâlihazırda açık olan etiket dosyaları bu ayarlardan etkilenmez. Bu ayarlar, oluşturulan bir sonraki yeni etiket dosyasından itibaren kullanılmaya başlanır.

#### **Yazı tipini ayarlamak için:**

- 1. **FN + PREVIEW SETUP** düğmesine basın. **+**
- 2. **Yazı Tipi Ayarları** seçeneği seçili hale gelene kadar gezinti düğmeleriyle menü içerisinde geçiş yapın.
- 3. Seçimi kabul edip yazı tipi ayarlarını görüntülemek için  $\left(\leftarrow\right)$  düğmesine basın.

- 4. Ekranı kullanma hakkında bilgi için bkz. ["Ayarlar Ekranları" sayfa 23.](#page-30-2)
	- **Yazı biçimi:** Harf stilini seçin. *Brady Fixed Width* ve *Brady Alpine* adlı iki yazı tipi, içinden eğik çizgi geçen veya geçmeyen (0 ya da Ø) sıfır görüntüleme seçeneği sunar.
	- **Öznitelikler:** Kalın, italik ve altı çizili seçeneklerinden birini veya daha fazlasını seçin. Bu işlem, varsayılan özniteliği ayarlar. Bir etiketi düzenlerken, herhangi bir karakterin özniteliğini değiştirebilirsiniz.
	- **Birim:** Yazı tipi boyutunun punto cinsinden mi (çoğu kelime işlemcisinde kullanılan standart bir birim), milimetre cinsinden mi gösterileceğini seçin.
- 5. **Tamam** öğesini seçin ve  $\left(\leftarrow\right)$  düğmesine basın.
- 6. Yazı tipi değişikliklerinin geçerli olması için tüm verileri temizleyin:

a.  $\begin{array}{|c|c|c|c|c|}\n\hline\n\text{IN} & \text{+} & \text{---} & \text{CLEAR} & \text{düğmesine basın.} \\
\hline\n\end{array}$ **+**

b. Gezinti tuşlarını kullanarak **Tümünü Temizle** öğesini seçin ve  $\left(\leftarrow\right)$  düğmesine basın.

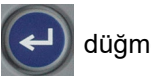

**Not:** *FONT* düğmesini kullanarak bir etiketi düzenlerken metin satırının boyutunu ve özniteliklerini değiştirebilirsiniz, ancak burada *KURULUM* menüsünde belirtilen değerler yeni etiketlerde ve alanlarda varsayılan olarak kullanılmaya devam eder. (Alanlar hakkında daha bilgi için bkz. ["Etiketler ve Alanlar" sayfa 38](#page-45-2).)

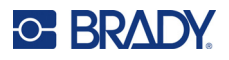

## <span id="page-18-0"></span>**Etiket Oluşturma Yazılımı**

Yazıcıda etiket oluşturmanın yanı sıra etiketleme yazılımı kullanabilirsiniz. Etiket yazılımını bilgisayarınıza yükleyin, yazıcı bağlantısını sağlayın ve ardından yazılımı kullanarak etiket tasarlayın ve yazıcıya gönderin.

Brady Workstation yazılımı, belirli amaçlara yönelik etiket oluşturmayı basitleştiren birçok uygulama sunar. Yazılım ayrıca özel etiket tasarımı için kullanımı kolay uygulamalar sağlar. Satın aldığınız pakete bağlı olarak yazıcı Brady Workstation Temel Tasarım Paketi veya Brady Workstation Ürün ve Tel Tanımlama Paketi ile birlikte gelir.

#### **Brady Workstation yazılımını yüklemek için:**

- 1. Bilgisayarınızın internete bağlı olduğundan emin olun.
- 2. [workstation.bradyid.com/free](www.workstation.bradyid.com/free) adresine gidin.
- 3. Yazılımı indirmek ve yüklemek için ekrandaki yönergeleri izleyin.
- 4. Brady Workstation Ürün ve Tel Tanımlama Paketi'ne sahipseniz aktivasyon gerektiren bir uygulamayı açtığınızda yazılım sizden aktivasyon işlemini yapmanızı isteyecektir. Yazılımı etkinleştirmek için ekrandaki talimatları izleyin. Yazıcıyla birlikte gelen baskılı karttaki lisans kimliğini ve parolayı kullanın.

Diğer Brady Workstation yazılımları veya ek lisanslar için www.workstation.bradyid.com adresine gidin ya da Brady temsilcinizle iletişime geçin.

## <span id="page-18-1"></span>**Windows Sürücüsünü Yükleme (İsteğe Bağlı)**

Brady Workstation yazılımını kullanıyorsanız Windows sürücüsünü yüklemenize gerek yoktur. "Yazıcının Bağ[lantısı Kurma" sayfa 12](#page-19-0) bölümüne geçin.

Eski bir Brady yazılımı veya üçüncü taraf yazılımı kullanıyorsanız, Windows sürücüsünü yüklemelisiniz. Sürücü yüklemesi yazıcıyla birlikte gelen USB sürücüsünde bulunur.

#### **Windows sürücüsünü yüklemek için:**

- 1. USB sürücüsünü Brady Workstation yazılımına sahip bilgisayardaki USB bağlantı noktalarından birine takın.
- 2. Windows Explorer'ı kullanarak USB sürücüsündeki Brady M410 Yazıcı Sürücüsü klasörünü açın.
- 3. **M410\_Printer\_Driver.exe** dosyasına çift tıklayın ve ekrandaki talimatları izleyin.

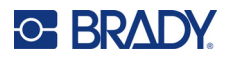

## <span id="page-19-0"></span>**Yazıcının Bağlantısı Kurma**

Bilgisayara USB 2.0 ile bağlanmak için birlikte verilen USB kablosunu yazıcıya ve bilgisayara takın. Brady Workstation yazılımı, USB kablo ile bağlandığında yazıcıyı otomatik olarak algılar.

**Not:** Brady Workstation yazılımını kullanmıyorsanız yazıcı sürücüsünü yüklemeniz gerekir. Bkz. ["Windows Sürücüsünü Yükleme \(](#page-18-1)İsteğe Bağlı)" sayfa 11.

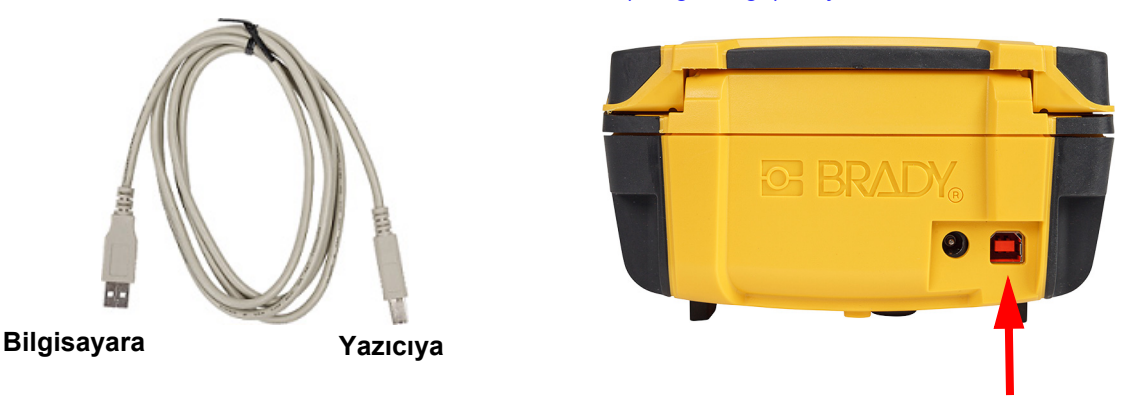

**Not:** USB kablosuyla bağlı durumdayken yazıcının bilgisayarla bağlantısı kesilirse yazıcıyı kapatın ve yeniden başlatarak bağlantıyı yenileyin.

## <span id="page-19-1"></span>**Kartuş Yükleme**

Brady kartuşları, yazıcının ve Brady etiket yazılımının etiket türünü tanımasını sağlayan ve birçok etiket biçimlendirme ayrıntısını otomatik olarak ayarlayan akıllı hücre teknolojisiyle donatılmış olarak satılır.

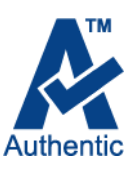

Ekranın alt tarafındaki durum çubuğu, kartuşta ne kadar etiket ve şerit kaldığını gösterir. Kartuş boşsa kartuşu yerel yönetmeliklere göre geri dönüştürün. Kalan malzemelerle

birlikte saklamanız gereken bir kartuşu, serin ve kuru bir yerde saklayın. Kartuşta kalan kullanılmamış sarf malzemeleri altı aya kadar bozulmadan saklanabilir.

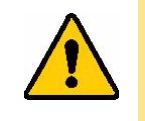

DİKKAT! Kartuş bölmesinde Elektrostatik Boşalım (ESD) tarafından hasar görebilecek parça ve takımlar olduğunu unutmayın. Kartuşu takıp çıkartırken cihazların hasar görmemesi için özen gösterilmelidir.

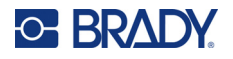

#### **Kartuşu değiştirmek için:**

- 1. Yazıcının kapağını açmak için parmak sekmesine dokunun veya yukarı çekin.
- 2. Kilit kolunu sola kaydırarak kartuşun kilidini açın.
- 3. Yazıcının arkasındaki çıkarma düğmesine basın. Ardından kanatçığı tutarak kartuşu kartuş yuvasından çıkartın.

**Çıkarma düğmesi**

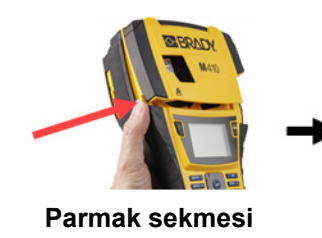

- 4. Yeni kartuştaki kanatçığı tutarak kartuşu kartuş çukuruna bırakın ve yerine oturuncaya kadar hafifçe bastırın.
- **Kilitleme kolu Kanatçık**
	- 5. Kilitleme kolunu sağa kaydırarak kartuşu kilitleyin.
- 6. Kapağı, yerine yerleşinceye kadar bastırarak kapatın.

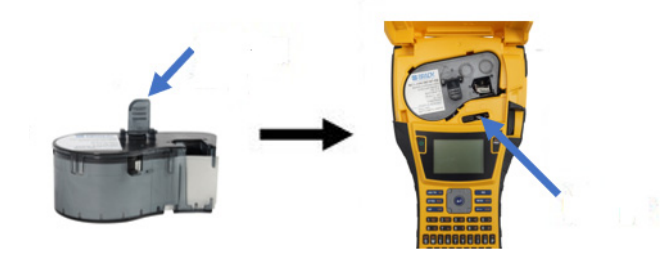

Yazıcıyı kapak açıkken de çalıştırabilirsiniz ancak kapağın kartuş değiştirme işlemi haricinde kapalı tutulması önerilir.

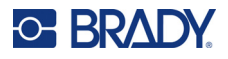

## <span id="page-21-0"></span>**Kartuşun Geri Dönüştürülmesi**

Kartuşların yerel mevzuatlara göre geri dönüştürülmesi gerekir. Kullanılmış kartuşlar geri dönüştürülmeden önce içindeki parçaları serbest bırakmak için çekilip ayrılmalıdır. Bu çeşitli bileşenler daha doğru geri dönüşüm sepetlerinde geri dönüştürülmelidir.

#### <span id="page-21-1"></span>**Malzemeler**

- 1/4 inç uçlu düz tornavida
- Koruyucu Gözlükler
- Koruyucu Eldivenler

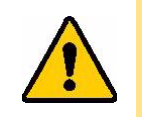

DİKKAT! Şerit veya etiket kartuşunu sökerken her zaman kişisel koruyucu ekipman giyin.

**GE BRADY** 

A

#### <span id="page-21-2"></span>**Kartuşu Sökme**

#### **Kartuşu demonte etmek için:**

- 1. Düz uçlu tornavidanın ucunu, akıllı hücrenin bir köşesinin altına yerleştirip yukarı kaldırarak kartuşun altındaki akıllı hücreyi çıkarın. Çip, plastik bir klipsle tutturulmuştur ve oldukça kolay bir şekilde serbest bırakılabilmelidir.
- 2. Kartuşun dar ucundan başlayarak, düz uçlu tornavidayı kartuşun birleşme yerlerine sokun ve ardından tornavidayı hafifçe çevirerek muhafazanın iki dış parçasını gevşetin. Birleşme yerinin çeşitli noktalarında bu işlemi tekrarlayın.

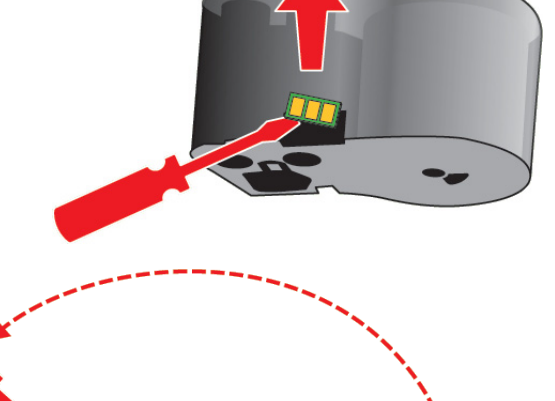

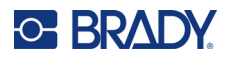

**BRADY** Ą

çıkarın. Yay ve disk muhafazadan çıkacaktır.

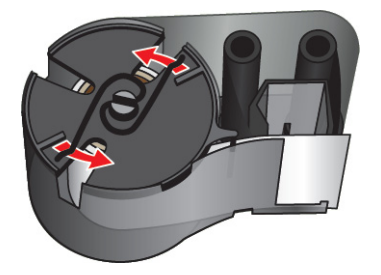

4. Şeridin makaralarını çıkarın. Şeridi gevşeterek makaralarından ayırın.

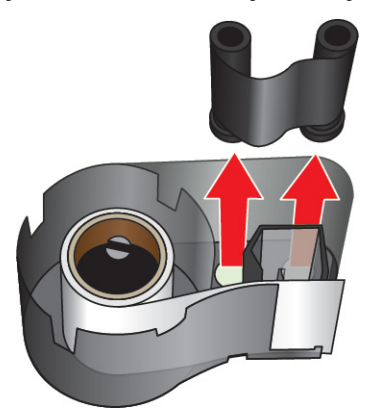

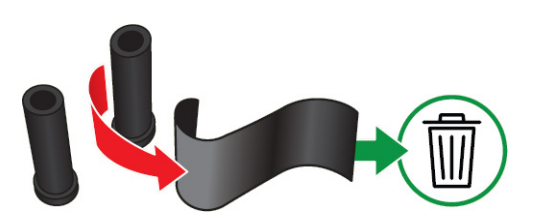

5. Etiketleri kartuş muhafazasından çıkarın ve siyah plastik silindiri etiket göbeğinden çıkarın.

3. Muhafazanın üst kısmını tabandan ayırın. Diskin üstündeki metal yayın bir ayağını klipsten

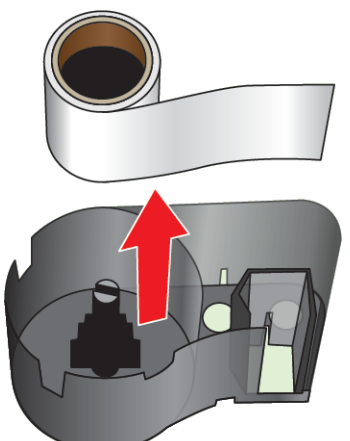

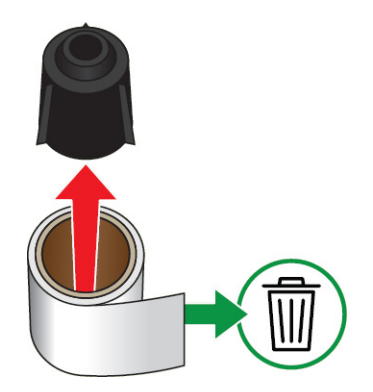

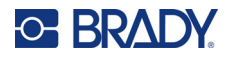

6. Metal yayı siyah plastik silindirin içinden dışarı doğru kaydırın.

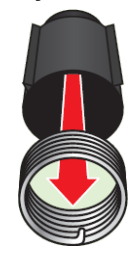

## <span id="page-23-0"></span>**Bileşenlerin Geri Dönüşümü**

Bu parçalar kartuştan çıkartılarak aşağıdaki kurallara göre geri dönüştürülmelidir.

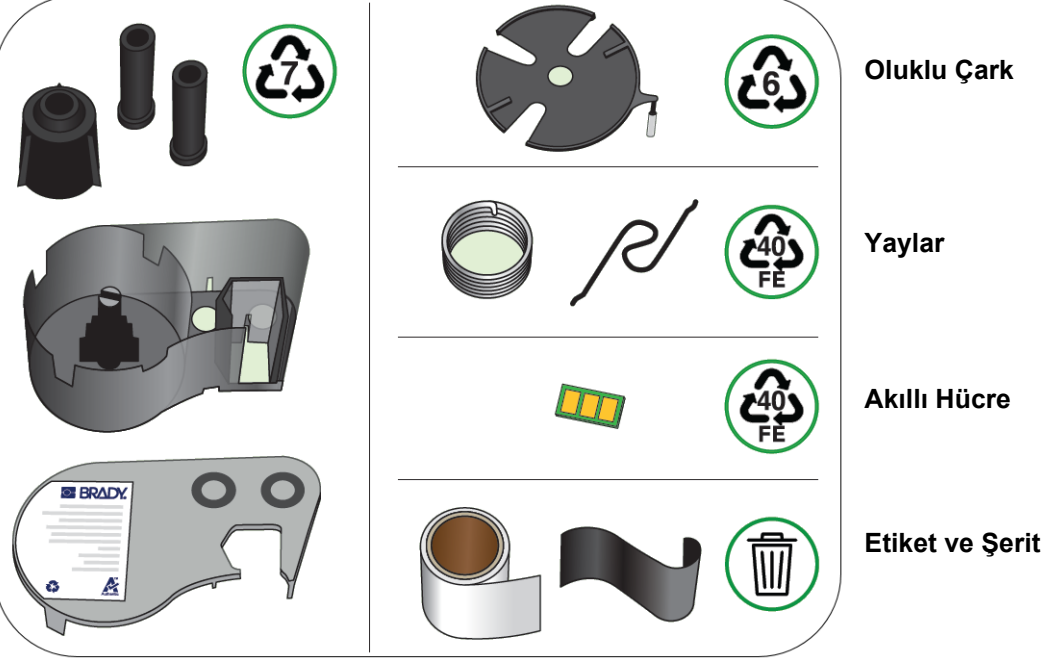

#### **Muhafazalar ve Makaralar**

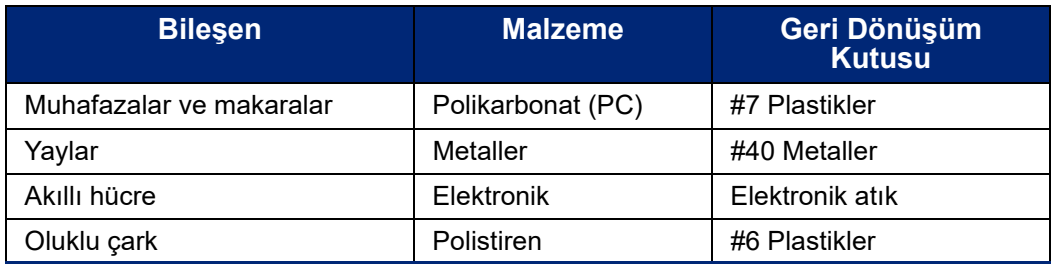

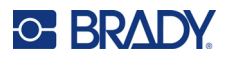

## <span id="page-24-0"></span>**Aksesuarlar**

Aşağıdaki aksesuarlar M410 yazıcı ile kullanılabilir ve bayinizden ayrıca satın alınabilir:

- Magnet (M410-MAGNET)
- Yardımcı kanca (M410-HOOK)
- Ek NiMH pil takımı (M410-BATT)
- AC adaptörü (M41-51-61-AC)
- Kalın kenarlı taşıma çantası (M410-HC)
- Hızlı şarj cihazı (M410-QC)

#### <span id="page-24-1"></span>**Mıknatısı Takma**

Yazıcıyı metal paneller ve kirişler gibi mıknatısa duyarlı yüzeylere sabitlemek için ayrı satılan mıknatıs aksesuarını kullanın.

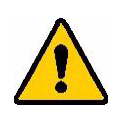

**UYARI!** Mıknatıs aksesuarında bir neodim mıknatıs bulunur.

- Güçlü mıknatıslar, kalp pili, elektroşok cihazı, insülin pompası veya diğer tıbbi cihazların doğru şekilde çalışmasını engelleyebilir. Mıknatısları bu cihazları kullanan kişilerden yeterli uzaklıkta tutun.
- Mıknatısları patlayıcı ortamlarda kullanmayın.

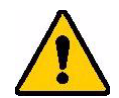

- Başta neodim olmak üzere güçlü mıknatısları çocuklara vermeyin. Bu ürünü çocukların ulaşamayacağı yerde muhafaza edin.
- Mıknatısların büyük bölümü kırılgandır ve birbirlerine veya çelik yüzeye "hızlı şekilde tutunduklarında" çatlayabilirler. Bu durumun gerçekleşme ihtimali varsa mutlaka göz koruyucu kullanın.
- Analog saatler, televizyonlar ve bilgisayar monitörleri yakınlarına mıknatıs yerleştirildiğinde kalıcı olarak zarar görebilir.
- Güçlü mıknatıslar hassas elektronik aletler ve navigasyon cihazlarını etkileyebilir ve bozabilir. Mıknatısları her zaman bu cihazlardan yeterli uzaklıkta tutun.
- Mıknatıslar, kredi kartları, şeritli sürücüler ve bilgisayar sabit diskleri gibi manyetik ortamlarda depolanan bilgilere zarar verebilir. Verilerinizi korumak için söz konusu ortamlar ve diğer manyetik ortamları üründen uzak tutun.

Federal, ulusal ve yerel mevzuatlarla uyumlu şekilde imha edin.

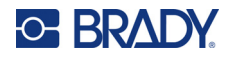

#### **Mıknatıs aksesuarını yazıcıya sabitlemek için:**

1. Mıknatıs tutma plakasını kaydırarak mıknatıstan çıkarın.

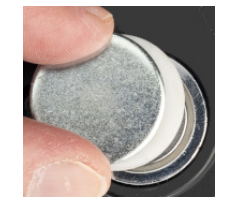

2. Mıknatıs aksesuarını, yazıcının arkasında vida delikleri hizalanacak şekilde konumlandırın.

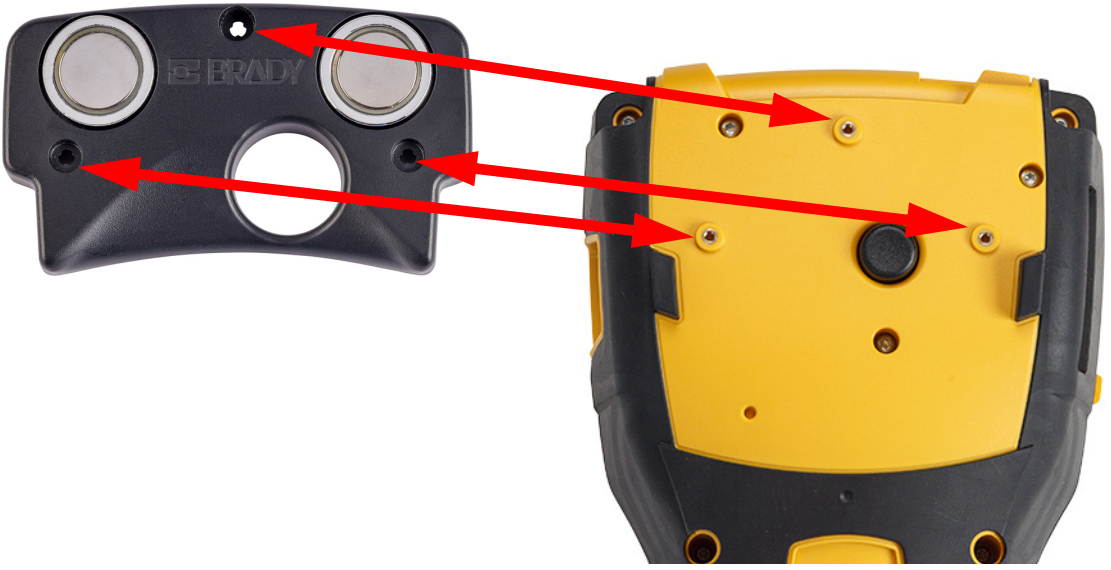

3. Mıknatısla gelen üç vidayı takarak yazıcıyı sabitleyin. Replace photo with photo of M410.

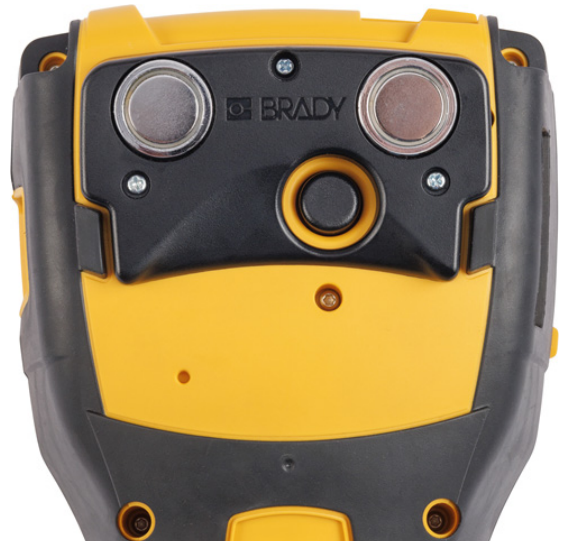

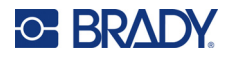

## <span id="page-26-0"></span>**Yardımcı Kancayı Takma:**

Üründen ayrı olarak satın alınan yardımcı kancayı kullanarak yazıcıyı bir kanca, kapı kolu veya başka bir çıkıntıya asabilirsiniz.

#### **Yardımcı kancayı takmak için:**

1. Yardımcı kancayı, yazıcının arkasında vida delikleri hizalanacak şekilde konumlandırın.

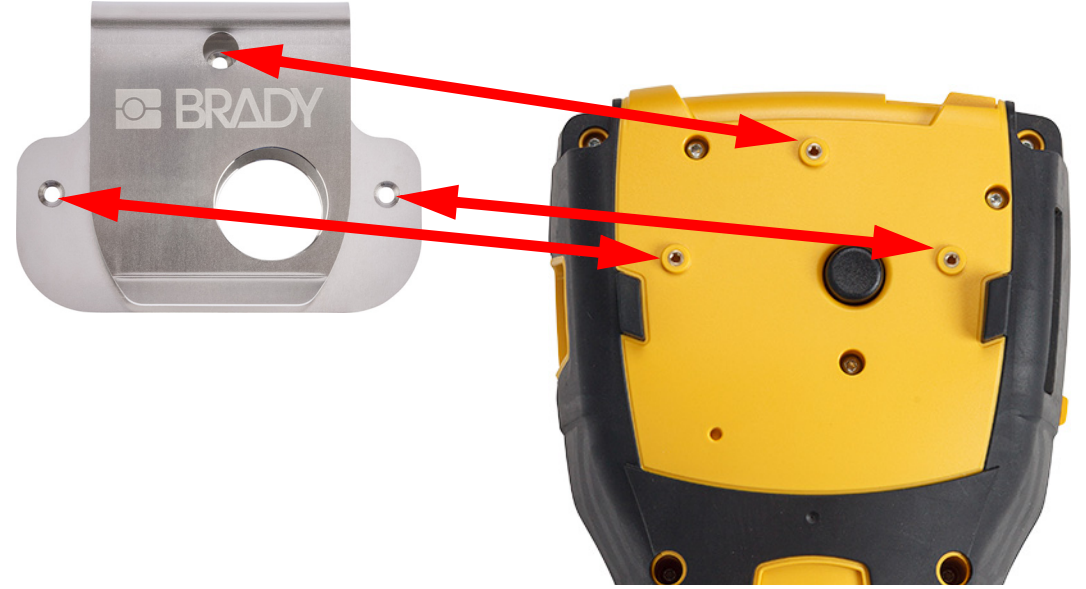

2. Yardımcı kancayla gelen üç vidayı takarak yazıcıyı sabitleyin.

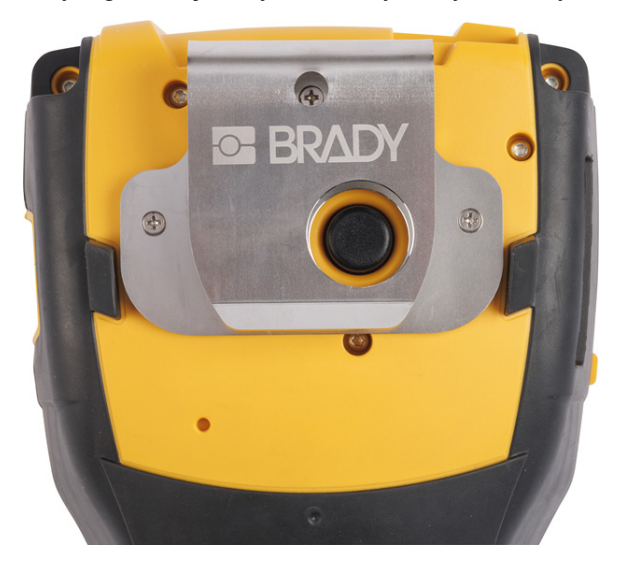

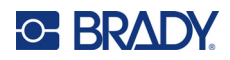

#### <span id="page-27-0"></span>**Genel Çalışma**  $\overline{\mathbf{3}}$

Bu bölümde, yazıcının genel çalışması hakkında bilgi verilir.

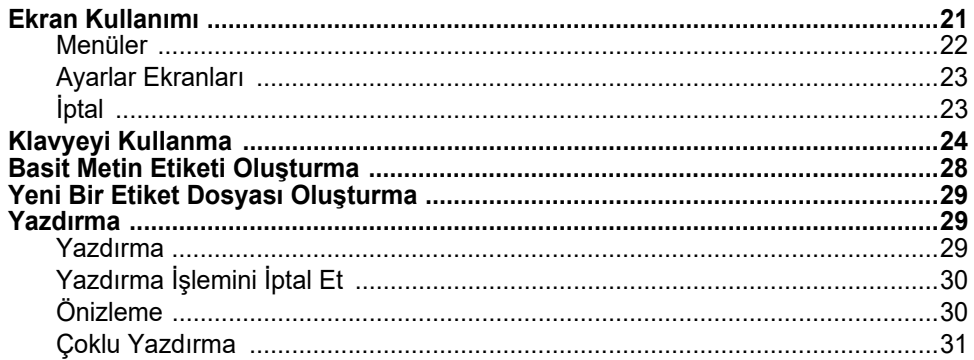

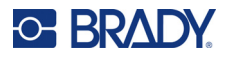

## <span id="page-28-1"></span><span id="page-28-0"></span>**Ekran Kullanımı**

Yazıcının ekranını kullanarak diğer işlevlerin yanı sıra etiket oluşturabilir, ayarları yapılandırabilir ve durumu kontrol edebilirsiniz. Seçim yapmak için ekrana parmağınızla dokunun.

Ekranda, yüklenen kartuşun ve şeridin (veya bilinen son kartuşun) doğru renkte bir temsili gösterilir. Ekran aynı anda tek bir etiket görüntüler. Birden çok alan içeren etiketler için aynı anda yalnızca bir alan görüntülenir. Tüm alanları aynı anda görmek için önizlemeyi kullanın. Bkz. ["Önizleme" sayfa 30](#page-37-1).

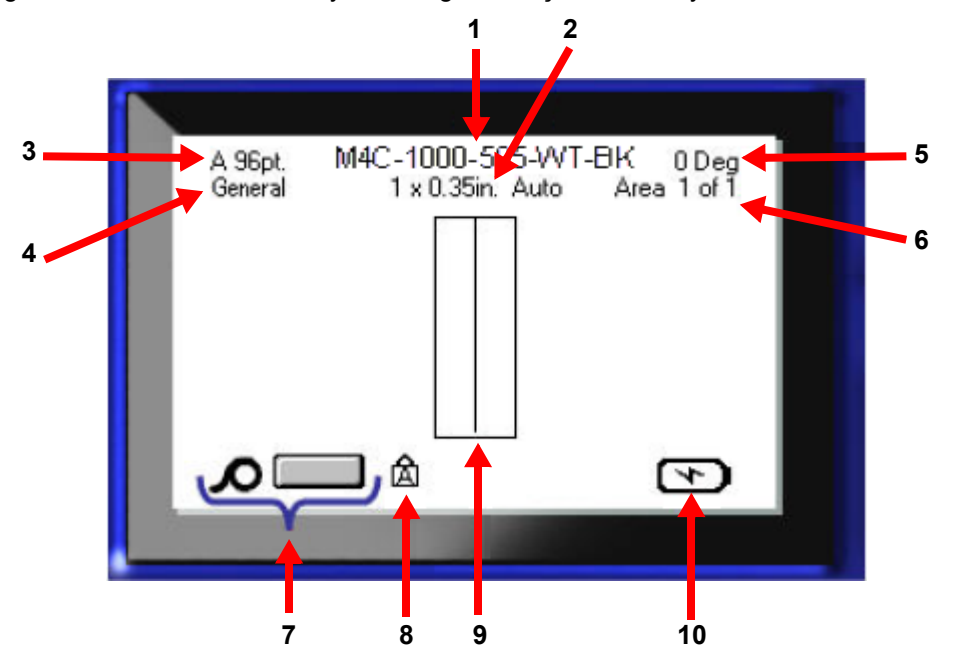

- 1. **Kartuş.** Üründe takılı kartuşun parça numarasıdır.
- 2. **Etiket boyutu.** Etiket boyutundan sonra gelen *Otomatik* ibaresi, sürekli etiket malzemesine sahip bir kartuşun (hazır ölçülü malzemelerin aksine) etiket içeriğine göre otomatik olarak ayarlandığını ifade eder.
- 3. **Yazı tipi boyutu.** "A" harfi, *Otomatik* olarak ayarlandığını ifade eder. Bkz. ["Yazı Tipi Boyutu"](#page-42-3)  [sayfa 35.](#page-42-3)
- 4. **Etiket türü.** Yazıcı, etiketlerin tel işareti, terminal bloğu ve şişe gibi belirli amaçlara yönelik olarak düzenlemesi için gerekli araçları sağlar. Bkz. [Bölüm 5: Etiket Türleri.](#page-59-2)
- 5. **Döndürme.** Etiketi döndürme derecesidir. Bkz. ["Döndürme" sayfa 41](#page-48-1).
- 6. **Alan sayısı.** Etiketteki alanlar ve hâlihazırda düzenlenmekte olan alanın toplam sayısıdır. Bkz. ["Etiketler ve Alanlar" sayfa 38.](#page-45-2)
- 7. **Sarf malzemesi düzeyleri.**
- 8. **Büyük harf kilidi.** Bu simge, büyük harf kilidi açıkken görünür.
- 9. **İmleç.** Veri girişi için ekleme noktasını belirtir.
- 10. **Kalan pil şarjı.**

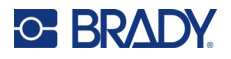

#### <span id="page-29-0"></span>**Menüler**

Menüler, yazıcı ayarları, etiket ayarı, yazı tipi gibi kontrollere erişim sağlar. Menüleri açmak için klavyedeki mavi tuşları kullanın. Bkz. ["Klavyeyi Kullanma" sayfa 24](#page-31-0).

Menüler ekranın alt kısmı boyunca açılır. Alt menüler, ana menü seçiminin üzerinde dikey olarak açılır. Seçilen menü öğeleri daha koyu gri renkte olacaktır. Aşağıdaki resimde *Yazı Tipi* menüsü gösterilmektedir.

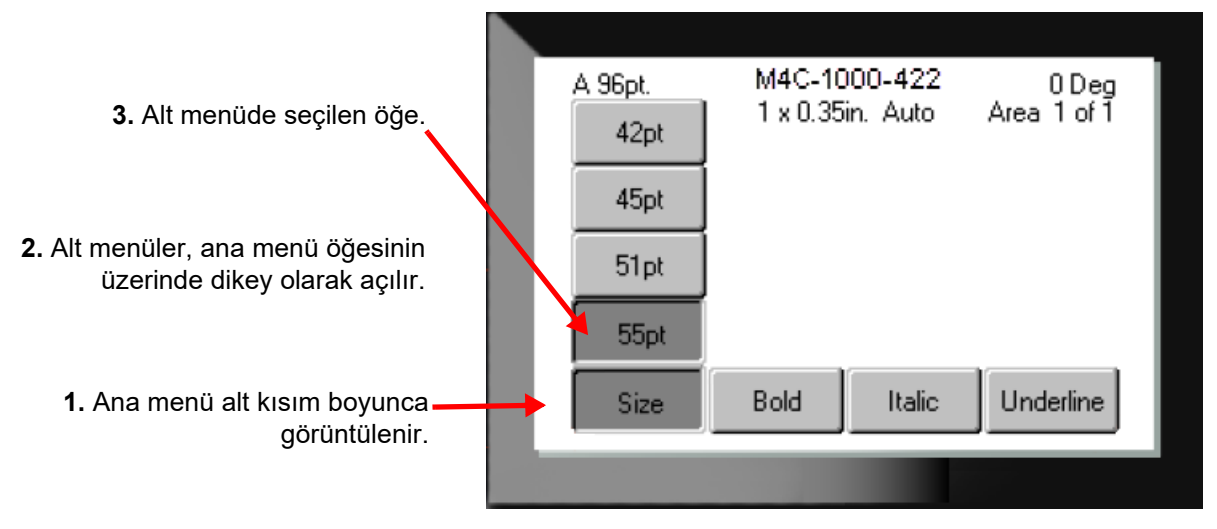

**Bir menüdeki öğeleri seçmek için:** Menü içerisinde hareket etmek için gezinti düğmelerini kullanın.

İstediğiniz seçenek vurgulandığında  $\left\{\leftarrow\right\}$  düğmesine basın. Daha fazla bilgi için bkz."Klavyeyi Kullanma" [sayfa 24.](#page-31-0)

**Menüyü değişiklik yapmadan kapatmak için:** Geriye doğru sil düğmesine basın. CLEAR

Tüm menülerden çıkmak için "geriye doğru sil" tuşuna birden çok kez basmanız gerekebilir.

**FN** +  $\leftarrow$  CLEAR tuşlarına basarak da tüm menülerden çıkabilirsiniz.

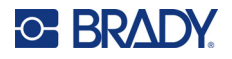

#### <span id="page-30-2"></span><span id="page-30-0"></span>**Ayarlar Ekranları**

Aşağıdaki talimatlarda kontrol ekranlarındaki tercih seçenekleriyle nasıl etkileşim kurulacağı gösterilmiştir.

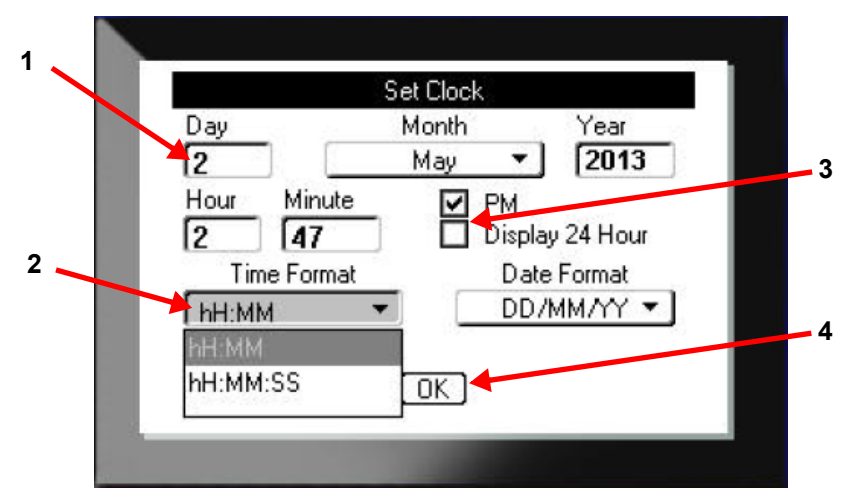

Gezinme tuşlarını kullanarak ayarlar arasında gezinin ve istediğiniz ayarı vurgulayın.

- 1. Veri girmek için klavyeyle yazdıktan sonra  $\left(\leftarrow\right)$  düğmesine basın.
- 2. Bir listeden seçim yapmak için,
	- Gezinme tuşlarını kullanarak listeyi işaretledikten sonra  $\left(\leftarrow\right)$  düğmesine basın.
	- Gezinme tuşlarını kullanarak seçiminizi yaptıktan sonra tekrar $\Box$  düğmesine basın.
- 3. Bir onay kutusunu seçmek veya silmek için, gezinme tuşlarını kullanarak kutuyu işaretledikten

sonra  $\left(\leftarrow\right)$  düğmesine basın.

4. Değişiklikleri kaydetmek için gezinme tuşlarını kullanarak ekrandaki **Tamam** düğmesini

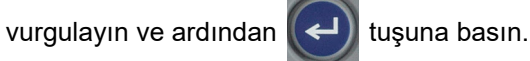

Klavyeyi kullanarak seçim yapmak hakkında daha fazla bilgi için bkz. ["Klavyeyi Kullanma" sayfa 24](#page-31-0).

## <span id="page-30-1"></span>**İptal**

Bir menüden veya ayar ekranından değişiklik yapmadan çıkmak için geriye doğru sil düğmesine

 basın. Bir işlevin ortasında "geriye doğru sil" tuşuna basıldığında, bir ekrandaki işlevlerden birer birer çıkarsınız. İşlevden tamamen çıkmak için "geriye doğru sil" tuşuna birçok defa basmanız gerekebilir.

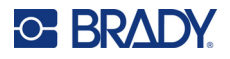

## <span id="page-31-1"></span><span id="page-31-0"></span>**Klavyeyi Kullanma**

Tuşların çoğu, tuş üzerinde beyaz ve turuncu renklerle gösterilen iki işlevi yerine getirir. Beyaz renkle gösterilen işlevi gerçekleştirmek için ilgili tuşa basmanız yeterlidir. Turuncu renkle gösterilen işlevi gerçekleştirmek (veya karakteri yazmak) için FN düğmesine ve ardından ilgili tuşa basın.

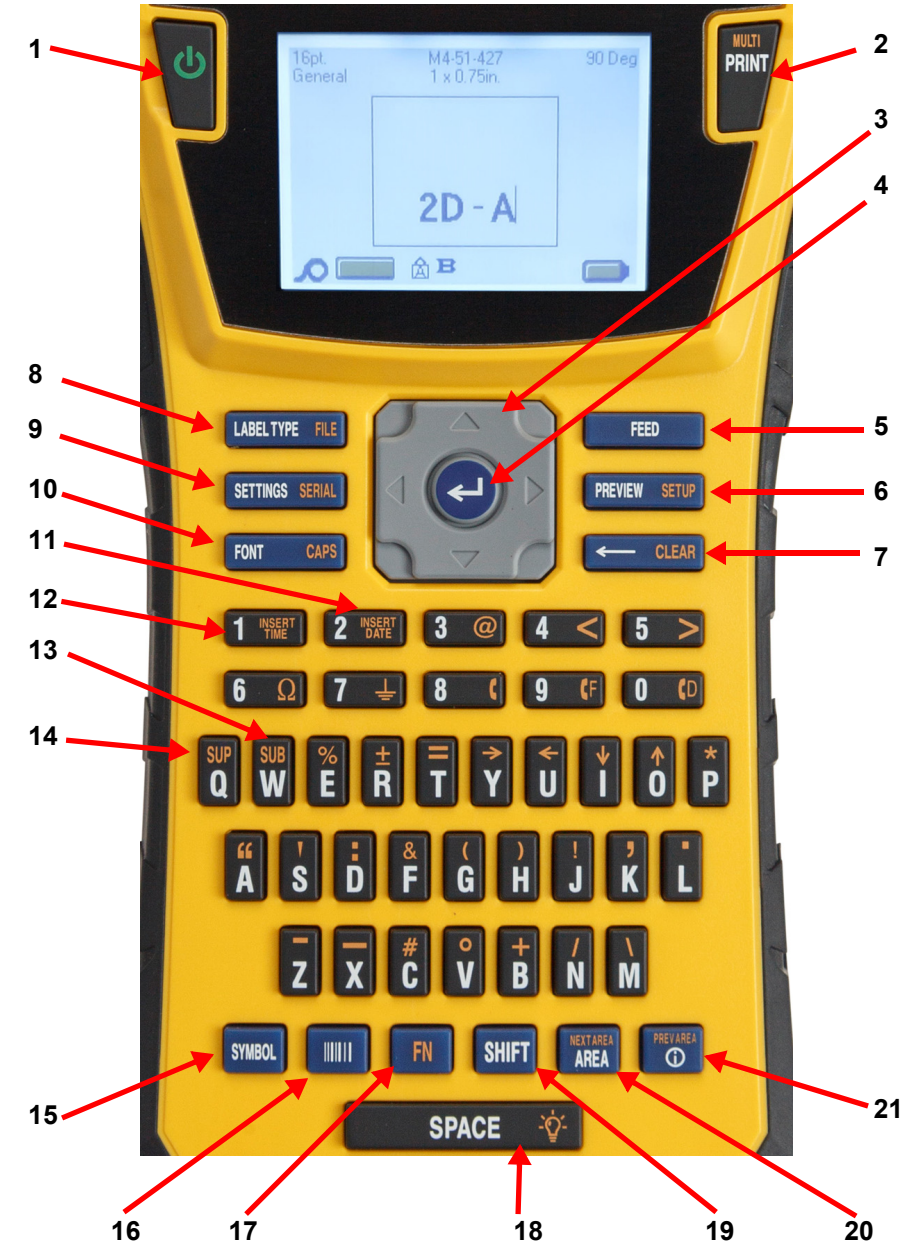

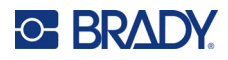

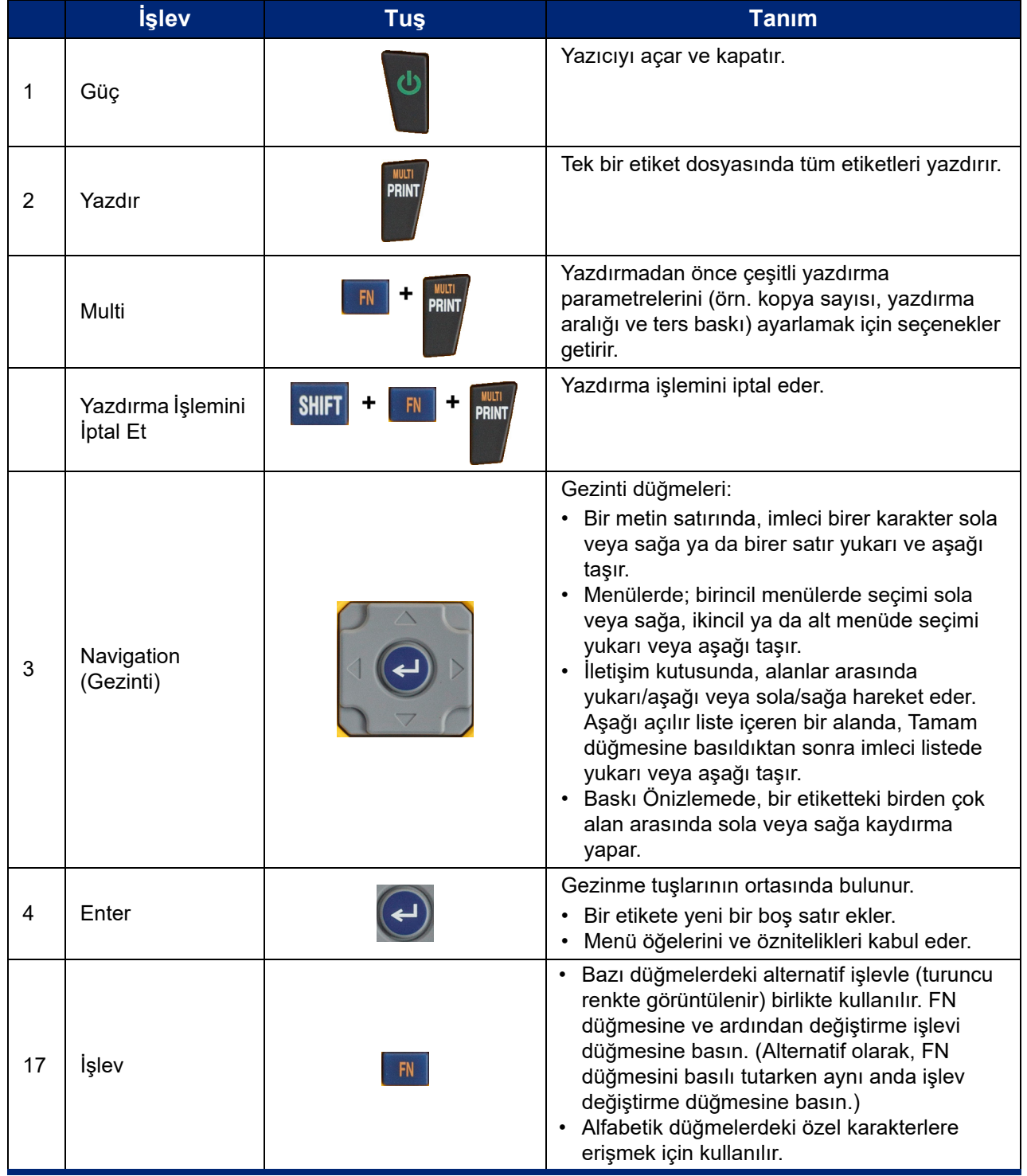

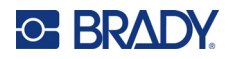

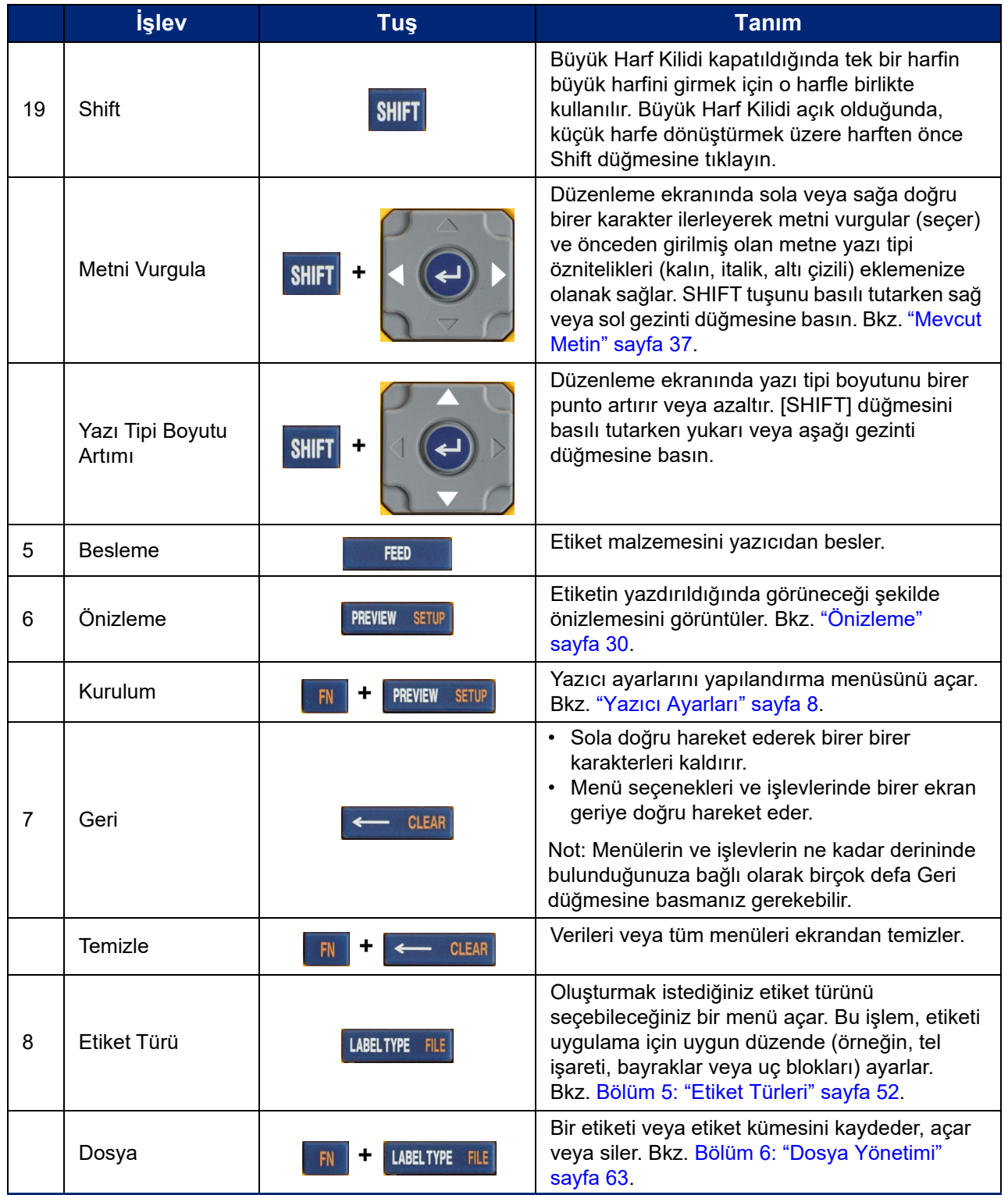

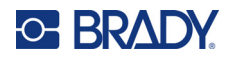

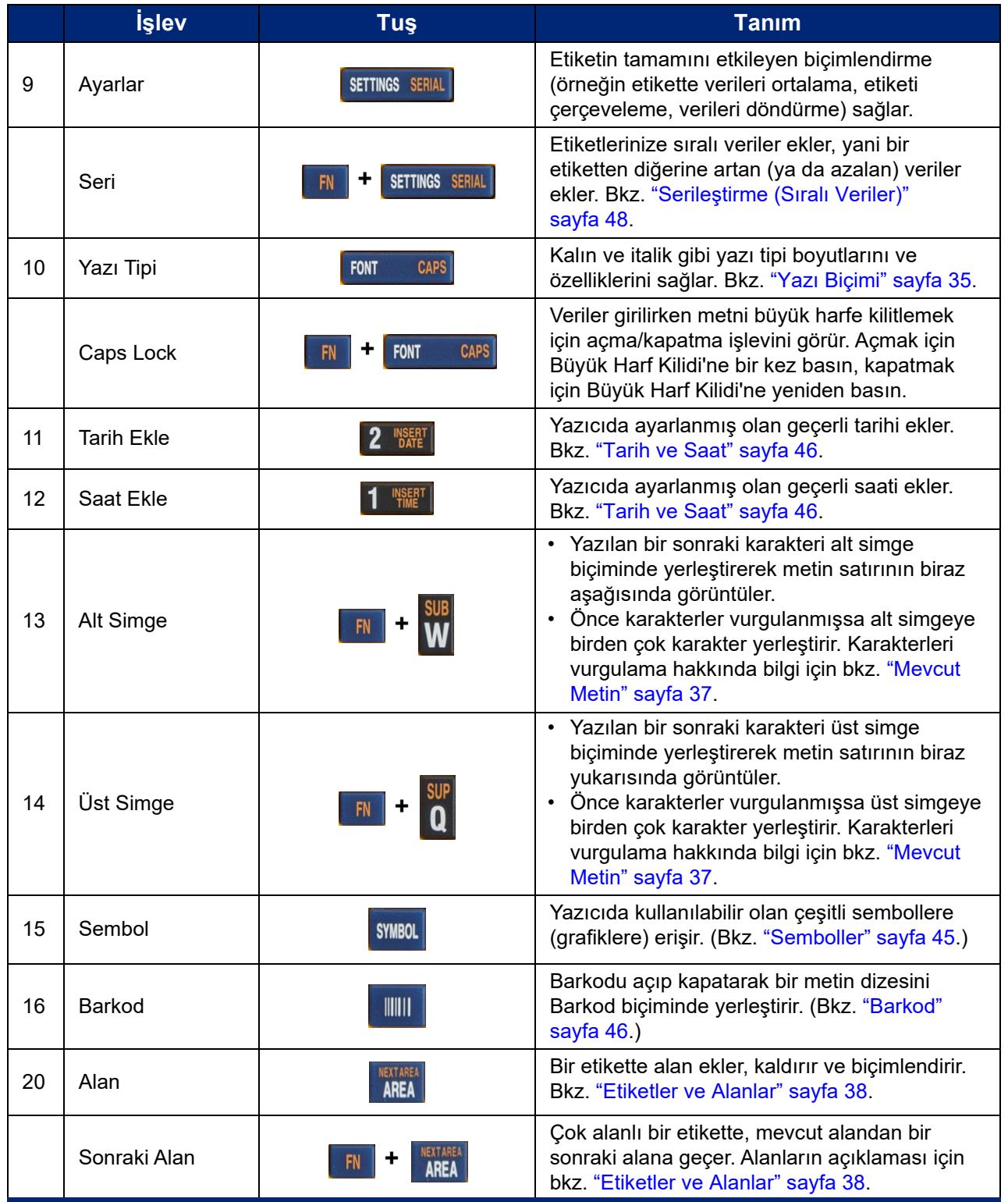

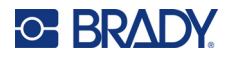

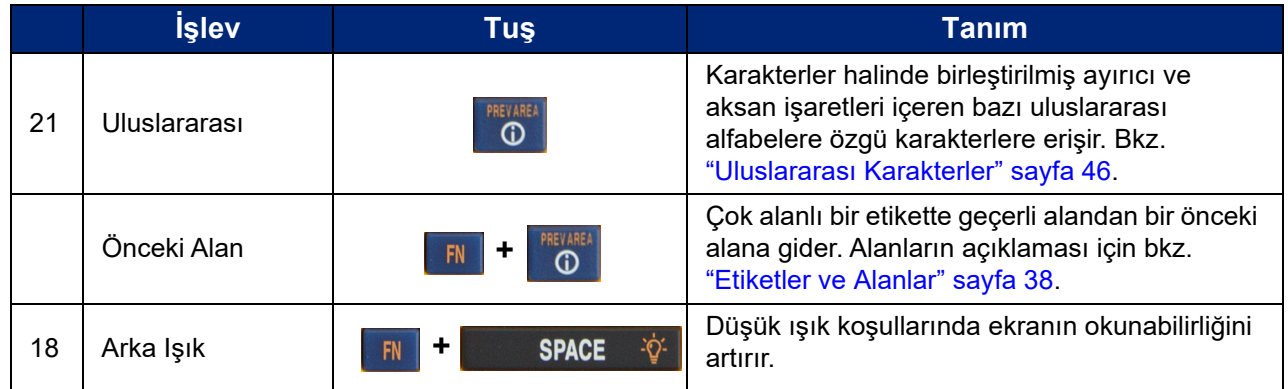

## <span id="page-35-0"></span>**Basit Metin Etiketi Oluşturma**

Bu bölümde, temel düzenleme teknikleri kullanılarak minimum biçimlendirme ile bir metin etiketi oluşturma ve etiketi yazdırma işlemi açıklanmaktadır. Daha ayrıntılı bilgi için, bkz. [sayfa 33](#page-40-1). sayfadan başlayarak [Bölüm 4: Yazıcıdaki Etiketleri Düzenleme.](#page-40-1)

**Not:** Yazıcı ayrıca, tel işaretleyici veya terminal bloğu etiketi gibi birçok özel etiket türü için kolay ayarlama olanağı sağlar. Bkz. [sayfa 52](#page-59-2). sayfadan başlayarak [Bölüm 5: Etiket Türleri.](#page-59-2)

#### **Yalnızca yazı içeren etiketler oluşturmak için:**

- 1. Kartuşun yüklendiğinden ve gücün açık olduğundan emin olun.
- 2. *Genel* etiket türünün seçildiğinden emin olun. Ekranın sol üst köşesine bakın. Burada *Genel* yazmıyorsa, aşağıdakileri yapın.
	- a. **LABEL TYPE** tuşuna basın.
	- b. Gezinme tuşlarındaki sol ve sağ okları kullanarak **Genel** seçeneğini vurgulayın.

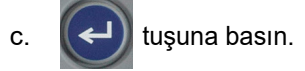

Ekranda etiket görüntüsü çıkar. Yanıp sönen dikey çubuk imleçtir ve yazıcıyı kullanarak oluşturduğunuz her etiket için başlangıç noktasıdır.

3. İstediğiniz yazıyı yazın.

Siz verileri girdikçe, imleç ekranda hareket eder. Yazıcı kurulumunda tanımlanan standart yazı tipi geçerlidir. Bkz. ["Yazı Tipi Ayarları" sayfa 10.](#page-17-1)

- 4. Başka bir metin satırına başlamak için  $\left(\leftarrow\right)$  düğmesine basın.
- 5. Metin eklemek, silmek veya biçimlendirmek isterseniz, bkz. ["Metni Düzenleme" sayfa 34](#page-41-4) ve ["Metin Biçimlendirme" sayfa 35](#page-42-5).
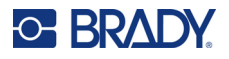

## **Yeni Bir Etiket Dosyası Oluşturma**

Bir etiket dosyası düzenlendikten sonra etiketler ekranda kalır. Yeni bir dosyaya başlamadan önce mevcut dosyayı temizlemeniz gerekir.

#### **Yeni etiket dosyası başlatmak için:**

- 1. İsterseniz, geçerli etiketi kaydedebilirsiniz. Bkz. "Yazıcıda Oluş[turulan Etiketleri Kaydetme"](#page-70-0)  [sayfa 63.](#page-70-0)
- $2.$  **FN**  $\rightarrow$   $\leftarrow$  CLEAR düğmesine basın. **+**
- 3. **Tümünü Temizle** öğesini seçin ve düğmesine basın. Yazıcıda, etiketi çalışma alanından silmek istediğinizi onaylayan bir mesaj görüntülenir.
- 4. Yeni bir etiket başlatabilmek üzere etiketi çalışma alanından temizlemek için

düğmesine basın. Bu işlem sonucunda, kaydedilen dosyayı silinmez. Etiketleri kaydettiyseniz, kaydedilen dosya hâlâ mevcuttur.

5. Bir sonraki etiket dosyanız için verileri girin veya *LABEL TYPE* tuşunu kullanarak farklı bir etiket türü seçin.

## **Yazdırma**

M410 yazıcıdan yazdırmak için birkaç senaryo vardır.

- Yazıcıda bir etiket oluşturun ve düzenleyiciden yazdırın. Bkz. ["Yazdırma" sayfa 29](#page-36-0).
- Brady Workstation'da bir etiket oluşturup yazdırın. Brady Workstation uygulamasındaki yardım bölümüne bakın.
- Yazıcıda oluşturulan etiket dosyalarını daha sonra yazdırmak üzere kaydedin.

Aşağıdaki bölümler, yazıcının yazdırmayla ilgili tuşlarını kapsar.

### <span id="page-36-0"></span>**Yazdırma**

Bir bilgisayar yazılımından yazdırma hakkında bilgi için yazılım belgelerinizi inceleyin.

Kurulum ve bağlantı hakkında daha fazla bilgi için bkz. "Etiket Oluş[turma Yazılımı" sayfa 11](#page-18-0) ve "Yazıcının Bağ[lantısı Kurma" sayfa 12](#page-19-0).

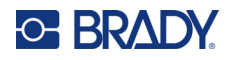

#### **Yazıcıda açık olan bir etiketi yazdırmak için:**

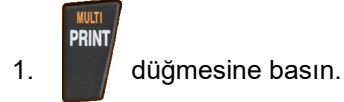

2. Etiket kes mesajı görüntülendiğinde kesici kolunu gidebildiği kadar ileri çekin.

Etiket tamamen kesilene kadar etiketi kes mesajı ekranda kalır.

**Not:** Etiketi kes mesajını kendiniz kaldırıp yazdırma işlemine devam ederseniz yarım kesilmiş etiket sıkışmaya neden olur. Yeniden yazdırmadan önce etiketin tamamen kesildiğinden emin olun.

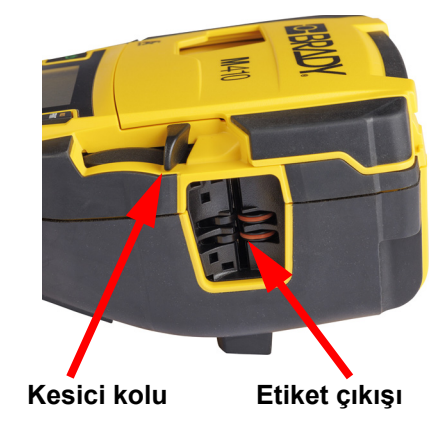

3. Etiket çıkış kızağı, kesme işleminden sonra düşmemesi için etiketi tutan lastik kulplar içerir. Etiket çıkışından etiketi hafifçe çekin.

Yazdırma işlemi arka planda gerçekleşir; başka bir deyişle, dosya yazdırılırken etiketi düzenlemeye veya yeni etiketler oluşturmaya devam edebilirsiniz.

## **Yazdırma İşlemini İptal Et**

Bir yazdırma işi kesintiye uğrarsa (örneğin, etiketler veya şerit biterse ya da kartuşun kilidini açarsanız) sistem otomatik olarak yazdırma işini durdurur ve bir ileti görüntüler. Yazdırmaya devam etmek için ekrandaki yönergeleri izleyin.

#### **Bir yazdırma işini kasıtlı olarak iptal etmek için:**

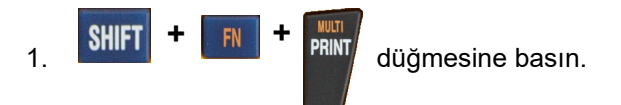

## <span id="page-37-0"></span>**Önizleme**

Önizlemeyi kullanarak etiket dosyanızı yazdırmadan önce görüntüleyebilirsiniz.

#### **Etiketi önizleme:**

PREVIEW SETUP düğmesine basın.

#### **Etiketleri kaydırma:**

- Etiket ekranda tam olarak görünemeyecek kadar uzunsa sol ve sağ gezinme tuşlarını kullanarak etiketi kaydırın.
- Birden fazla etiket veya alan varsa etiketler arasında gezinmek için yukarı ve aşağı gezinme tuşlarını kullanın.

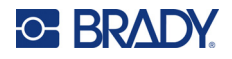

#### **Doğrudan önizlemeden yazdırma:**

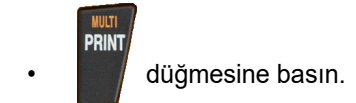

#### **Önizleme işlevinden çıkma ve düzenleme ekranına geri dönme:**

**CLEAR** düğmesine basın.

### **Çoklu Yazdırma**

Çoklu yazdırma, dosyadaki tüm etiketler yerine birden fazla kopya yazdırmanıza veya bir dizi etiket yazdırmanıza olanak tanır.

#### **Çoklu yazdırma seçeneklerini kullanmak için:**

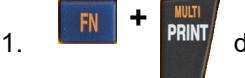

1. düğmesine basın. *Çoklu Yazdırma* ekranı açılır.

- 2. Seçimlerinizi yapın. Ekranı kullanma konusunda yardım için bkz. ["Ayarlar Ekranları" sayfa 23](#page-30-0).
	- **Kopya Sayısı:** İstediğiniz kopya sayısını girin.
	- **Yazdırma Aralığı: Başlangıç** alanını seçin ve yazdırılacak ilk etiketin numarasını girin. **Bitiş** alanını seçin ve yazdırılacak son etiketin numarasını girin.
	- **Harmanlama:** Harmanlama, her etiketin birden fazla kopyasının yazdırılacağı sırayı belirler. Örneğin, kopya sayısını üç olarak ayarladığınızı ve dosyada beş etiketinizin olduğunu varsayalım.

*Harmanla* seçildiğinde, beş etiketi üç set halinde alırsınız.

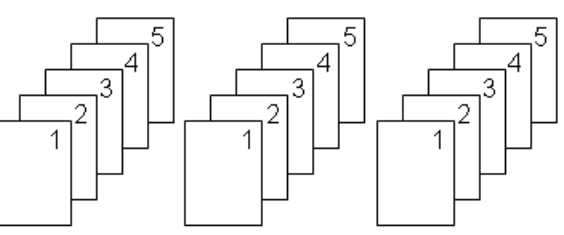

*Harmanla* seçimi temizlendiğinde ise, etiket 1'in üç kopyası, ardından etiket 2'nin üç kopyası vs. olacak şekilde alırsınız.

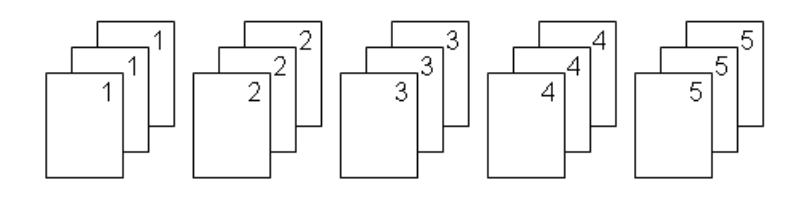

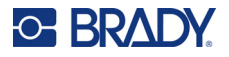

• **Ters Baskı:** Ters baskı, bir etiketteki tüm verileri alır ve bir ters görüntü sağlamak için onu döndürür. Ters görüntü yalnızca yazdırılan etikette görünür. Ters baskı, etiketin tamamına uygulanır. Tek bir alandaki verileri ters hale getiremezsiniz.

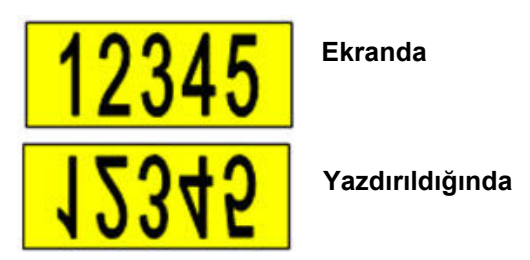

• **Ayırıcı:** (Kartuşa ve etiket türüne bağlı olarak kullanılabilir.) Sürekli etiket malzemesindeki farklı etiketleri ayırmak için açılan menüden seçerek bir ayırıcı ekleyin. **Ayırıcı** listesini

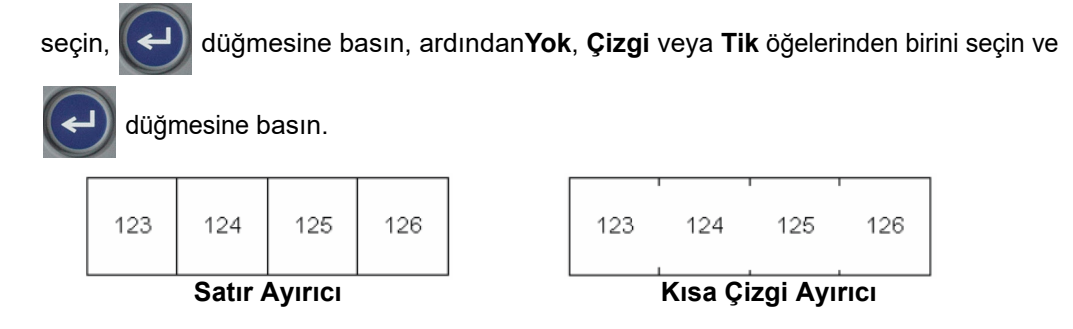

3. **Tamam** öğesini seçin ve  $\left(\leftarrow\right)$  düğmesine basın. Etiketler yazdırılmaya başlar.

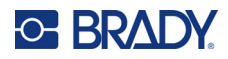

#### <span id="page-40-0"></span>Yazıcıdaki Etiketleri Düzenleme 4

Bu bölümde Genel etiket türü ele alınır ve aşağıdaki düzenleme ve biçimlendirme görevleri hakkında bilgi verilir.

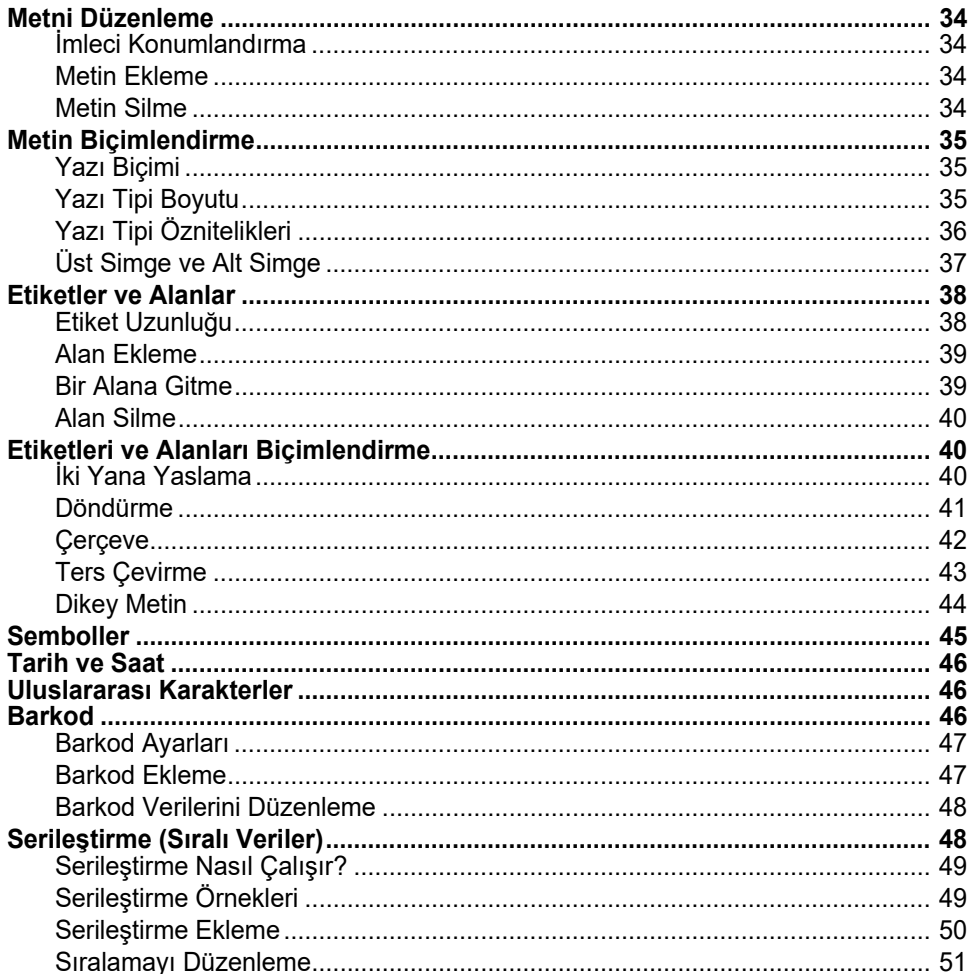

Not: Boru işaretleyiciler veya güvenlik etiketleri gibi belirli uygulamalara yönelik etiket oluşturma hakkında bilgi için bkz. Bölüm 5: "Etiket Türleri" sayfa 52.

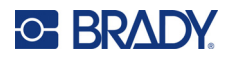

## <span id="page-41-0"></span>**Metni Düzenleme**

Etiketinizin içeriğini ya da biçimini değiştirmek istiyorsanız yazdırmadan önce bilgileri düzenleyin.

## <span id="page-41-1"></span>**İmleci Konumlandırma**

İmleç, etiket üzerinde metin veya diğer verilerin girileceği konumu belirten dikey bir çizgidir. Bkz. ["Ekran Kullanımı" sayfa 21.](#page-28-0)

Metin düzenlerken imleci konumlandırmak için gezinme tuşlarını kullanın. Bkz. ["Klavyeyi Kullanma"](#page-31-0)  [sayfa 24.](#page-31-0)

## <span id="page-41-2"></span>**Metin Ekleme**

**Bir metin satırına ek metin eklemek için:**

- 1. Gezinti düğmelerini kullanarak, metnin eklenmesini istediğiniz noktaya imleci konumlandırın.
- 2. Metni girin. İmlecin sağında konumlandırılan mevcut veriler, eklenen metin için alan oluşturmak üzere aşamalı olarak sağa doğru hareket eder.
	- Sabit yazı tipi boyutu seçilirse, satır sonuna ulaşıldığında başka bir veri eklenemez. Daha fazla

veri eklemek için  $\left(\leftarrow\right)$  düğmesine basarak başka bir satır başlatın veya yazı tipinin boyutunu

azaltın. (Varsayılan yazı tipini ve boyutunu ayarlamak için bkz. ["Yazı Tipi Ayarları" sayfa 10](#page-17-0). Bir metin satırı için yazı tipi özelliklerini veya boyutunu değiştirmek için bkz. ["Yazı Tipi Boyutu"](#page-42-2)  [sayfa 35](#page-42-2) veya ["Yazı Tipi Öznitelikleri" sayfa 36.](#page-43-0))

• Yazı tipi boyutu *Otomatik* olarak ayarlandığında, metin satırına daha çok veri eklendikçe en küçük yazı tipi boyutuna ulaşılana dek yazı tipi boyutu otomatik olarak birer punto küçülür. Maksimum karakter sınırına ulaşıldığında bir hata mesajı görüntülenir. Hata iletisini

kaldırmak için  $\leftarrow$  CLEAR düğmesine basın.

Başka bir metin satırına başlamak için  $\left(\leftarrow\right)$  düğmesine basın.

<span id="page-41-3"></span>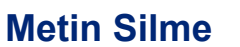

#### **Karakterleri tek tek kaldırmak için:**

- 1. İmleci, silmek istediğiniz en sağdaki karakterin sağına konumlandırın. Bkz. "İ[mleci](#page-41-1)  [Konumlandırma" sayfa 34](#page-41-1).
- 2. Silmek istediğiniz tüm karakterler kaldırılana kadar  $\leftarrow$  CLEAR tuşuna basın.

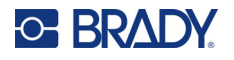

#### **Bir etiket veya etiketlerdeki tüm verileri temizlemek için:**

1.  $\|\mathbf{F}\| + \left\|\mathbf{F}\right\|$  +  $\|\mathbf{F}\|$  düğmesine basın. Size şu seçenekler sunulur. **+**

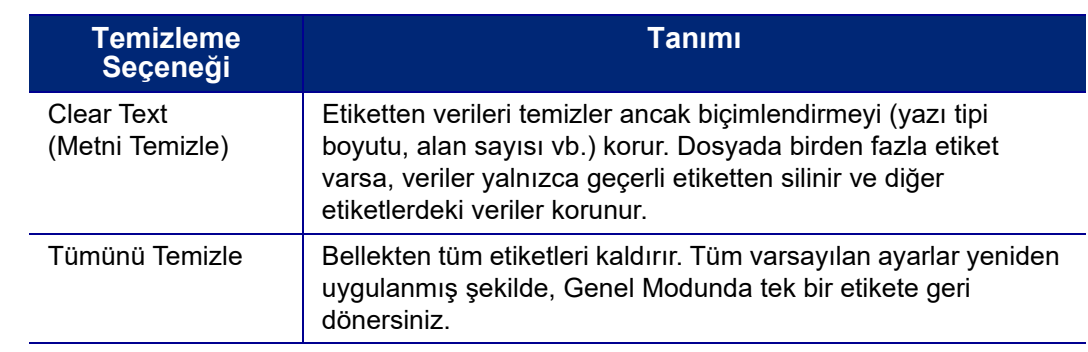

- 2. İstediğiniz seçeneği belirleyin ve  $\left(\leftarrow\right)$  düğmesine basın.
- 3. *Tümünü Temizle* seçeneğini kullanıyorsanız, onay isteyen bir ileti görüntülenir. İletideki **Yes**

seçeneğine gidin ve Press  $\left(\leftarrow\right)$  düğmesine basın.

Etiketleri silmek istemiyorsanız, Tümünü Sil işlevini iptal etmek için  $\leftarrow$  CLEAR tuşuna basın. Tüm etiketlerin olduğu gibi bırakıldığı ekrana geri dönersiniz.

## <span id="page-42-0"></span>**Metin Biçimlendirme**

Öznitelik adı verilen karakter ve satır biçimleri boyut, ağırlık (kalın), açı (italik), alt çizgi ve metni genişletme veya daraltma gibi yazı tiplerinin görünümünü değiştirir. Bunların birçoğu *AYAR* menüsünden varsayılan olarak ayarlanabilir, ancak bunları her etiket veya satır için ayrı ayrı değiştirebilirsiniz.

## <span id="page-42-1"></span>**Yazı Biçimi**

Yazı biçimi (yazı tipi stili) kurulum menüsünde belirlenir ve tüm etiketler için geçerli olur. Yani yazı biçimi bir etiketin tek tek satırlarında veya alanlarında değiştirilemez. Bkz. ["Yazı Tipi Ayarları" sayfa 10.](#page-17-0)

## <span id="page-42-3"></span><span id="page-42-2"></span>**Yazı Tipi Boyutu**

Yazı tipi boyutu aynı anda veri satırının tamamına uygulanır ve Kurulum işlevinde belirlendiği gibi, punto boyutu veya milimetre olarak ölçülür.

Veriler girilmeden önce boyut değiştirilirse, geçerli ve sonraki satırlardaki tüm veriler, yazı tipi boyutu yeniden değiştirilinceye kadar yeni yazı tipi boyutunu alır. Önceden girilen verilerde yazı tipi boyutu değiştirildiğinde, imlecin satırın neresinde olduğuna bakılmaksızın satırın tamamında boyut değiştirilir. Ancak önceden girilen verilerin sonraki satırlarında yazı tipi boyutu değişmez. Önceden girilen verilerin her bir satırında yazı tipi boyutunu değiştirmeniz gerekir.

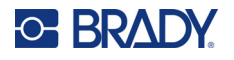

#### **Seçilen yazı tipinin boyutunu değiştirmek için:**

- 1. İmleci, yeniden boyutlandırmak istediğiniz metin satırına getirin. Bkz. "İ[mleci Konumlandırma"](#page-41-1)  [sayfa 34.](#page-41-1)
- 2. FONT CAPS düğmesine basın.

Bir açılır menü, etiket malzemesi için kullanılabilir yazı tipi boyutlarını görüntüler.

- 3. İstediğiniz yazı tipi boyutunu seçmek için **Boyut** menüsünde gezinin.
	- **Özel:** Manuel olarak boyut girmek için **Özel**'i seçin. Minimum/maksimum aralık, yazma alanının altında gösterilir. Bu değerleri aşarsanız bir hata görüntülenecektir.
	- **Otomatik:** Yazarken metnin otomatik olarak boyutlandırılması için **Otomatik**'i seçin. Otomatik boyutlandırma, etikete sığan en büyük yazı tipi boyutuyla başlar. Bir metin satırı bir etiketin

kenarına ulaştığında, siz  $\left(\leftarrow\right)$  düğmesine basıncaya kadar veya minimum yazı tipi boyutuna

ulaşılıncaya kadar aşağı ölçeklenir. Otomatik boyutlandırma ve çoklu metin satırı ile çalışırken, bir etiketteki tüm satırlar aynı boyutta kalır. Tüm etiketler için otomatik boyutlandırma varsayılan ayardır ve ekranın sol üst köşesinde "A" olarak görüntülenir.

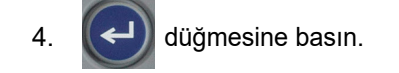

**Kısayol:** Gezinti düğmelerini kullanarak yazı tipi boyutunu birer punto artırabilir veya azaltabilirsiniz. İstediğiniz yazı tipi boyutuna ulaşmak için shift düğmesini basılı tutarak yukarı veya aşağı gezinme düğmelerine basın.

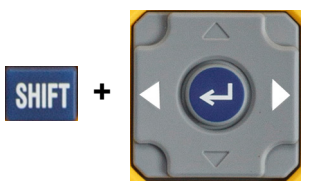

## <span id="page-43-0"></span>**Yazı Tipi Öznitelikleri**

Yazı tipi öznitelikleri (**kalın**, *italik*, alt çizgi, genişletilmiş veya daraltılmış), metin satırının tamamına veya bir metin satırındaki her bir karaktere uygulanabilir. Metin girilmeden önce veya sonra öznitelikler açılabilir.

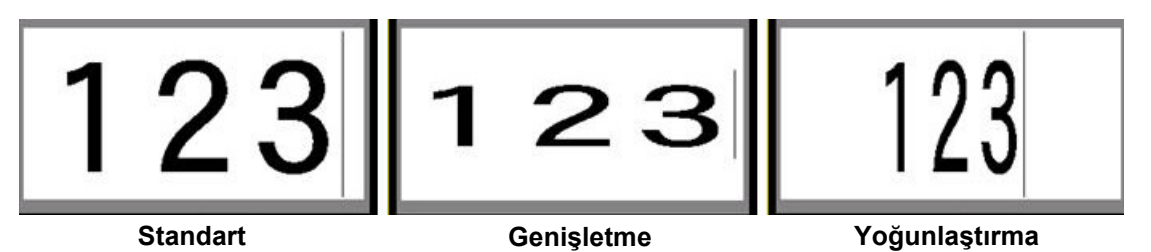

### *Yeni Metin*

**Metni girmeden önce özniteliği açmak için:**

- 1. İmleci, özniteliğin uygulanması gereken yere konumlandırın.
- 2. FONT CAPS düğmesine basın.

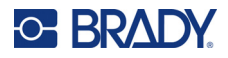

- 3. İstediğiniz özniteliği seçin ve ardından **Açık** (kalın, italik ve altı çizili için) öğesine dokunun. Genişletilmiş metin için 100'den küçük bir yüzde, yoğunlaştırılmış metin için 100'den büyük bir yüzde seçin.
- 4. düğmesine basın.
- 5. Öznitelikten etkilenecek metni girin.
- 6. Öznitelik olmadan yazmaya devam etmek isterseniz FONT GAPS düğmesine tekrar basarak özniteliği kapatın. Genişletilmiş veya yoğunlaştırılmış metin için yüzdeyi %100 yaparak normale döndürebilirsiniz.

Yazılırken metne öznitelik uyguladığınızda, öznitelik kapatılıncaya ya da siz yeni bir alana geçinceye kadar açık kalır.

#### *Mevcut Metin*

#### **Önceden girilen bir metne öznitelik uygulamak için:**

1. Özniteliği uygulamak istediğiniz metni seçin.

**SHIFT** tuşunu basılı tutarken gezinti düğmeleriyle imleci özniteliğin uygulanacağı karakterlerin üzerine getirin.

- 123 XXX 456789
- **Not:** Vurgulama satır satır gerçekleşir. Aynı anda birden çok satırı vurgulayamazsınız.
- 2. FONT CAPS düğmesine basın.
- 3. Özniteliği ve ardından **Açık** (kalın, italik veya alt çizgi) öğesini ya da genişletilmiş veya daraltılmış metnin yüzdesini seçin.
- 4. düğmesine basın.

Tüm vurgulanan metin, özniteliği görüntüler.

Karakterlerden vurgulamayı kaldırmak için herhangi bir gezinti düğmesine basın.

#### **Önceden bir metne uygulanan özniteliği kaldırmak için:**

Özniteliği uygulama adımlarını tekrarlayın ancak bu kez **Kapalı** öğesini seçin.

## <span id="page-44-0"></span>**Üst Simge ve Alt Simge**

Üst simge, bir karakteri yazma satırının biraz yukarısına yerleştirirken alt simge karakteri yazma satırının biraz altına yerleştirir. Üst veya alt simge karakteri ayrıca normal yazma satırından biraz daha küçük görüntülenir. Üst simge ve alt simge işlevleri, sayısal tuş takımında bulunur. İki tuştan birine basıldığında, bir sonraki yazılan karaktere o biçim uygulanır. Karakter girildikten sonra bu işlev hemen kapanır ve normal yazma satırına geri dönersiniz.

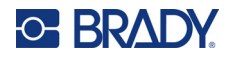

#### **Tek bir karaktere üst simge veya alt simge uygulamak için:**

1. İmleci, üst simge veya alt simge karakterinin görüntüleneceği metin satırına konumlandırın.

2. Üst simge için **| FN | + | 0 |** tuşlarına, alt simge içinse veya **| FN | + | M** tuşlarına basın.

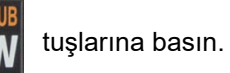

3. Üst simge veya alt simge olarak görüntülenecek karakteri yazın.

Yalnızca üst simge veya alt simge düğmesine basıldıktan sonra doğrudan yazılan karakter üst ya da alt simge olarak görüntülenir.

#### **Birden fazla karaktere üst simge veya alt simge uygulamak için:**

- 1. Üst simge veya alt simge uygulamak istediğiniz karakterleri yazın.
- 2. İmleci, üst simge veya alt simge halinde görüntülemek istediğiniz karakter dizesinin başına getirin.
- 3. **SHIFT** tuşunu basılı tutarken gezinti düğmeleriyle imleci, üst veya alt simge olarak görüntülenecek karakterlerin üzerine getirin. Böylece karakterler vurgulanır.
- 4. Üst simge için **| FN | + | 0 |** tuşlarına, alt simge içinse veya **| FN | + | M** | tuşlarına basın.

## <span id="page-45-0"></span>**Etiketler ve Alanlar**

Alanlar, tek bir etiketin farklı parçalarına farklı biçimlendirme (örn. iki yana yaslama, döndürme ve çerçeveler) uygulamak için kullanılır. Alanlar, yalnızca otomatik uzunluk moduna ayarlanmış sürekli etiket malzemesi kullanılırken eklenebilir (bkz. aşağ[ıdaki "Etiket Uzunlu](#page-45-1)ğu"). Ancak, önceden tanımlanmış alanları olan hazır ölçülü etiketlere alan biçimlendirmesi uygulanabilir.

**Not:** Çok alanlı bir etikette bir alanın sabit uzunluğunu ayarlayamazsınız. Alanın boyutu, girilen veri miktarını ve o verilerin yazı tipi boyutunu temel alır.

### <span id="page-45-1"></span>**Etiket Uzunluğu**

Sürekli etiket malzemesi için varsayılan, otomatik uzunluktur. Uzunluk *Otomatik* olarak ayarlandığında etiket, girilen verilerin sığması için gerektiği şekilde maksimum 39 inç uzunlukta olacaktır. Ancak bir etiket için sabit bir uzunluk ayarlayabilirsiniz. Bir dosyada her bir etiket için farklı bir uzunluk ayarlanabilir.

**Not:** Uzunluğun ölçü birimini değiştirmek isterseniz daha fazla bilgi için bkz. ["Birimler" sayfa 9.](#page-16-0)

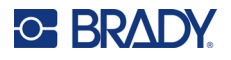

#### **Etiketin uzunluğunu değiştirmek için:**

- 1. **SETTINGS SERIAL** düğmesine basın.
- 2. **Uzunluk** ve ardından **Sabit**'i seçin. Hazır ölçülü bir etiket malzemesi kullanıyorsanız *Uzunluk* kullanılamaz.
- 3. Etiket için istediğiniz boyutu alana girin.

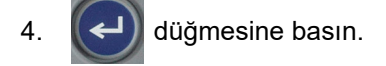

### <span id="page-46-0"></span>**Alan Ekleme**

Kartuş sürekli etiketler içermelidir (hazır ölçülü etiketlerin aksine); uzunluk değeri ise *Otomatik* olarak ayarlanmalıdır. Ekranın üst kısmında etiket boyutu gösterilir. Bkz. ["Ekran Kullanımı" sayfa 21](#page-28-0).

**Not:** Alanlar yalnızca sürekli etikete sahip kartuşlara eklenebilir ve silinebilir.

#### **Etikete bir alan eklemek için:**

- 1. **AREA** düğmesine basın.
- 2. **Add** (Ekle) seçeneğini belirleyin.
- 3.  $\left(\rightleftarrow\right)$  düğmesine basın.

Mevcut alanların sonuna yeni bir alan eklenir ve bu alanın numarası ekranın sağ üst köşesinde yansıtılır. Önceki alanın ilk satırında kullanılan yazı tipi boyutu, yeni alana taşınır. Alanlar arasında gezinmek için bkz. ["Bir Alana Gitme" sayfa 39.](#page-46-1)

Düzenleme ekranında yalnızca geçerli alan görüntülenir. Etiketin tamamını görüntülemek için baskı önizlemesini kullanın.

### <span id="page-46-2"></span><span id="page-46-1"></span>**Bir Alana Gitme**

#### **Birden fazla alan içeren bir etiketteki başka bir alana taşımak için:**

- 1. **AREA** düğmesine basın.
- 2. **Git** öğesini seçin ve ardından istediğiniz alanın numarasını girin.

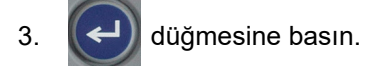

### *Kısayol Tuşları*

- Birden fazla alanın yapılandırıldığı bir etikette sonraki alana geçmek için **FN** seçeneğine basın.
- Birden fazla alanın yapılandırıldığı bir etikette önceki alana geçmek için seçeneğine basın. **+**

**+**

**ARFA** 

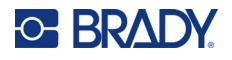

### <span id="page-47-0"></span>**Alan Silme**

**Not:** Alanlar yalnızca sürekli etikete sahip kartuşlara eklenebilir ve silinebilir.

#### **Bir alanı silmek için:**

- 1. Silmek istediğiniz alana gidin. Bkz. ["Bir Alana Gitme" sayfa 39.](#page-46-1)
- 2. **AREA** düğmesine basın.
- 3. **Delete** (Sil) seçeneğini belirleyin.
- 4. Onay iletisi görüntülenir. Onaylamak için  $\Box$  düğmesine veya iptal etmek için CLEAR düğmesine basın.

## <span id="page-47-2"></span><span id="page-47-1"></span>**Etiketleri ve Alanları Biçimlendirme**

## **İki Yana Yaslama**

Yaslama, bir etiketteki veya alandaki sınırlar (kenar boşlukları) arasındaki verilerin hizalanması anlamına gelir. İki yaslama türü vardır: yatay ve dikey. Yatay iki yana yaslama (H. Justify), bir etiketin veya alanın sol ve sağ sınırları arasında verileri hizalarken; Dikey iki yana yaslama (V. Justify), bir etiketin ya da alanın üst ve alt sınırları arasında verileri hizalar. İki yana yaslama, bir alana veya etikete uygulanır. Satır satır uygulanamaz.

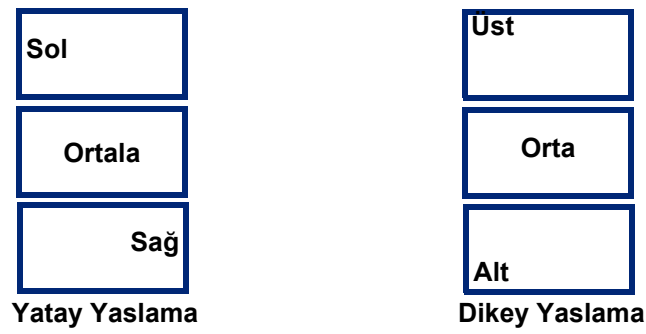

**İki yana yaslama uygulamak için:**

- 1. Etiketin birden fazla alanı varsa yaslamak istediğiniz alana gidin. Bkz. "Bir Alana Gitme" [sayfa 39.](#page-46-1)
- 2. Etiket veya alan menüsünü açın.
	- Bir etiket için SETTINGS SERIAL düğmesine basın.
	- Bir alan için **ARFA** düğmesine basın.
- 3. **Yatay İki Yana Yaslama** veya **Dikey İki Yana Yaslama** öğesini seçin.

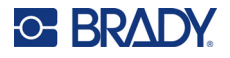

- 4. İstediğiniz yatay veya dikey iki yana yaslamayı seçin.
- $5.$   $\left(\leftarrow\right)$  düğmesine basın.

Etiketteki veya bir alandaki her veri satırı, belirlenen seçeneğe göre iki yana yaslanır. Bir etiketteki farklı alanlara farklı iki yana yaslama uygulanabilir.

### <span id="page-48-0"></span>**Döndürme**

Döndürme işlemi, bir etiketteki veya alandaki verileri, 90°'lik açı artışlarıyla saat yönünün tersine çevirir. Döndürme, bir etiketteki veya alandaki tüm verileri etkiler.

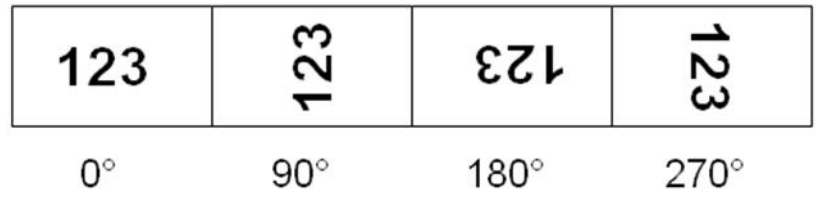

Döndürme, alanlara tek tek uygulanırsa, etiketin tamamına döndürme uygulayamazsınız.

Veriler satır satır döndürülemez. Yeni bir alan eklenirken, döndürme önceki alanla aynıdır.

#### **Verileri döndürmek için:**

- 1. Etiketin birden fazla alanı varsa döndürmek istediğiniz alana gidin. Bkz. ["Bir Alana Gitme"](#page-46-1)  [sayfa 39.](#page-46-1)
- 2. Etiket veya alan menüsünü açın.
	- Bir etiket için **SETTINGS SERIAL** düğmesine basın.
	- Bir alan için **AREA** düğmesine basın.
- 3. **Döndür** seçeneğini ve dönüş açısını seçin.

4.  $(\Leftrightarrow)$  düğmesine basın.

Yazı tipi boyutu *Otomatik* olarak ayarlandığında, döndürülen veriler otomatik olarak yeni etiket yönüne uyacak şekilde boyutlandırılır. Ancak sabit bir yazı tipi boyutu kullanıyorsanız, döndürülen veriler etikete sığmayabilir. Bu durumda, döndürülen metnin sığmayacağını belirten bir hata iletisi görüntülenir. Döndürme işlevi iptal edilir ve veriler döndürülmez. Hata iletisini temizlemek için

düğmesine basın.

Döndürme derecesi ekranın sol üst köşesinde görüntülenmesine karşın döndürme işlemi düzenleme ekranına yansıtılmaz. Gerçek döndürmeyi görüntülemek için ["Önizleme" sayfa 30](#page-37-0) kullanılmalıdır.

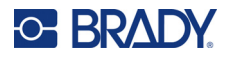

### <span id="page-49-0"></span>**Çerçeve**

Bir metin satırına değil, ancak bir alana veya etikete çerçeve (kenarlık) eklenebilir. Çok alanlı bir etikette tek tek alanlarda farklı bir çerçeveniz olabilir veya hiç çerçeveniz olmayabilir. Ayrıca alan çerçeveleri içeren bir etikete de çerçeve yerleştirebilirsiniz.

**Not:** Çerçeveler yalnızca sürekli etiketlere konulabilir, hazır ölçülü etiketlere konulamaz.

#### **Bir çerçeve eklemek için:**

- 1. Etiketin birden fazla alanı varsa çerçeve eklemek istediğiniz alana gidin. Bkz. "Bir Alana [Gitme" sayfa 39.](#page-46-1)
- 2. Etiket veya alan menüsünü açın.
	- Bir etiket için **sETTINGS SERIAL** düğmesine basın.
	- Bir alan için **ARFA** düğmesine basın.
- 3. **Çerçeve**'yi ve çerçeve türünü seçin.

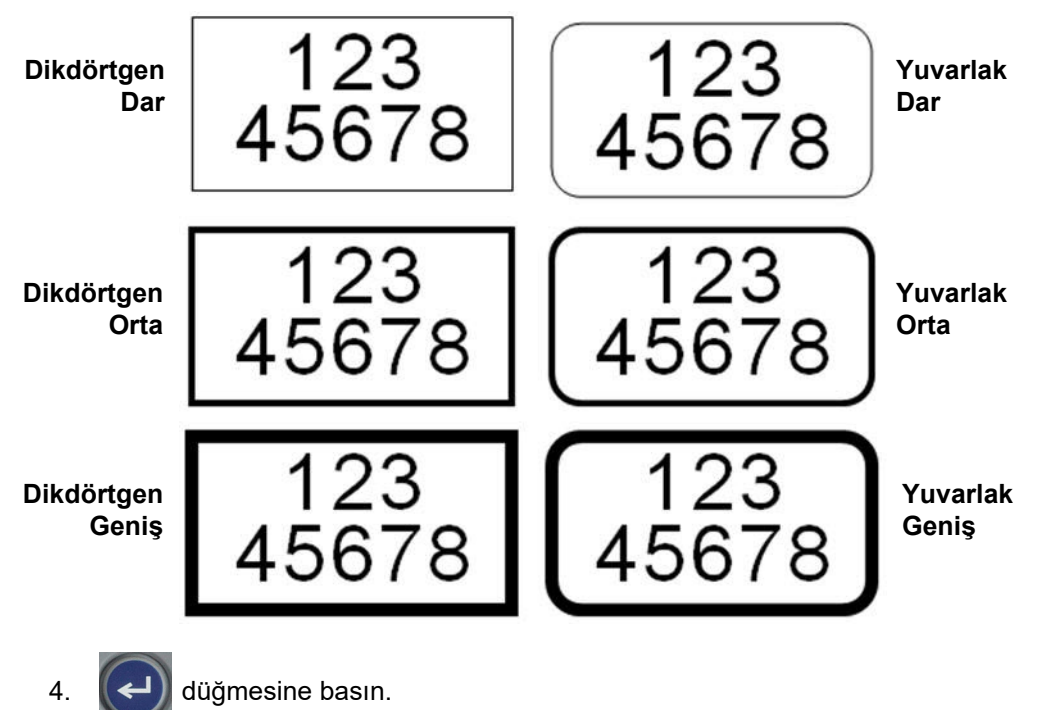

Çerçeveler, düzenleme ekranında görüntülenmez. Etiketi veya alan çerçevelerini görüntülemek için baskı önizleme işlevini kullanın. Bkz. ["Önizleme" sayfa 30.](#page-37-0)

**Not:** Çerçeveler uçtan uca görüntülenmez, ancak etiketin en kenarından biraz kaymış olarak görünebilir.

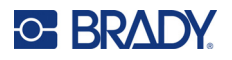

#### **Çerçeveyi kaldırmak için:**

- 1. Çerçeveyi içeren etiketi veya alanı açın.
- 2. Etiket veya alan menüsünü açın.
	- Bir etiket için **SETTINGS SERIAL** düğmesine basın.
		- Bir alan için **AREA** düğmesine basın.
- 3. **Çerçeve** ve ardından **Hiçbiri** öğesini seçin.
- 4.  $(\Leftrightarrow)$  düğmesine basın.

### <span id="page-50-0"></span>**Ters Çevirme**

Ters Çevirme işlevi, şeridin rengine ve kartuştaki etiket malzemesine bağlı olarak bir etiketteki verilerin ön plan ve arka plan renklerini birbiriyle değiştirir. Örneğin, sarı arka plandaki siyah harf ters çevrilirse, siyah arka planda sarı harf yazdırılır.

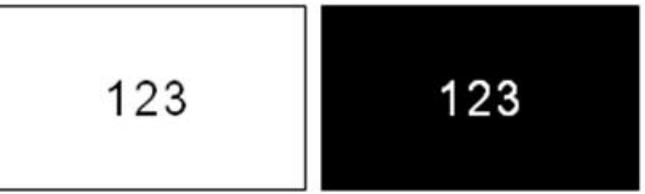

Alanlara veya etiketlere ters çevirme biçimlendirmesi uygulayabilirsiniz. Başka bir alan eklenirken, ters çevirme işlevinin durumu taşınır.

**Not:** Bu özellik, yalnızca kartuş sürekli sarf malzemesine sahipse kullanılabilir. Ters çevirme, barkodlara veya tek tek metin satırlarına uygulanmaz.

#### **Bir etikette veya alanda Ters Çevirme biçimlendirmesini uygulamak veya kaldırmak için:**

- 1. İmleç etiket veya alan üzerindeyken etiket veya alan menüsünü açın.
	- Bir etiket için SETTINGS SERIAL düğmesine basın.
	- Bir alan için  $\mathbb{R}$   $\mathbb{R}$  düğmesine basın.
- 2. **Ters Çevirme** seçeneğine gidin ve ardından **Açık** veya **Kapalı** öğelerinden birini seçin.

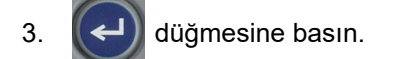

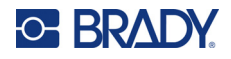

## <span id="page-51-0"></span>**Dikey Metin**

Dikey metinde, her bir karakter bir önceki karakterin bir satır altına düşer.

**Örnek:** "TÜRK" sözcüğü dikey metin olarak şu şekilde görüntülenir:

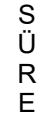

Dikey metin yalnızca bir alana veya etikete uygulanır. Satır satır uygulanamaz.

#### **Metni dikey olarak biçimlendirmek için:**

- 1. Etiketin birden fazla alanı varsa biçimlendirmek istediğiniz alana gidin. Bkz. ["Bir Alana Gitme"](#page-46-1)  [sayfa 39.](#page-46-1)
- 2. Etiket veya alan menüsünü açın.
	- Bir etiket için **SETTINGS SERIAL** düğmesine basın.
	- Bir alan için **AREA** düğmesine basın.
- 3. **Dikey** seçeneğine gidin ve ardından **Açık** öğesini seçin.

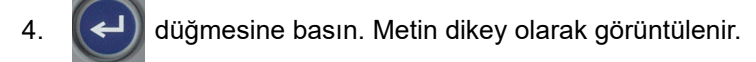

#### **Dikey metin seçeneğini kaldırarak metni normal, yatay biçime getirmek için:**

- 1. İmleç etiket veya alan üzerindeyken etiket veya alan menüsünü açın.
	- Bir etiket için settings serili düğmesine basın.
	- Bir alan için **ARFA** düğmesine basın.
- 2. **Dikey** seçeneğine gidin ve ardından **Kapalı** öğesini seçin. Metin, önceden tanımlı biçimlere göre yeniden hizalanır.

#### *Çoklu Dikey Metin Satırları*

Birden çok metin satırı varsa sonraki metin satırları, metnin birinci satırının sağında dikey olarak görüntülenir.

**Not:** Dikey biçimlendirme uygulanmadan önce ayarlanan yatay ve dikey yana yaslama, dikey metin satırlarına taşınır.

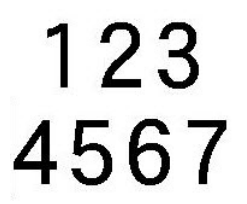

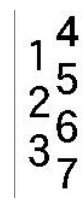

**Dikey metin uygulanmadan önce, çoklu satır (otomatik boyutlu)**

**Dikey metin uygulandıktan sonra, çoklu satır (otomatik boyutlu)**

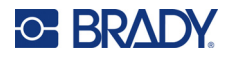

### *Dikey Metin Hataları*

Dikey olarak yerleştirilecek metin satırında bir barkod bulunuyorsa veya etiketin yüksekliği, metnin dikey yerleşimini alamıyorsa, bir hata iletisi görüntülenir. Hata iletisini temizlemek için  $\leftarrow$ - CLEAR

düğmesine basın. Düzenleyici daha sonra dikey metin seçeneğini uygulamadan metni orijinal biçiminde görüntüler.

## <span id="page-52-0"></span>**Semboller**

M410 yazıcısı, çeşitli uygulamalar için kullanılabilen yüzlerce sembol içerir. Kullanılabilen sembol kategorileri şunlardır:

- Oklar
- CLP/GHS
- Veri İletişimi (Datacomm)
- Çıkış • Yangın • İlk Yardım

• Elektrik

• Laboratuvar • Zorunlu

• HSID • Uluslararası

- Yunanca • Diğer
- Ambalaj
- Kişisel Koruyucu
- Ekipman (PPE)
- Yasak
- Kamusal Bilgi
- Güvenlik
- Uyarı
- WHMIS (İşyeri Tehlikeli Madde Bilgi Sistemi)

Yazıcıda bulunan tüm sembollerin görüntüleri için bkz. [Ek A](#page-83-0): ["Semboller" sayfa 76](#page-83-0).

#### **Etikete bir sembol eklemek için:**

- 1. İmleci, sembolün görüntülenmekte olduğu noktaya konumlandırın.
- 2. SYMBOL düğmesine basın.
- 3. Sembol kategorisine gidin ve  $\left(\leftarrow\right)$  düğmesine basın.

Bir sembol kılavuzu görüntülenir. Bazı kılavuzlar uzundur ve tüm sembollerin görüntülenmesi için kaydırma gerektirebilir.

- 4. İstenen sembolü seçin.
- 5.  $\left(\leftarrow\right)$  düğmesine basın.

Sembol, şu anda kullanılmakta olan aynı yazı tipi boyutuyla görüntülenir.

#### **Etiketten sembol kaldırmak için:**

- 1. İmleci, sembolün sağına konumlandırın.
- 2. ← CLEAR düğmesine basın.

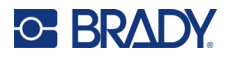

## <span id="page-53-0"></span>**Tarih ve Saat**

Yazıcı, yazdırma anındaki güncel sistem saati değerini ve Kurulum işlevinde tanımlanan tarih ve saat biçimini kullanarak güncel tarih veya saati ekler. (Daha fazla bilgi için bkz. ["Saat ve Tarih" sayfa 8](#page-15-0).)

**Her bir etikete güncel tarihi veya saati girmek için:**

1. İmleci, etikette tarih veya saatin eklenmesini istediğiniz noktaya konumlandırın.

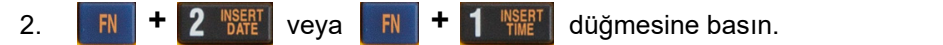

Date veya time düğmesi, düzenleme ekranında seçilen biçimi gösterir (örneğin, aa/gg/yy veya SS:DD). Gerçek tarih veya saati görüntülemek için baskı önizleme seçeneğini kullanın (bkz. ["Önizleme"](#page-37-0)  [sayfa 30\)](#page-37-0).

## <span id="page-53-1"></span>**Uluslararası Karakterler**

M410 yazıcı ayırıcı işaretlerle birlikte uluslararası olarak tanınan yüzlerce karakter içerir.

#### **Etiketinize uluslararası karakter eklemek için:**

- 1. İmleci, uluslararası karakterin yerleştirilmesini istediğiniz yere getirin.
- 2. Karakter listesini açmak için *uluslararası* düğmesine basın.  $\mathbb{O}$
- 3. Gezinme tuşlarını kullanarak karakter listesinde gezinerek istediğiniz karakteri bulun. Karakter listesinin o bölümüne atlamak için klavyedeki herhangi bir harfe de basabilirsiniz.
- 4. Karakteri seçin ve  $\left(\leftarrow\right)$  düğmesine basın. Karakter, şu anda kullanılmakta olanla aynı yazı tipi boyutunda görüntülenir.

## <span id="page-53-2"></span>**Barkod**

Barkodlar sektörün standart sembollerini kullanarak oluşturulur. Barkodlar metne göre dikey satırlardan (barlar) ve değişken genişliklerdeki boşluklardan oluşur. "Okunabilir Metin" de içerebilirler. Okunabilir Metin barkodu oluşturan verilerdir. Çubukları ve boşlukları okuyamayacağınız için barkod görünümünü oluşturan gerçek metni görebilirsiniz.

Barkod öğeleri yalnızca dikey (yükseklik) boyutlandırmayı destekler. Barkodun genişliği veri ve sembollerden oluşur ve değiştirilemez. Ancak bazı barkod genişlikleri (kullanılan simge standardına bağlı), barkodun oranı ve yoğunluğu değiştirilerek farklılaştırılabilir.

Barkod verileri, diğer verilerle (metin veya semboller) aynı satırda görüntülenebilir. Barkod için ayrı bir alan gerekmez. Metinle aynı satırdaki barkod verileri, satırda önceden bulunan metnin üzerine yazmaz, onun yanına yerleştirilir. Barkodla aynı satırda olan tüm metinler, barkodla taban çizgisinde hizalanır.

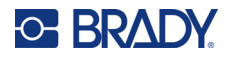

## <span id="page-54-0"></span>**Barkod Ayarları**

Barkod girmeden önce barkod sembolünü ve kullandığı öznitelikleri belirleyin.

**Not:** Brady Workstation yazılımında ek barkod türleri desteklenir.

#### **Barkod ayarlarına erişmek için:**

- 1. **SETTINGS SERIAL** düğmesine basın.
- bkz. ["Menüler" sayfa 22](#page-29-0).)
- 2. **Barkod** menüsüne gidin ve  $\left(\leftarrow\right)$  düğmesine basın. (Bu öğeye gitme konusunda yardım için
- 3. İstediğiniz ayarları girin. Ekranı kullanma hakkında bilgi için bkz. ["Ayarlar Ekranları" sayfa 23.](#page-30-1)
	- **Semboloji:** Sol üstteki en üst alan budur. Etiket üzerinde kullanmak istediğiniz barkod türünü seçin. Yazıcı Kod 128 ve Kod 39 türlerini destekler.
	- **Yükseklik** (veya **Maks. Yükseklik**)**:** Bir barkodun yüksekliği, minimum 2,54 mm (0,1 inç) ile maksimum 30,48 mm (1,2 inç) arasında değişiklik gösterebilir.
	- **İnsan Tarafından Okunabilir:** Okunabilir Metin barkodu oluşturan verilerdir. Bar ve boşlukları okuyamayacağınız için barkodu oluşturan gerçek metni göstertebilirsiniz. Okunabilir metin, barkod sembolünün yukarısına veya aşağısına yerleştirilebilir ya da bunu görüntülememeyi seçebilirsiniz.

İnsan tarafından okunabilir metni görüntülemeyi seçmeniz durumunda metin boyutu için bir alan oluşturulur. İnsan tarafından okunabilir barkod metni için boyut seçin.

- **Genişlik:** Barkodu sırayla uzatan ya da kısaltan barkod dahilinde, çubukların ve boşlukların kalınlığını değiştirir. Barkodun en dar çubuğunun genişliğini piksel (nokta) cinsinden ayarlayın.
- **Oran:** Barkod oranı, dar öğelerin geniş öğelerle ilişkisidir. Buradaki öğeler çubuklar ve boşluklardır.
- **Denetleme Basamağı:** Bir barkodda hata algılama için denetleme basamağı kullanılır. Barkoddaki diğer sayılardan hesaplanan tek haneli bir sayıdan oluşur. *Denetleme Basamağı* kutusundaki onay işareti bu işlevi açar. Bu alan, yalnızca Kod 39 barkodları için kullanılabilir.
- 4. İşiniz bittiğinde, ekranda **Tamam** öğesini seçin ve ardından düğmesine basın.

5. Menüden çıkmak için  $\leftarrow$  CLEAR düğmesine basın.

### <span id="page-54-1"></span>**Barkod Ekleme**

Barkod düğmesi, bir barkod ile metin arasında geçiş görevi görür. Açmak için bu düğmeye basın, kapatmak için bu düğmeye yeniden basın.

#### **Bir barkod eklemek için:**

1. Sembollerin ve diğer barkod ayarlarının istediğiniz şekilde olduğundan emin olun. Bkz. ["Barkod Ayarları" sayfa 47](#page-54-0).

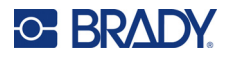

- 2. İmleci, barkodu eklemek istediğiniz yere konumlandırın. Bkz. "İ[mleci Konumlandırma"](#page-41-1)  [sayfa 34.](#page-41-1)
- 3. **düğmesine basın.**
- 4. Yeni barkod değerini girin. Veriler girildikçe, barkod ekranda görüntülenir.
	- a. Değeri yazın. Aşağıdaki resimde, bir metin satırı içerisine yerleştirilen barkod verilmiştir ve insan tarafından okunabilir metin, barkodun altında yer almaktadır.

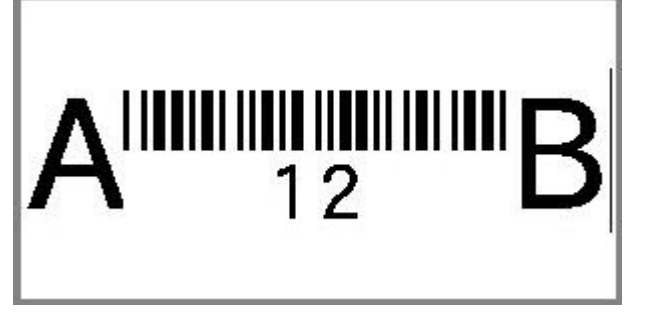

Kullanıcılar tarafından okunabilir metin *Yok* olarak ayarlansaydı barkod değerleri, siz bu verileri girerken barkodun ortasında görünür ancak işlem tamamlandıktan sonra görünmezdi.

b. Barkod girişi tamamlandığında **tuşuna basın. Etikete normal olarak metin veya** başka öğeler ekleyebilirsiniz.

### <span id="page-55-0"></span>**Barkod Verilerini Düzenleme**

#### **Barkod verilerini düzenlemek için:**

- 1. İmleci barkod üzerinde konumlandırın. Barkod modu otomatik olarak açılır.
- 2. Barkod metnini düzenleyin.

Barkodun son karakterini geçtiğinizde veya Tamam öğesini seçip  $\left(\leftarrow\right)$  düğmesine bastığınızda

barkod modu otomatik olarak kapanır.

## <span id="page-55-2"></span><span id="page-55-1"></span>**Serileştirme (Sıralı Veriler)**

Serileştirme (veya sıralama), yazdırılan etiketlere otomatik olarak bir dizi sıralı numara veya harf ekler. Seri işlevi, tanımlanan sıralama doğrultusunda tek tek etiketlere bir sonraki numarayı veya harfi yerleştirir. Oluşturulan etiketlerin numarası, girdiğiniz sıralama değerlerine göre tanımlanır.

Sıralar, bir etiketteki diğer verilerle birleştirilebilir. Bir sıra içeren bir etikette görüntülenen tüm veriler, sıralı verilerle birlikte her etikette yinelenir.

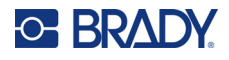

## <span id="page-56-0"></span>**Serileştirme Nasıl Çalışır?**

Serileştirme, 0'dan 9'a kadar rakamlar ve A'dan Z'ye harflerle birlikte alfasayısaldır. Serileştirme basit olabileceği gibi, etiket başına maksimum iki sıra olacak şekilde bağlantılı da olabilir.

**Not:** Serileştirilmiş verileri bir barkodda birleştirebilirsiniz.

Serileştirme bir Başlangıç Değeri, Bitiş Değeri ve Artımdan oluşur. Başlangıç Değeri; serileştirme sıralamasını başlatan bir rakam, harf veya rakamlar ve harfler birleşimidir. Bitiş Değeri, sıralamanın bitiş noktasıdır.

Artım, bir sonraki sıralama numarasını üretmek için sıralamadaki bir önceki numaraya eklenen değerdir. (Artım değeriniz 0 olamaz.) Örneğin, 1 başlangıç değeri, 25 bitiş değeri ve 4 artım sonucunda 1, 5, 9, 13, 17, 21, 25 üretilir.

## <span id="page-56-1"></span>**Serileştirme Örnekleri**

#### *Basit Örnek*

Basit serileştirmede bir sıra, her etiket için tek bir rakam/harf kullanılarak tam rakam (0 ila 9) veya harf (A-Z) aralığında ilerler.

#### **Örnek:**

Başlangıç Değeri: 1 Bitiş Değeri: 10 Artım: 1 Sonuç: 1, 2, 3, 4, 5, 6, 7, 8, 9, 10

#### *Basit Alfasayısal Örnek*

Tek bir serileştirmede harfleri ve rakamları birleştirebilirsiniz. Başlangıç Değerinin en sağındaki karakter maksimum değerine (9, Z) ulaştığında, bir solundaki karakter artırılır ve sağdaki karakter minimum değerine (0, A) geri döner.

#### **Örnek:**

Başlangıç Değeri: A1 Bitiş Değeri: D4 Artış: 1 Sonuç: A1…A9, B0…B9, C0…C9, D0…D4

#### *Gelişmiş, Bağımsız Örnek*

İkinci değer kümesinin birinci kümeye bağlı OLMADIĞI (başka bir deyişle, *Bağlantılı* kutusunun seçili olmadığı) çok sıralı bir serileştirmede iki sıra birbirinden bağımsız olarak ayrı ayrı artar.

**Örnek:** Bağımsız olarak artan iki sıra:

**Dizge #1 Dizge #2** Başlangıç Değeri: 1 Başlangıç Değeri: A Bitiş Değeri: 10 Bitiş Değeri: C Artım: 1 Artım: 1 Sonuç: 1A, 2B, 3C, 4A, 5B, 6C, 7A, 8B, 9C, 10A, 1B, 2C, 3A, 4B, 5C …

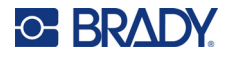

### <span id="page-57-1"></span>*Gelişmiş, Bağımlı Örnek*

Çok sıralı "bağlantılı" serileştirmede (*Bağlantılı* kutusunun seçili olduğu), ikinci değer kümesi, birinci değer kümesine bağlıdır. İkinci sıralama, birinci sıralama tamamlanıncaya kadar ilk değerini tutar ve ardından bir sonraki değere geçer.

**Örnek:** Bağımlı olarak artan iki sıra.

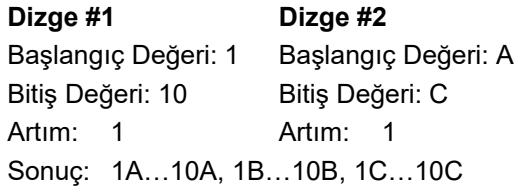

### <span id="page-57-2"></span><span id="page-57-0"></span>**Serileştirme Ekleme**

#### **Etiketlere serileştirme eklemek için:**

- 1. İmleci, serileştirmenin görüntülenmesini istediğiniz etikete konumlandırın.
- 2. **FN + SETTINGS SERIAL** düğmesine basın.
- 3. Sıranın değerlerini girin.
	- **Başlangıç Değeri** alanına, sıranın başlangıç değerini girin. Başlangıç değeri bitiş değerinden büyükse, seri otomatik olarak artar.
	- **Bitiş Değeri** alanına, sıranın bitiş değerini girin.
	- **Artış** alanına, sıradaki her bir değerin artış miktarını girin. Örneğin, 1 ile başlayan, 2 artışlı bir sıra şöyle olacaktır: 1, 3, 5, 7, 9, ve benzeri.
- 4. Basit bir sıra için **Tamam**'ı seçip öğesini  $\left(\leftarrow\right)$  düğmesine basmanız yeterlidir. İkinci bir sıra

eklemek isterseniz, devam edin. Kalan adımlar, etiketlerde tek bir karmaşık sıra oluşturur. İki sıranın etikette farklı yerlerde görünmesi için bkz. "Etikette farklı konumlarda görüntülenen birden çok sıra eklemek için:" sayfa 51.

- 5. **Seri 2 Ekle** kutusunu seçin.
- 6. *Sıra #2* altında **Başlangıç Değeri**, **Bitiş Değeri** ve **Artış** değerlerini girin.
- 7. Değerlerin "Gelişmiş, Bağ[ımlı Örnek" sayfa 50](#page-57-1) örneğinde açıklandığı gibi bağımlı olarak artmasını istiyorsanız **Bağlı**'yı seçin.
- 

8. **Tamam** öğesini seçin ve  $\left(\leftarrow\right)$  düğmesine basın. Sıra, etiketlere yerleştirilir.

**Not:** Bağlantılı serileştirmeler, etikette aynı konumda görüntülenmek zorunda değildir. Etiket içinde farklı konumlarda bulunabilirler. Aşağıdakiler bakın.

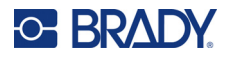

#### **Etikette farklı konumlarda görüntülenen birden çok sıra eklemek için:**

- 1. İmleci, ilk sıranın görüntülenmesini istediğiniz etikete konumlandırın.
- 2. **EN + SETTINGS SERIAL** düğmesine basın. **+**
- 3. İlk sıranın değerlerini girin.
	- **Başlangıç Değeri** alanına, sıranın başlangıç değerini girin. Başlangıç değeri bitiş değerinden büyükse, seri otomatik olarak artar.
	- **Bitiş Değeri** alanına, sıranın bitiş değerini girin.
	- **Artış** alanına, sıradaki her bir değerin artış miktarını girin. Örneğin, 1 ile başlayan, 2 artışlı bir sıra şöyle olacaktır: 1, 3, 5, 7, 9, ve benzeri.
- 4. Düzenleme ekranına dönmek için **Tamam** öğesini seçin ve  $\left(\leftarrow\right)$  düğmesine basın.
- 5. Düzenleme ekranında, etiketteki bir sonraki sıra konumuna (imleç konumu) gidin.
- 6.  $\mathsf{F} \mathsf{N}$  + settings senal düğmesine basın. İlk sıradan gelen değerler zaten doldurulmuştur. **+**
- 7. **Seri 2 Ekle** kutusunu seçin.
- 8. 2. Sıralamada, sıralamanın başlangıç ve bitiş değerleri ile artışı girin.
- 9. **Tamam** öğesini seçin ve  $\left(\leftarrow\right)$  düğmesine basın.

### <span id="page-58-0"></span>**Sıralamayı Düzenleme**

Bir sıralama belirlendikten sonra, serileştirme değerlerini değiştirebilirsiniz.

#### **Sıralama değerlerini düzenlemek için:**

1. **FN + SETTINGS SERIAL** düğmesine basın. **+**

Ekranda geçerli sıra değerleri görüntülenir.

- 2. Değerleri değiştirmek ve yeni değerler girmek için değer alanlarını seçin.
- 3. Hazır olduğunuzda, **Tamam** öğesini seçin ve (←) düğmesine basın.

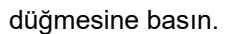

#### **Bir sırayı silmek için:**

Düzenleyicide, imleç sıradaki bir değerin hemen sağındayken  $\leftarrow$  CLEAR düğmesine basın.

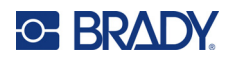

# <span id="page-59-0"></span>**5 Etiket Türleri**

Etiket türleri, belirli uygulamalarda düzeni kontrol eden ve bu konuda yol gösteren şablonlar sağlar.

Bazı etiket türleri için özel etiket malzemeleri gereklidir. Bir etiket türü seçmek için LABELTYPE FILE düğmesine basın ve her bir etiket türü hakkında daha fazla bilgi için aşağıdaki bölümlere bakın.

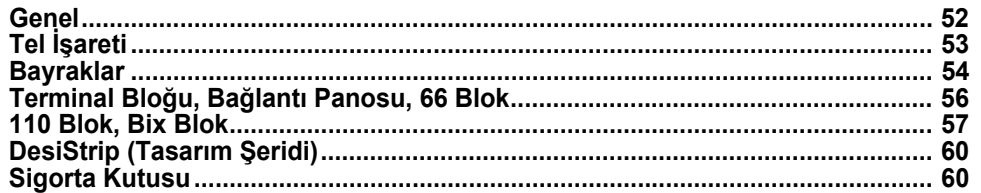

Seçilen etiket türüne bağlı olarak, belirli etiket türlerini otomatik olarak biçimlendirmek için gereken bilgileri toplamak üzere bir alt menü veya diyalog kutusu görüntülenir.

Kullanılmakta olan belirli etiket türünün adı, ekranın sol üst köşesinde yazı tipi boyutunun hemen altında görüntülenir. Bkz. ["Ekran Kullanımı" sayfa 21](#page-28-0).

## <span id="page-59-1"></span>**Genel**

*Genel* etiket türü, çoğu genel etiket için kullanılan standart işlevleri ve biçimleri içerir, ancak diğer etiket türleri gibi şablonlar sağlamaz.

Başka bir etiket türüyle çalışıyorsanız ve Genel etiket türüne dönmek istiyorsanız aşağıdaki adımları uygulayın.

#### **Genel etiket türünü seçmek için:**

- 1. **LABELTYPE FILE** düğmesine basın.
- 2. Gezinti düğmelerini kullanarak **Genel** seçeneğini vurgulayın.

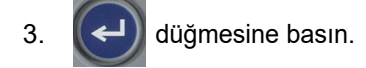

*Genel* etiket kategorisi için düzenleme araçlarını kullanma talimatları için bkz. [sayfa 33.](#page-40-0) sayfadan başlayarak [Bölüm 4: Yazıcıdaki Etiketleri Düzenleme.](#page-40-0)

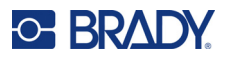

## <span id="page-60-0"></span>**Tel İşareti**

*Tel İşareti* etiket türü, girilen veriyi etiket uzunluğunca yinelemek için tasarlanmıştır. Seçilen yazı tipi ve kablo boyutu dikkate alınarak seçilen veriler olabildiğince çok kez tekrarlanır.

Tel işareti etiketleri için hazır ölçülü, kendinden laminasyonlu veya sürekli etiket malzemesi kullanılabilir.

#### **Tel işareti etiketler oluşturmak için:**

- 1. **LABELTYPE FILE** düğmesine basın.
- 2. **Tel İşareti**'ni seçin.

Sürekli etiketler için tel işareti göstergesini ve uzunluğu seçin. Hazır ölçülü etiketler için herhangi bir ek seçim bulunmaz.

3. Şu düğmeye basın:

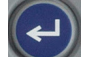

4. Verileri girin.

Etiketin uzunluğu ve kullanılan yazı tipinin boyutu izin verdiği ölçüde veriler tel işareti etiketi boyunca yinelenir. Yazı tipi ne kadar küçükse o kadar çok veri yinelenir. Yazı tipi varsayılan olarak *Otomatik* olarak ayarlanmıştır ancak bunu değiştirebilirsiniz. Bkz. ["Yazı Tipi Boyutu"](#page-42-3)  [sayfa 35.](#page-42-3)

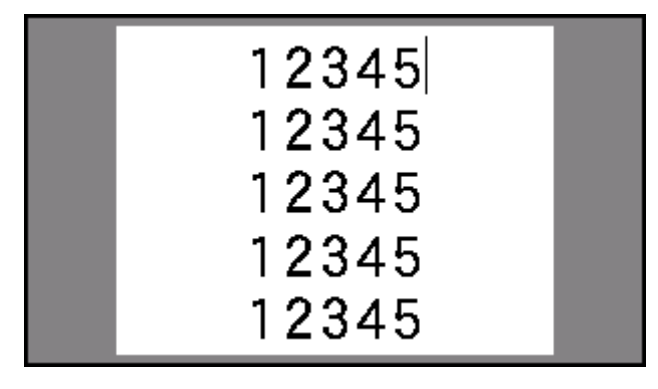

Yeni bir metin satırı başlatmak için  $\left(\leftarrow\right)$  düğmesine basarsanız yinelenen verilerin her bir

satırının aşağısında bir boşluk açılır ve siz veri girdikçe sonraki metin satırını yinelemeye başlar.

$$
\begin{array}{c|c}\n 12345 \\
61 \\
12345 \\
6\n\end{array}
$$

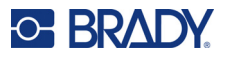

## <span id="page-61-0"></span>**Bayraklar**

Bayrak etiketi, uçları bir bayrak oluşturacak şekilde birleşerek bir kablonun etrafına sarılır. Bayrak etiket türü, sürekli etiket malzemesi veya çok alanlı hazır ölçülü bazı etiketlerle çalışacak şekilde tasarlanmıştır.

#### **Bayrak etiketi oluşturmak için:**

- 1. LABELTYPE FILE düğmesine basın.
- 2. **Bayraklar** öğesini seçin ve  $\left(\leftarrow\right)$  düğmesine basın. Yazıcı, bayraklar için ayarlar ekranını görüntüler.
- 3. İstediğiniz düzeni seçin. İstediğiniz düzenin görüntüsünün üzerindeki daireye gidin ve düğmesine basın.
- 4. Sürekli etiket malzemesi takılmışsa **Bayrak Uzunluğu** alanına gidin ve bayrağın uzunluğunu (metin içeren bölüm) girin. (Hazır ölçülü etiketler için *Bayrak Uzunluğu* seçeneği söz konusu değildir.)

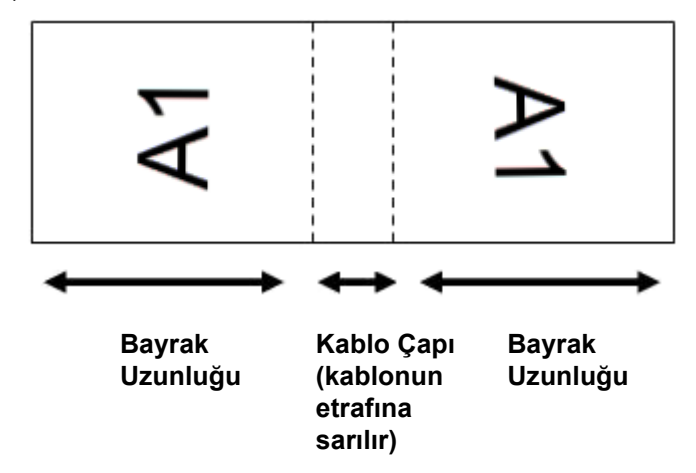

5. **Kablo Çapı** alanına gidin ve bayrağın uygulanacağı telin veya kablonun çapını girin. (Hazır ölçülü etiketler için *Kablo Çapı* seçeneği söz konusu değildir.)

Kablo çapı için aralık 0,25 inç ile 8 inç arasıdır. Kablonun çapı girildiğinde bayrak için ek etiket malzemesiyle tel veya kablonun tamamen sarılması için ek etiket uzunluğu sistem tarafından otomatik olarak hesaplanır.

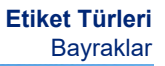

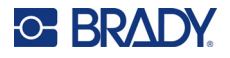

6. İstenirse verileri döndürün. Sağlanan düzenler, metni tele veya kabloya paralel olarak yönlendirir. Metnin 90º döndürülmesini isterseniz, **Döndür** onay kutusunu işaretleyin.

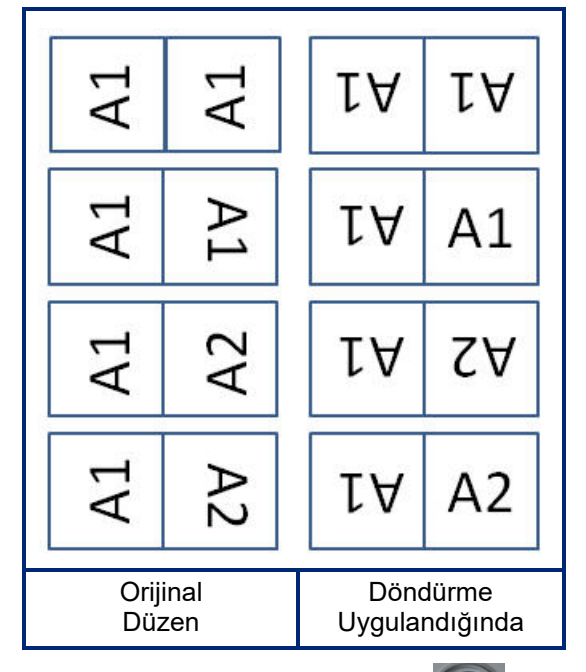

7. Tamamlandığında, **Tamam** seçeneğine gidin ve (← ) düğmesine basın.

**+**

FN

- 8. Düzenleme ekranında bayrakta görüntülenecek metni girin. Seçtiğiniz düzene bağlı olarak, metnin tamamını girmek için ikinci alana gitmeniz gerekebilir.
	- Seçilen düzende bayrağın iki tarafına da aynı metin öğesi yerleştiriliyorsa, diğer alan için girilen metin önceden tanımlı düzene göre yazıcı tarafından döndürülerek otomatik olarak çoğaltılır.
	- Seçilen düzende bayrağın her iki tarafında farklı metin kullanılıyorsa, ilk alana metni girdikten sonra ikinci alana gidip metni girin. Dokunmatik ekranın sağ üst köşesinde, o anda hangi alanın

görünür olduğu gösterilir. Alanlar arasında gezinmek için  $\mathbb{E} \mathbb{E} \left| \frac{d}{dx} \mathbb{E} \right|$  düğmesini ve **+**

> tuşlarını kullanabilirsiniz. Bkz. ["Bir Alana Gitme" sayfa 39](#page-46-2).  $\mathbf{O}$

9. Yazdırmadan önce etiketleri görüntülemek için **REVIEW** setili düğmesine basın.

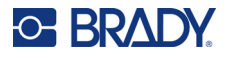

## <span id="page-63-0"></span>**Terminal Bloğu, Bağlantı Panosu, 66 Blok**

*Terminal Bloğu*, *Bağlantı Panosu* ve *66 Blok* etiket türleri, sürekli etiket malzemesiyle kullanılacak şekilde tasarlanmıştır. Sürekli etiketlere sahip bir kartuş takılmazsa bu etiketler menüde görüntülenmez.

#### **Terminal bloğu, bağlantı panosu veya 66 Blok etiketleri oluşturmak için:**

- 1. LABELTYPE FILE düğmesine basın.
- 2. **Terminal Bloğu**, **Bağlantı Panosu** veya **66 Blok** öğelerinden birini seçin ve

düğmesine basın.

Yazıcıda terminal bloğu, bağlantı panosu veya 66 Blok etiketleri için ayarlar ekranı görüntülenir. Her üç tip de aynı ayarları içerir.

3. Veri girmek için bir sıra oluşturacaksanız **Serileştir** öğesini seçerek seçenek kutusuna bir

boş bırakın.

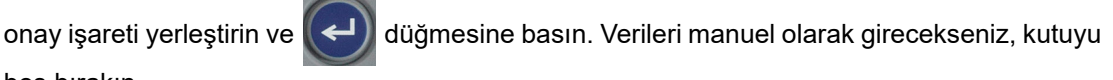

- 4. **Uç Yineleme** alanına gidin ve her bir uç arasındaki boşluğun boyutunu (minimum 0,2 inç olacak şekilde) belirtin. Baştaki sıfır ve ondalık işareti sizin için girilmiştir, bu nedenle ondalık işaretinden sonraki iki rakamı yazmanız yeterlidir.
- 5. **Uç Sayısı** alanına giderek etiketin tasarlandığı bloktaki uç sayısını girin. *Serileştir*'i seçtiyseniz bu alan kullanılamaz. Bu durumda, sıra değerleri, kaç etiket oluşturulacağını belirler.
- 

6. **Ayırıcı** listesine gidin ve  $\left(\leftarrow\right)$  düğmesine basın. Etiketler arasındaki bölümü işaretlemek için

*Yok, Tik* veya *Çizgi* öğelerinden birini seçin ve ardından  $\left(\leftarrow\right)$  düğmesine basın.

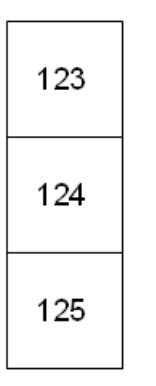

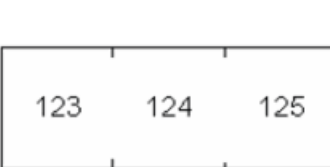

Satır Ayırıcı, Dikey Yönlendirme Kısa Çizgi Ayırıcı, Yatay Yönlendirme

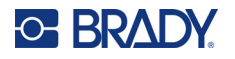

7. **Sayfa yönü** listesine gidin, düğmesine basın, **Dikey** veya **Yatay** öğelerinden birini

seçin ve  $\left(\leftarrow\right)$  düğmesine tekrar basın. Yukarıya bakın.

8. **İşiniz bittiğinde, Tamam** öğesini seçin ve  $\left(\leftarrow\right)$  düğmesine basın.

- 9. *Serileştir* seçenek kutusu işaretlenirse, sıralar için ayarlar ekranı görüntülenir.
	- a. Sırayı veya sıraları ayarlayın. Sırayı ayarlamakla ilgili talimatlar için bkz. "Serileş[tirme Ekleme" sayfa 50](#page-57-2). Serileştirme hakkında daha bilgi için bkz. "Serileş[tirme \(Sıralı Veriler\)" sayfa 48](#page-55-2).
		- b. **Tamam** öğesini seçin ve  $\left(\leftarrow\right)$  düğmesine basın.

Uç blokları sayısı, tek bir etikette alanlar olarak oluşturulur ve her bir alanda serileştirme karakterleri görüntülenir.

- 10. Serileştirme kullanılmadıysa düzenleyici alan 1'de açılır. Her alan için verileri girin. Alanlarda gezinme konusunda yardım için bkz. ["Bir Alana Gitme" sayfa 39.](#page-46-2)
- 11. Yazdırmadan önce etiketi görüntülemek için **REVIEW** strup düğmesine basın. Etiketteki alanlara göz atmak için yukarı ve aşağı gezinti düğmelerini kullanın.

## <span id="page-64-0"></span>**110 Blok, Bix Blok**

110 Blok ve *Bix Blok*, 15,9 veya 12,1 mm (0,625 veya 0,475 inç) genişliğinde sürekli etiket malzemesi kullanır.

110 Blok etiket türü, seçilen çift türüne göre belirlenen etiket uzunluğu ile, kullanıcı tarafından seçilen çift yapılandırmalarını temel alır. Etiket yüksekliği, özel bir 12,1 mm (0,475 inç) 110 Blok etiket yüksekliğini kullanır. 200,7 mm (7,9 inç) toplam şerit uzunluğu ile birlikte 110 Blok etiketi uzunluğu 190,5 mm'dir (7,5 inç). Alanların sayısı ve biçimlendirmesi, seçilen yapılandırma ve serileştirme çiftini temel alır.

Bix Blok şablon bilgileri, bazı şerit yüksekliği ve uzunluğu farklılıklarıyla birlikte 110 bloğa benzer. Etiket yüksekliği, özel bir 15,9 mm (0,625 inç) Bix Blok parça yüksekliğini kullanır. 167,6 mm (6,6 inç) toplam şerit uzunluğu ile birlikte Bix Blok etiketi uzunluğu 157,5 mm'dir (6,2 inç).

#### **110 veya Bix blok etiketleri oluşturmak için:**

- 1. **LABELTYPE FILE** düğmesine basın.
- 

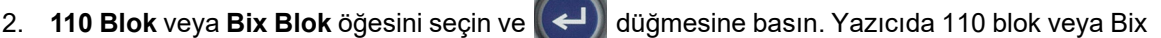

blok etiketleri için ayarlar ekranı görüntülenir. (Ayarlar ekranlarında gezinme hakkında bilgi için bkz. ["Ayarlar Ekranları" sayfa 23.](#page-30-1))

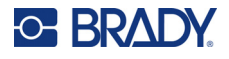

3. **Blok Türü** alanında, açılır listeden kullanılacak çift yapılandırmasını seçin.

110 ve Bix Blok uygulamalarında, oluşturulan alan sayısı, seçilen çift yapılandırmasını temel alır. Dikey ve yatay ayırıcı çizgiler otomatik olarak eklenir.

Aşağıdaki örnek, seçilen *Blok Türüne* (2 çift, 3 çift, 4 çift, 5 çift veya Boş) göre alanları görüntüler. Boş şerit, şeridin tüm yazdırılabilir uzunluğunu kapsayan iki alan olarak biçimlendirilir.

#### **2 Çift**

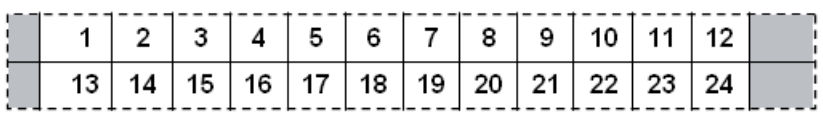

#### **3 Çift**

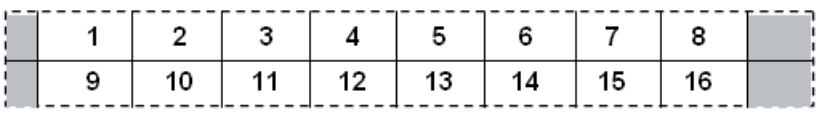

#### **4 Çift**

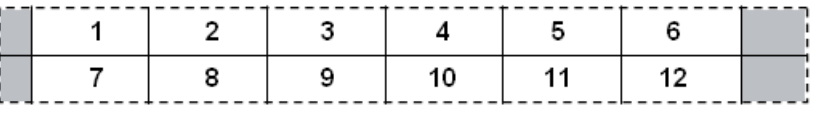

#### **5 Çift**

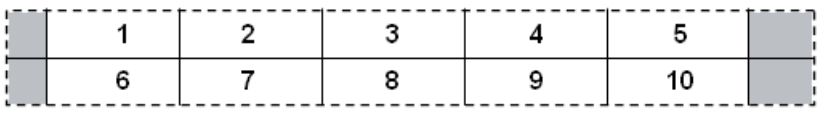

#### **Boş**

 $\frac{1}{2}$ 

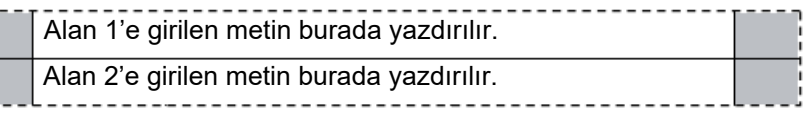

- 4. **Sıra Türü** alanındaki açılır listeden etikete sıralı veri eklemek isteyip istemediğinizi ve nasıl eklemek istediğinizi seçin.
	- **Yok** seçilirse, alanlar boş olur ve şeridin her bir alanına bağımsız olarak veri girebilirsiniz.
	- **Yatay**, başlangıç değerine bağlı olarak alan başına bir numara artar.

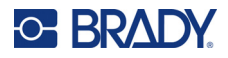

• **Omurga** serileştirmede, her bir şeridin en soldaki alanına iki numara yazdırılır. Birinci numara sola yaslanır; ikinci numara ise sağa yaslanır. Diğer tüm alanlar, sağa yaslanmış bir numara ile yazdırılır.

#### **2 Çift: Hiçbiri**

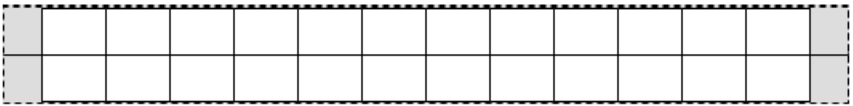

#### **2 Çift: Yatay**

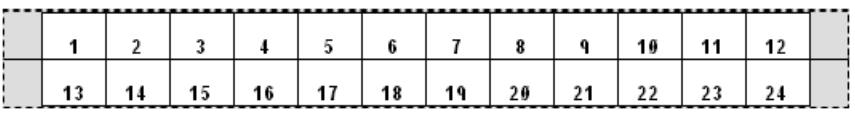

#### **2 Çift: Omurga**

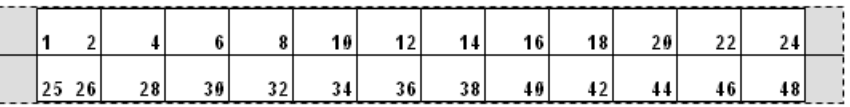

- 5. **Başlangıç Değeri** alanına (*Sıra Türü* alanında *Yok* seçili olmadığında), sıranın ilk numarasını girin.
- 6. **# of Strips** (Şerit Sayısı) alanına, seçilen blok yapılandırmasında oluşturulacak şerit (etiket) sayısını girin.
- **Not:** Veriler serileştiriliyorsa, ek şeritler, önceki şeridin son numarasından itibaren serileştirmeye devam eder. Örnek: 2 çift bir yatay yapılandırmanın iki şeridi istenirse, ilk şerit 1-24 arası değerleri, ikinci şerit ise 25-48 arası numaraları içerecektir.
- 7. İşiniz bittiğinde, **Tamam** öğesini seçin ve  $\left(\leftarrow\right)$  düğmesine basın.

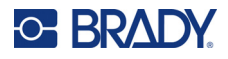

## <span id="page-67-0"></span>**DesiStrip (Tasarım Şeridi)**

DesiStrip (Tasarım Şeridi), bir telefonun tuşları ya da bir sigorta kutusunun anahtarları gibi yüzeyler üzerinde durabilen kağıt yüzeyli bir etikettir.

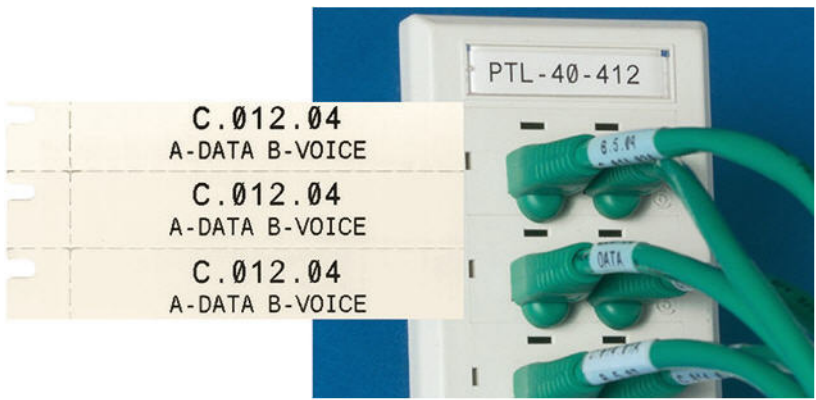

#### **DesiStrip etiketi oluşturmak için:**

- 1. **LABELTYPE FILE** düğmesine basın.
- 2. **DesiStrip** öğesini seçin ve  $\left(\leftarrow\right)$  düğmesine basın.
- 3. Şeridin uzunluğunu girin.

**İpucu:** Ondalık işareti dahil tüm sayıyı yazabilirsiniz veya sayının sadece üç hanesini yazarak ondalık işaretinin yazıcı tarafından girilmesini sağlayabilirsiniz. Örneğin, 2.00 sayısını elde etmek için 2 0 0 yazabilirsiniz. 0.50 sayısını elde etmek için 0 5 0 girebilirsiniz.

4. **Tamam** öğesini seçin ve  $\left(\leftarrow\right)$  düğmesine basın.

## <span id="page-67-1"></span>**Sigorta Kutusu**

Coğrafi bölgelere bağlı olarak sigortalar genelde iki sütun veya bir satır biçiminde düzenlenir. Sigorta pozisyonları, etiket yönlendirmesine bağlı olarak soldan sağa veya yukarıdan aşağıya numaralanır. Numaralama sistemi, rakip birçok sigorta paneli üreticisi arasında evrenseldir.

#### **Sigorta kutusu etiketleri oluşturmak için:**

- 1. LABELTYPE FILE düğmesine basın.
- ayarlar ekranını görüntüler.

2. **Sigorta Kutusu** öğesini seçin ve  $\left(\leftarrow\right)$  düğmesine basın. Yazıcı, sigorta kutusu etiketleri için

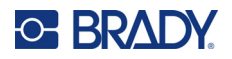

3. **Kesici Tekrarı** alanına gidip standart kesicinin genişliğini girdikten sonra düğmesine

basın.

**İpucu:** Ondalık işareti dahil tüm sayıyı yazabilirsiniz veya sayının sadece üç hanesini yazarak ondalık işaretinin yazıcı tarafından girilmesini sağlayabilirsiniz. Örneğin, 2.00 sayısını elde etmek için 2 0 0 yazabilirsiniz. 0.50 sayısını elde etmek için 0 5 0 girebilirsiniz.

4. **Sigorta Sayısı** alanına gidip etiketlenecek sigorta sayısını girdikten sonra  $\left(\leftarrow\right)$  düğmesine

basın.

Bu işlem, *Kesici Tekrarı* genişliğiyle ayrılmış sürekli bir şerit oluşturur.

5. Sigortalar farklı kutup sayısı içeriyorsa seçenek kutusuna onay işareti yerleştirmek üzere

**Değişken Kutup Sayısı** öğesine giderek  $\left\vert \leftarrow \right\vert$  düğmesine basın. Yazıcı, doğru boşluk elde

etmek amacıyla sigortalarla aradaki mesafeyi hesaplamak için kutup sayısını da kullanır. Tek kutuplu sigorta elektrik panosunda yalnızca bir boşluk kaplarken, çift kutuplu sigorta iki boşluk kaplar.

6. **Ayırıcı** listesine gidin ve  $\left(\leftarrow\right)$  düğmesine basın. Etiketler arasındaki bölümü işaretlemek için

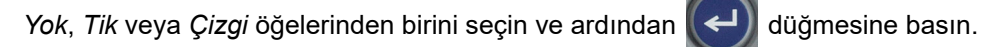

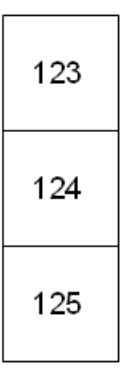

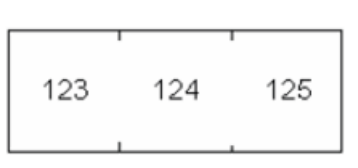

Satır Ayırıcı, Dikey Yönlendirme Kısa Çizgi Ayırıcı, Yatay Yönlendirme

7. **Sayfa yönü** listesine gidin, düğmesine basın, **Dikey** veya **Yatay** öğelerinden birini

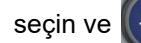

seçin ve  $\left(\leftarrow\right)$  düğmesine tekrar basın. Yukarıya bakın.

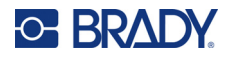

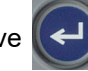

8. İşiniz bittiğinde, **Tamam** öğesini seçin ve  $\left(\leftarrow\right)$  düğmesine basın. Değişken Kutup Sayısı

seçilmemişse [11](#page-69-0) numaralı adıma atlayın.

*Değişken Kutup Sayısı* seçilirse sigorta kutusu kutup sayısı ekranı görüntülenir. Her sigorta için varsayılan kutup sayısı 1'dir.

- 9. Her bir sigorta için kutup sayısını girin.
- 10. İşiniz bittiğinde, **Tamam** öğesini seçin ve  $\left(\leftarrow\right)$  düğmesine basın.

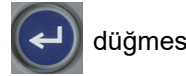

<span id="page-69-0"></span>11. Düzenleme ekranında her sigortanın etiketinde görüntülenecek benzersiz verileri girin. Her sigortaya tek bir alan ayrılır ve alanların sayısı tanımlı sigorta sayısıyla belirlenir. Alanların sayısı dokunmatik ekranın sağ üst kısmında belirtilir. Farklı etiketlere geçmek için

**+ AREA**  $ve$  **FN**  $+$  $ve \rVert \mathbf{F} \rVert + \rVert \mathbf{F} \rVert$ düğmelerini kullanın. FN

12. Yazdırmadan önce etiketi görüntülemek için REVIEW SETUP düğmesine basın.

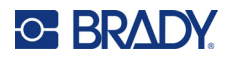

# **6 Dosya Yönetimi**

Bir etiket, daha ileri bir tarihte açılıp yeniden kullanılmak üzere bir dosya olarak kaydedilebilir. Dosyaları kaydetmek, açmak ve silmek için bu bölümdeki talimatları izleyin.

## <span id="page-70-0"></span>**Yazıcıda Oluşturulan Etiketleri Kaydetme**

Etiketleri dahili ve harici dosyalar olarak kaydedebilirsiniz.

- Dahili dosyalar, doğrudan yazıcıda depolanır.
- Harici dosyalar, USB sürücü gibi bir harici cihazda saklanır.

### **Dosya Adlandırma Standartları**

M410 yazıcıda dosya oluşturmak için dosyaya bir ad verilmelidir. Adlar, en fazla 20 karakter uzunluğunda olabilir ve harf, sayı ve boşluklardan oluşabilir.

Dosyalar oluştururken şu kuralı unutmayın: Aynı ada sahip iki dosyanız olamaz. Bu durumda, söz konusu ada sahip en son dosya, o ada sahip önceki dosyanın üzerine yazılır. Addaki tek karakterin bile farklı olması sonucunda farklı bir dosya oluşturulur ve önceki bir dosyanın üzerine yazılmaz.

### **Klasörler**

Verilerinizi daha iyi düzenlemek için benzer etiket dosyalarını klasörlere yerleştirin. Benzer dosyalar belirli bir projeye ait tüm etiketlerden veya aynı etiket malzemesini ya da belirli etiket uygulamalarını kullanan tüm etiketlerden oluşabilir. Klasör oluşturma veya seçme talimatları, aşağıdaki dosyayı kaydetme talimatlarının içerisinde verilmiştir.

### **Dosya Kaydetme**

**Etiketleri bir dosya olarak kaydetmek için:**

- 1. **FN + LABELTYPE FILE** düğmesine basın. **+**
- 2. **Kaydet** öğesini seçtikten sonra  $\left(\leftarrow\right)$  düğmesine basın.

Bellek konumu iletişim kutusu YALNIZCA yazıcıya bir dış kaynak bağlanırsa görüntülenir.

- 3. Yazıcıya bir USB sürücü takılıysa, yazıcı dosyanın nereye kaydedileceğini sorar.
	- Doğrudan yazıcıya kaydetmek için **Dahili** öğesini seçin.
	- Takılan harici kaynağa kaydetmek için **Harici** öğesini seçin.
	- Seçiminizi yaptıktan sonra  $\left(\leftarrow\right)$  tuşunuza basın.

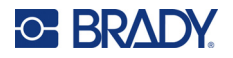

- 4. *Dosyayı kaydet* ekranı açılır. Bu noktada, dosyayı yerleştirmek için yeni bir klasör oluşturabilir, mevcut bir klasörü seçebilir veya bir klasör içerisine yerleştirmeden dosyayı kaydedebilirsiniz.
	- **Dosyayı bir klasöre yerleştirmeden kaydetmek için:** *<Yeni Dosya>* vurgulanmış

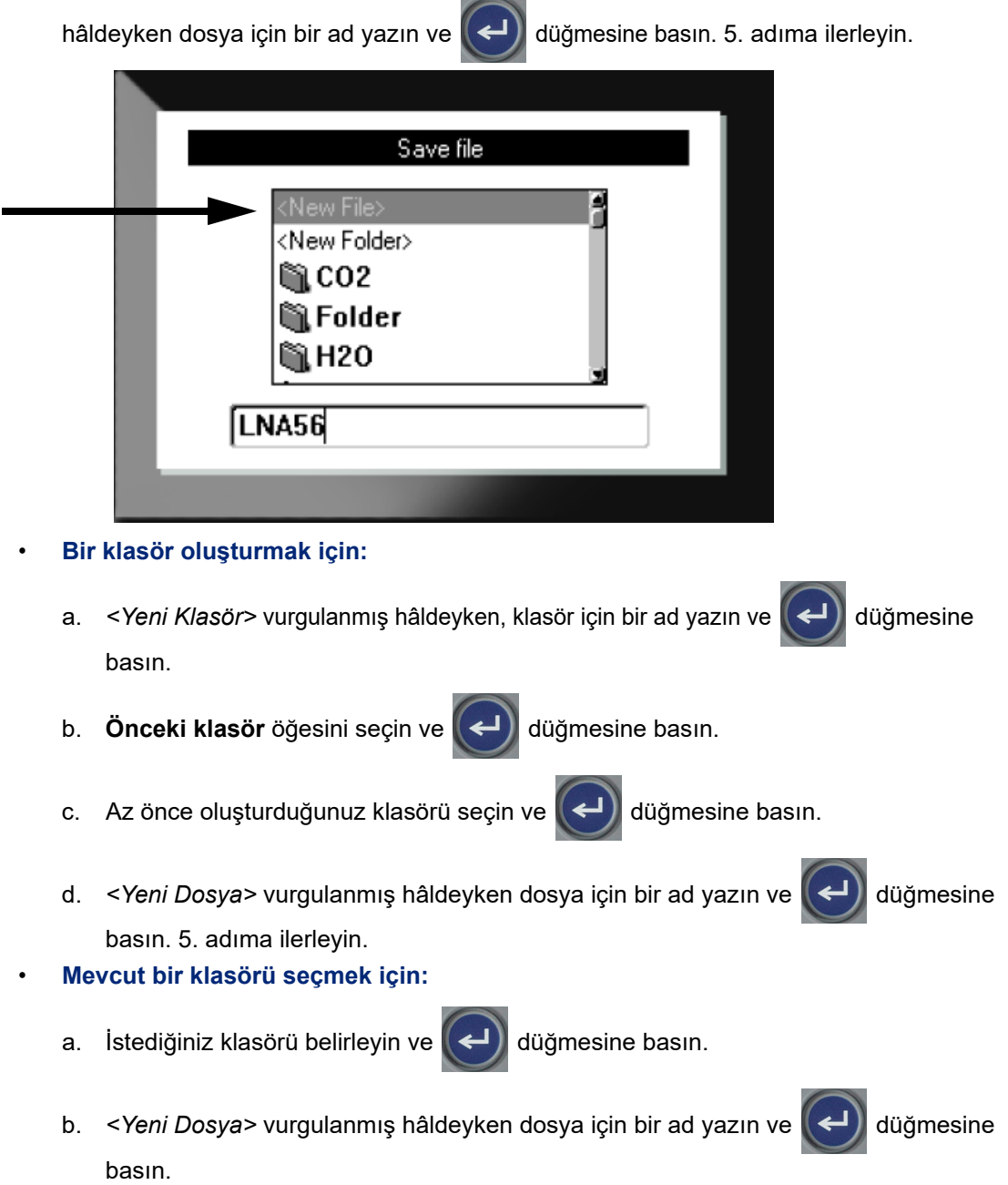
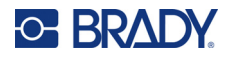

- 5. Ad zaten varsa, o ada sahip mevcut dosyanın üzerine yazmak isteyip istemediğinizi soran bir ileti görüntülenir.
	- Mevcut dosyanın üzerine yazmak için  $\left(\leftarrow\right)$  seçeneğine basın.
	- Geri dönüp farklı bir dosya adı girmek için  $\left| \leftarrow \right|$  CLEAR seçeneğine basın.

#### *Dosyayı Kapatma*

Dosya kaydedildiğinde, kaydedilen dosyanın görüntülenmeye devam ettiği düzenleme ekranına geri dönersiniz.

#### **Dosyayı ekrandan kaldırmak için:**

- 1. **FN + < CLEAR** düğmesine basın. **+**
- 2. **Tümünü Temizle** öğesini seçin ve  $\left(\leftarrow\right)$  düğmesine basın. Yazıcıda, etiketi çalışma alanından silmek istediğinizi onaylayan bir mesaj görüntülenir.
- 3. Yeni bir etiket başlatabilmek üzere etiketi çalışma alanından temizlemek için düğmesine basın. Bu işlem sonucunda, kaydedilen dosyayı silinmez. (Fikrinizi değiştirir ve mevcut etiketi düzenlemek isterseniz **cural** düğmesine basın .)

## **Dosya Açma**

#### **Kayıtlı bir dosyayı açmak için:**

- 1. **FN + LABELTYPE FILE** düğmesine basın. **+**
- 2. **Aç** seçeneğini belirleyin ve  $\left(\leftarrow\right)$  düğmesine basın.
- 3. Dosyanın konumunu seçin ve  $\left(\leftarrow\right)$  düğmesine basın. Önceden kaydedilmiş klasörlerin ve

dosyaların listesi görüntülenir.

- Dosya yazıcıda saklanacaksa **Dahili** öğesini seçin.
- Dosya bir USB sürücüsünde saklanacaksa **Harici** öğesini seçin. USB sürücüsünün USB bağlantı noktasına takıldığından emin olun.
- 4. Dosya bir klasörde saklanacaksa istediğiniz klasöre gidin ve  $\left(\leftarrow\right)$  düğmesine basın.

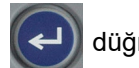

5. İstediğiniz dosyaya gidin ve  $\left(\leftarrow\right)$  düğmesine basın.

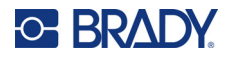

Ekranda aynı anda yalnızca bir dosya görüntülenebilir. Kaydedilen bir dosyayı açarken, düzenleme ekranında başka veriler varsa, ekran temizlenmeden önce verileri kaydetmeniz istenir. Görüntülenen verileri kaydetmeye karar verirseniz, Kaydet işlevi çağrılır ve açılması istenen dosya, düzenleyicide görüntülenmeden önce verilere bir dosya adı vermenize izin verilir.

Bir dosyayı açarken, depolanan veriler takılı etiket malzemesine sığmazsa hata iletisi görüntülenir. Dosyayı kaydederken kullanılan kartuşun aynısını kullanmanız gerekmese de açılmakta olan dosyadaki verileri alabilecek etiketlere sahip bir kartuş kullanmanız gerekir. Hazır ölçülü etiketler yüklüyken sürekli etiketler için oluşturulmuş bir dosyayı açamazsınız; aynı şey tam tersi için de geçerlidir.

## **Dosya Silme**

Bir dosya silinmeden önce çalışma alanının temizlenmesi gerekmez. Ekranda başka veriler varken de dosya silinebilir.

#### **Önceden kaydedilmiş bir dosyayı silmek için:**

- 1. **EN + LABELTYPE FILE** düğmesine basın. **+**
- 2. **Sil** seçeneğini belirledikten sonra  $\left(\leftarrow\right)$  düğmesine basın.
- 3. Dosyanın konumunu seçin ve  $\left(\leftarrow\right)$  düğmesine basın. Önceden kaydedilmiş klasörlerin ve dosyaların listesi görüntülenir.
	- Dosya yazıcıda saklanacaksa **Dahili** öğesini seçin.
	- Dosya bir USB sürücüsünde saklanacaksa **Harici** öğesini seçin. USB sürücüsünün USB bağlantı noktasına takıldığından emin olun.
- 4. Dosya bir klasörde saklanacaksa istediğiniz klasöre gidin ve  $\left(\leftarrow\right)$  düğmesine basın.

5. İstediğiniz dosyaya gidin ve  $\left(\leftarrow\right)$  düğmesine basın. Silme onayı iletisi görüntülenir.

6. Dosyayı silmek için $\left(\leftarrow\right)$  düğmesine basın. Dosya sistemden kaldırılır ve artık kullanılamaz.

**Not:** Klasörler dosyalarla aynı şekilde silinir, yalnızca klasörlerin silinmesi için boş olması gerekir.

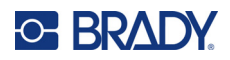

## **7 Bakım**

## **Bellenim Güncellemelerini Yükleme**

Ürün yazılımı (yazıcı sistemi yazılımı) yükseltmelerine internetten ulaşılabilir.

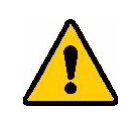

DİKKAT! Yükseltme sırasında yazıcının gücünü kesmeyin.

#### **Üretici yazılımını yükseltmek için:**

- 1. USB kablosunu kullanarak yazıcıyı, internet bağlantılı bir bilgisayara bağlayın.
- 2. Bilgisayarda, bölgenizin teknik destek web sitesine gidin. Bkz. ["Teknik Destek ve Kayıt"](#page-3-0)  [sayfa iv.](#page-3-0)
- 3. Ürün yazılımı güncellemelerini bulun.
- 4. En güncel M410 ürün yazılımı yükseltmesini bulun.
- 5. Ürün yazılımını indirin.
- 6. İndirilen .msi dosyasını bilgisayarınıza kaydedin.
- 7. .msi dosyasına çift tıklayın.
- 8. Ekrandaki istemleri izleyin.
- 9. Kurulum tamamlandıktan sonra, güncelleme yardımcı programını çalıştırın.
	- a. Windows Başlat menüsünü açın.
	- b. **Brady Corp** klasörünü genişletin.
	- c. **M410 Ürün Yazılımı Güncelleme Yardımcı Programı**'na tıklayın.
- 10. M410 yazıcısını bilgisayarınıza bağlamak için yönergeleri uygulayın, yazıcıyı açın ve güncelleme yardımcı programında **Upgrade M410** (M410'u yükselt) düğmesine tıklayın.
- 11. Yükseltmelerin etkili olması için yazıcıyı kapatıp açın.

## **Yazıcıyı Temizleme**

Yazıcının temizlenmesi, yazdırma kalitesinin ve okunabilirliğin daha iyi olmasını sağlar. Bu güncelleme ayrıca çıkışı, makine ömrünü, yazıcı güvenilirliğini ve performansı da artırır.

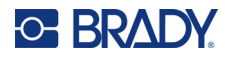

#### **Ekran**

#### **Ekranı temizlemek için:**

- 1. Yumuşak (çizik oluşturmayan) bir pamuklu çubuğu izopropil alkolle hafifçe ıslatın veya Brady Temizlik Seti PCK-6 içinde bulunan önceden nemlendirilmiş pamuklu çubukları kullanın.
- 2. Görüntü ekranını temizleninceye kadar hafifçe silin.
- 3. Fazla İzopropil alkolü kuru, yumuşak (çizik oluşturmayan) bir bezle çıkarın.

### <span id="page-75-0"></span>**Baskı Kafası ve Etiket Silindiri**

#### **Baskı kafasını ve etiket silindirini temizlemek için:**

1. Yazıcıyı kapatmak için güç düğmesine basın.

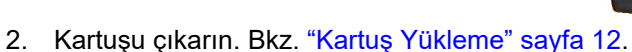

- **Not:** Kilit kolunun açık konumda (solda) olduğundan emin olun. Aksi takdirde, baskı kafasına erişemezsiniz.
- 3. Havsız bir pamuklu çubuğu izopropil alkolle hafifçe nemlendirin veya önceden nemlendirilmiş bir pamuklu çubuk (PCK-6) kullanın. Havsız oldukları ve izopropil alkol katkı maddesi içermedikleri PCK-6 parça numaralı önceden nemlendirilmiş Brady pamuklu çubukların kullanılmasını öneririz.
- 4. Baskı kafasını hafifçe silin.

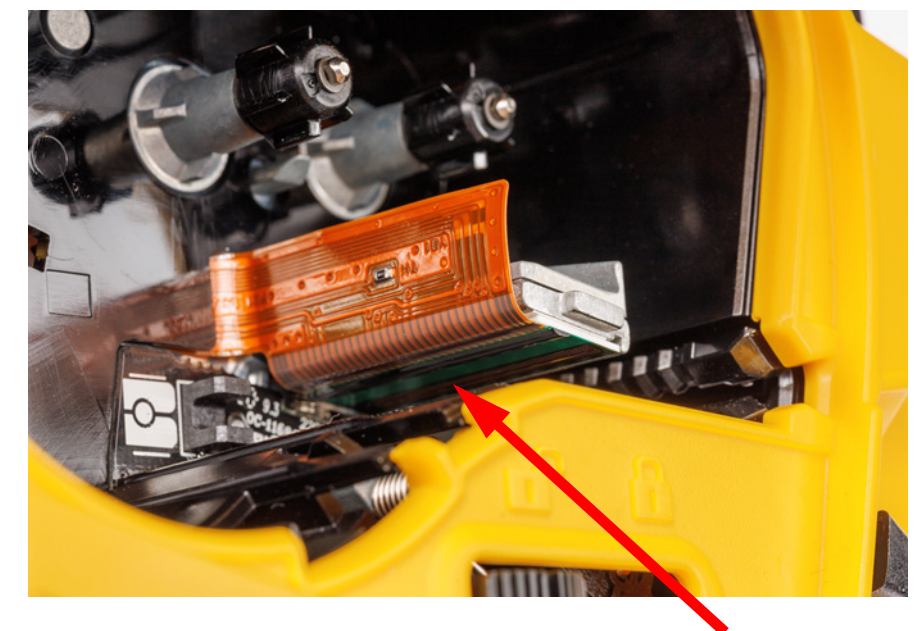

5. Etiket silindirine erişmek için kilit kolunu kilitli konuma kaydırın.

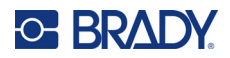

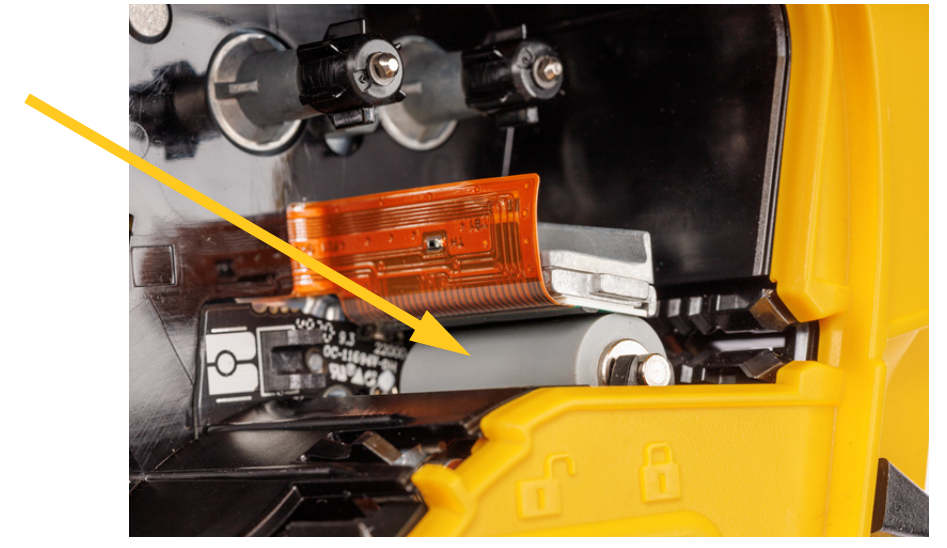

6. Nemlendirilmiş temiz bir pamuklu çubuk kullanarak etiket silindirini hafifçe fırçalayın.

#### **Sensör**

Sensör üzerindeki kalıntılar, hazır ölçülü etiketlerde baskının ofsetlenmesine neden olabilir. **Konum sensörünü temizlemek için:**

1. Yazıcıyı kapatmak için güç düğmesine basın.

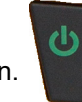

- 2. Kartuşu çıkarın. Bkz. "Kartuş [Yükleme" sayfa 12.](#page-19-0)
- 3. Basınçlı hava püskürterek veya havsız bir pamuklu çubukla kalıntıları sensörden temizleyin.

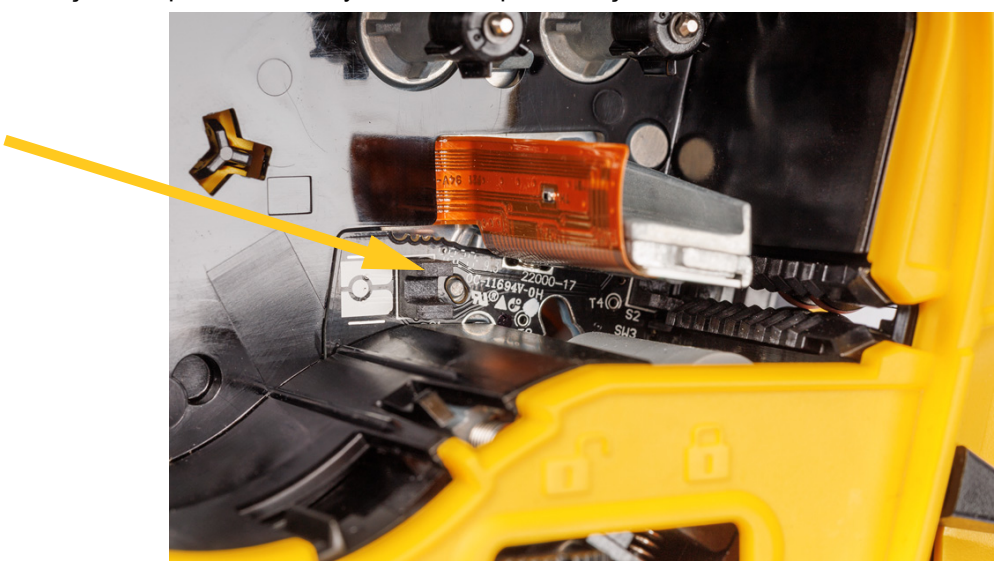

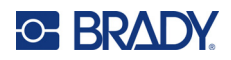

## **8 Sorun Giderme**

Yazıcınızla ilgili olası performans sorunlarını gidermek ve tanılamak için aşağıdaki tabloları kullanın. Önerilen düzeltici eylem işe yaramazsa, Brady'nin Teknik Destek Grubu ile iletişim kurun. Bkz. ["Teknik](#page-3-0)  [Destek ve Kayıt" sayfa iv.](#page-3-0)

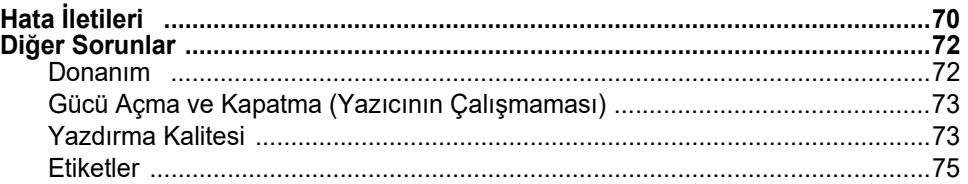

## <span id="page-77-0"></span>**Hata İletileri**

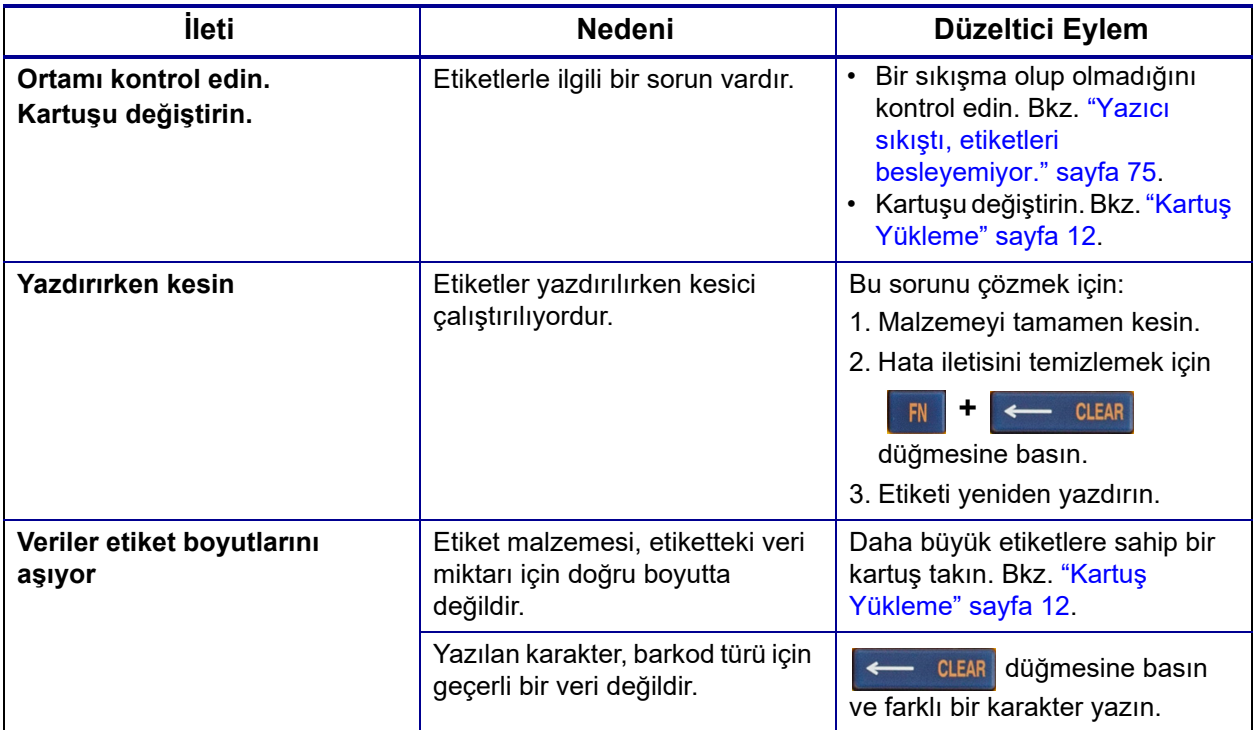

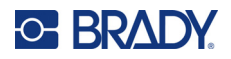

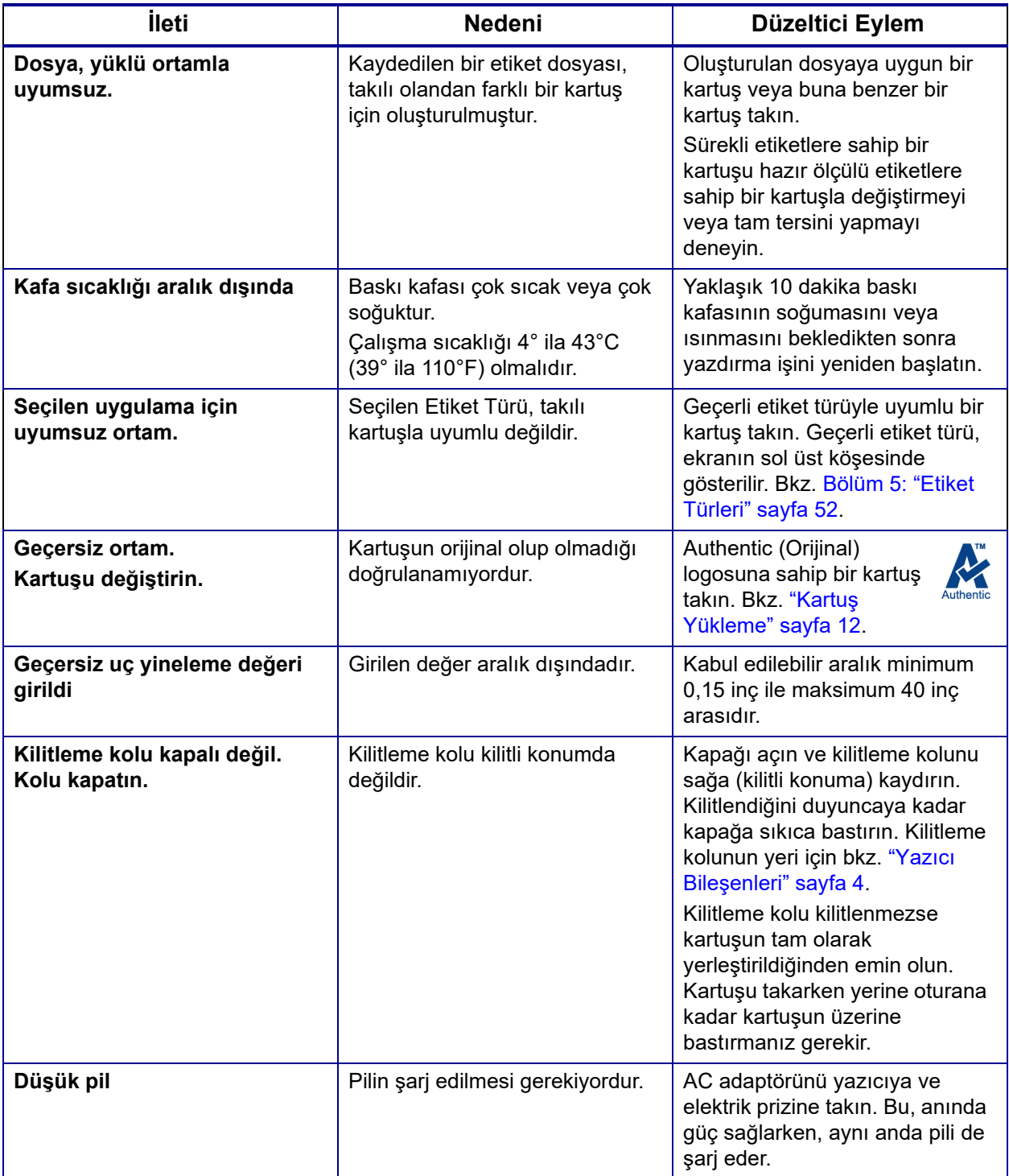

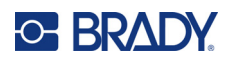

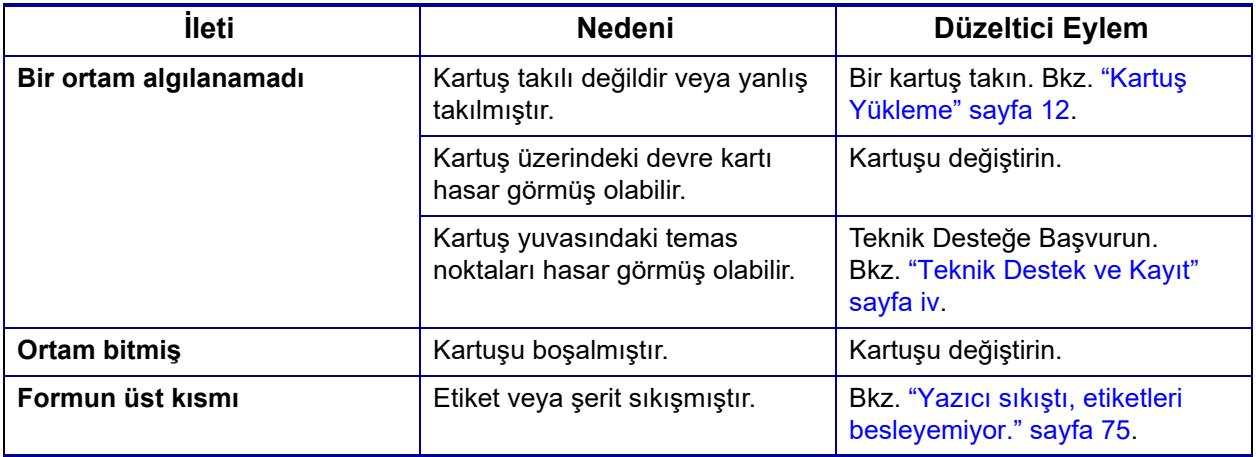

## <span id="page-79-1"></span><span id="page-79-0"></span>**Diğer Sorunlar**

### **Donanım**

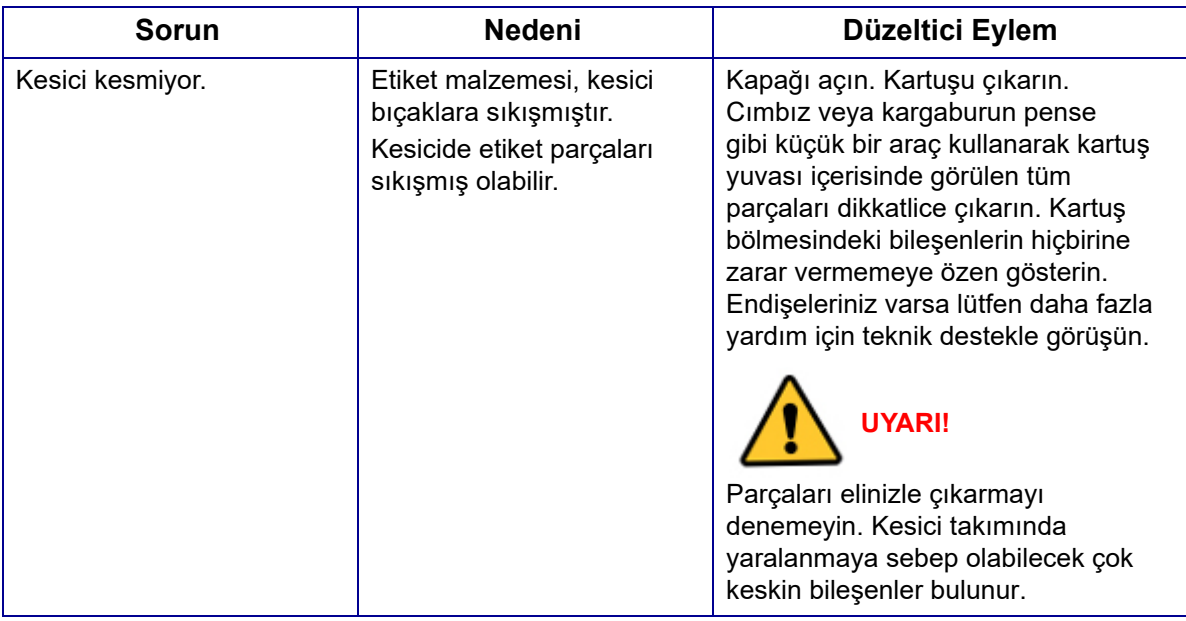

## <span id="page-80-0"></span>**Gücü Açma ve Kapatma (Yazıcının Çalışmaması)**

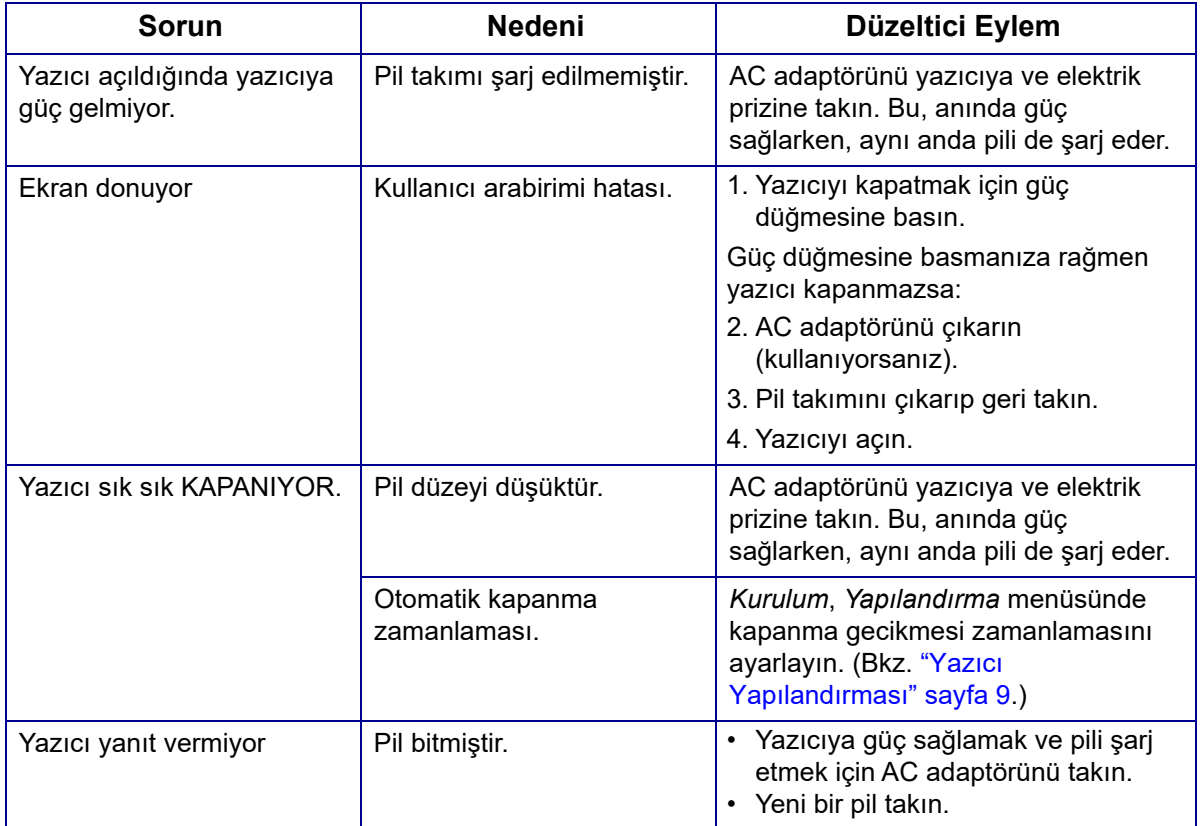

## <span id="page-80-1"></span>**Yazdırma Kalitesi**

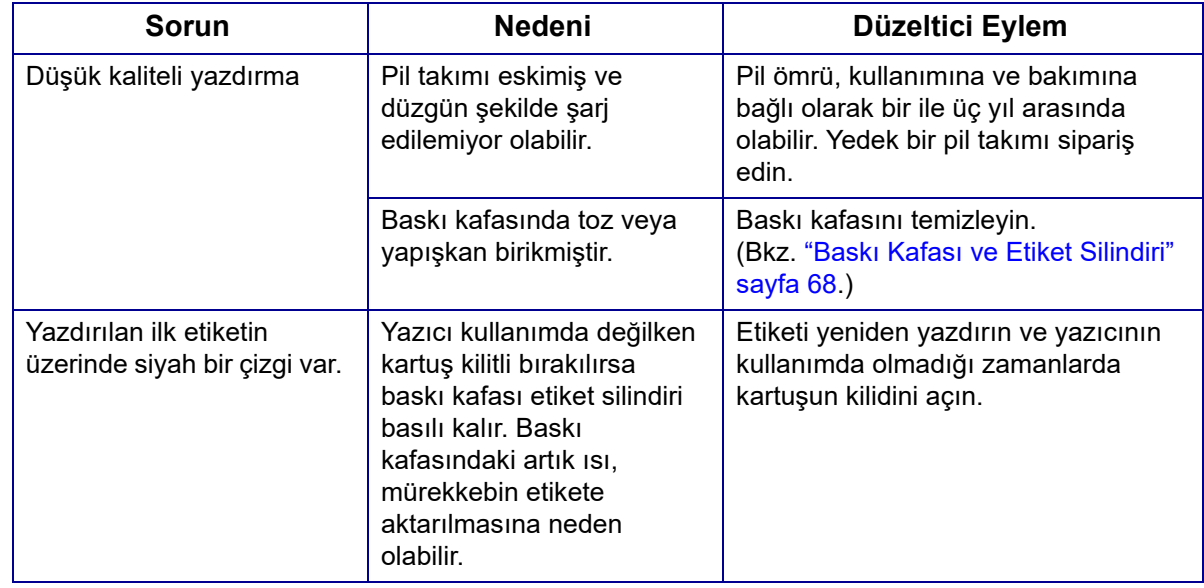

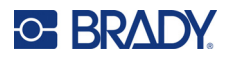

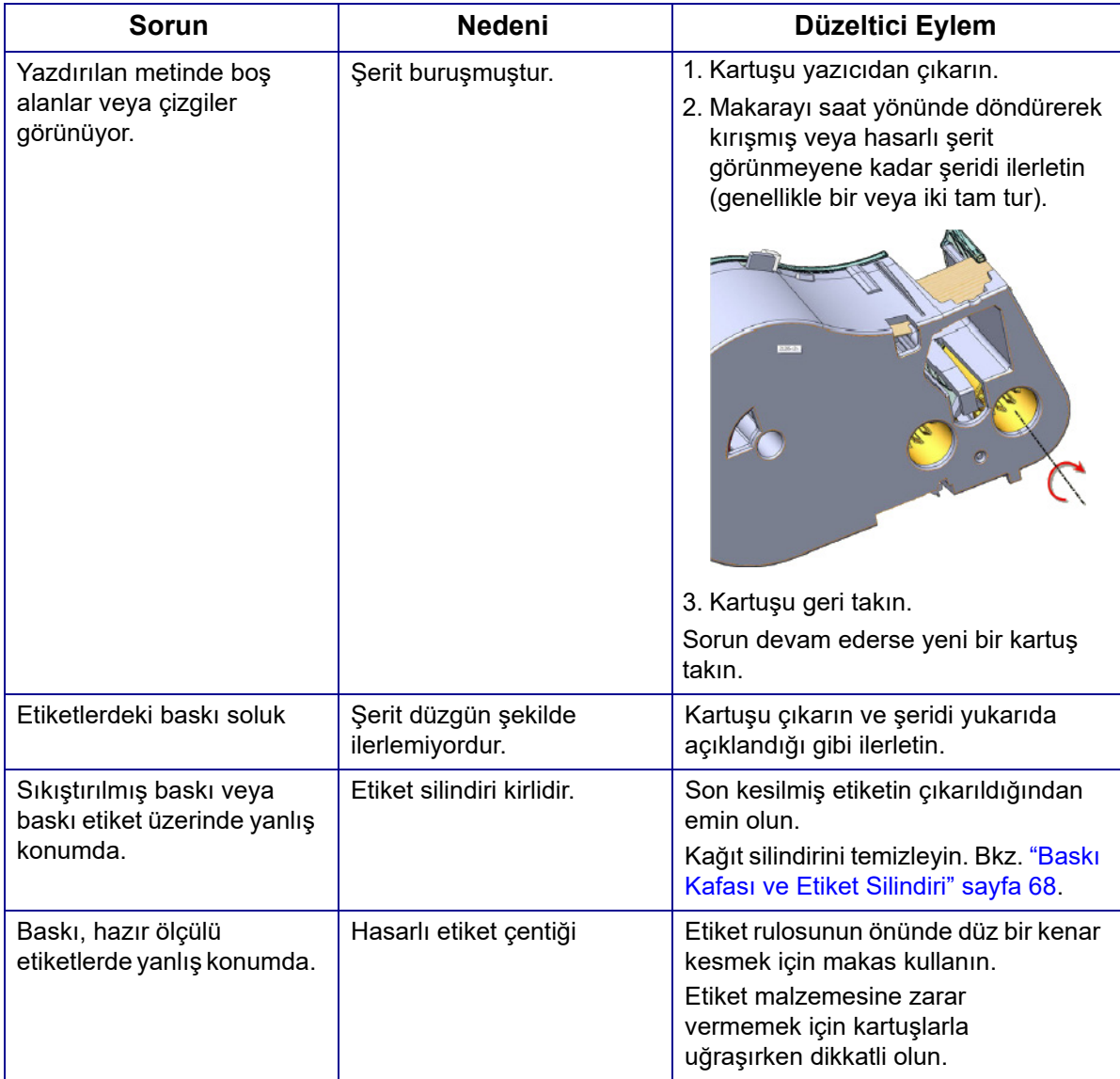

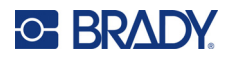

## <span id="page-82-0"></span>**Etiketler**

<span id="page-82-1"></span>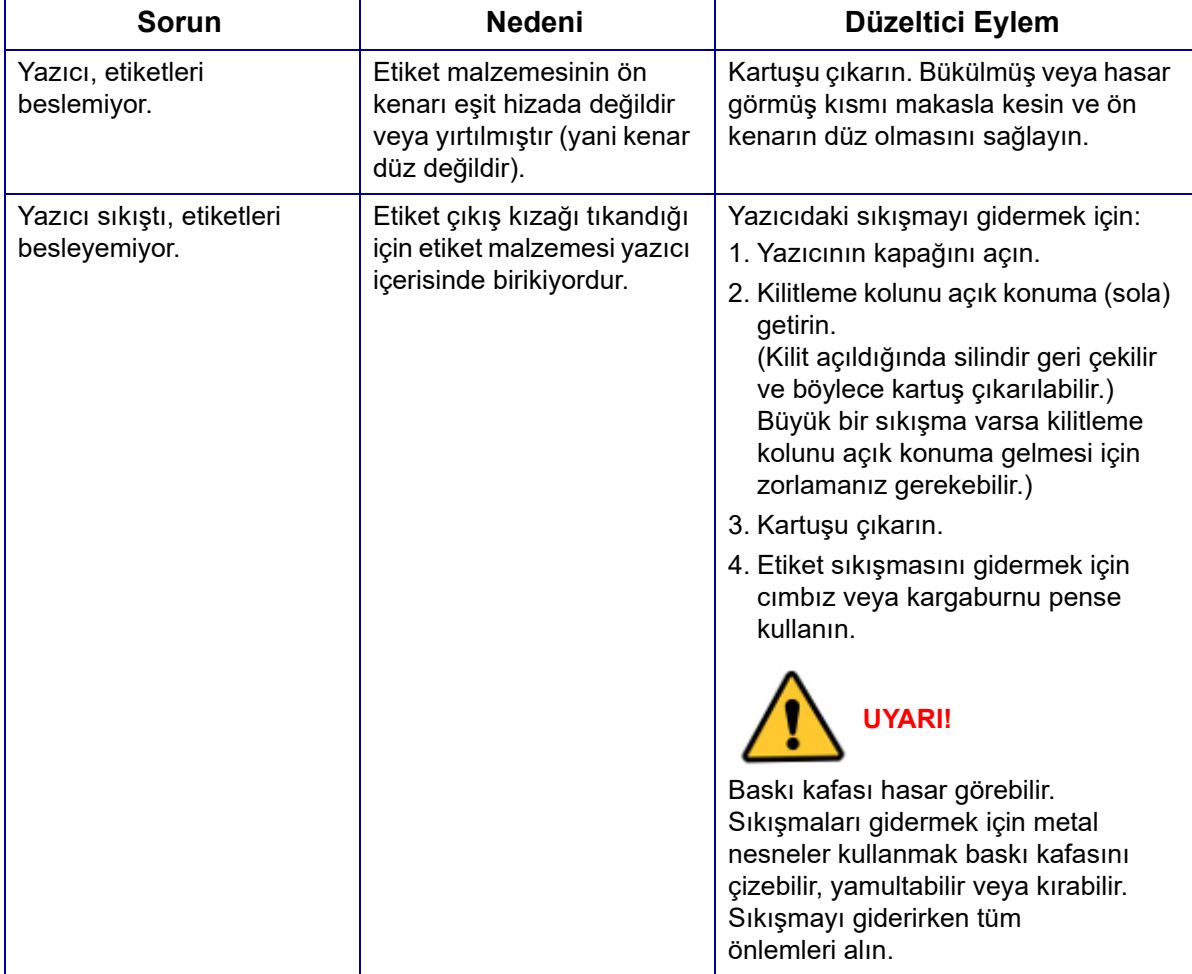

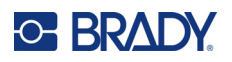

# **A Semboller**

Kullanılmakta olan uygulama/etiket türüne bakılmaksızın, herhangi bir etiket üzerinde kullanım için tüm etkin uygulamalara ilişkin semboller mevcuttur. Etiketlere sembolleri uygulama hakkında bilgi için bkz. ["Semboller" sayfa 45](#page-52-0).

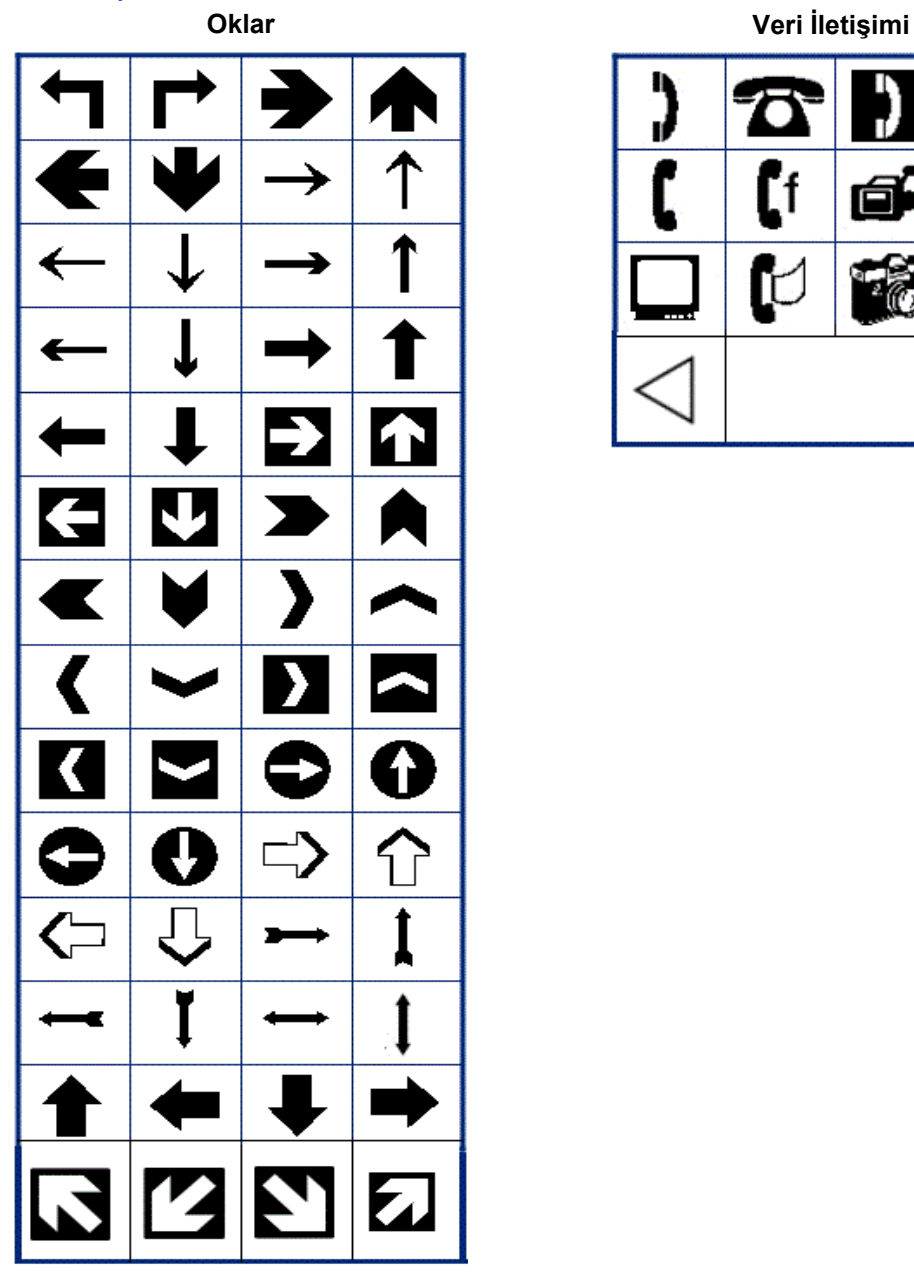

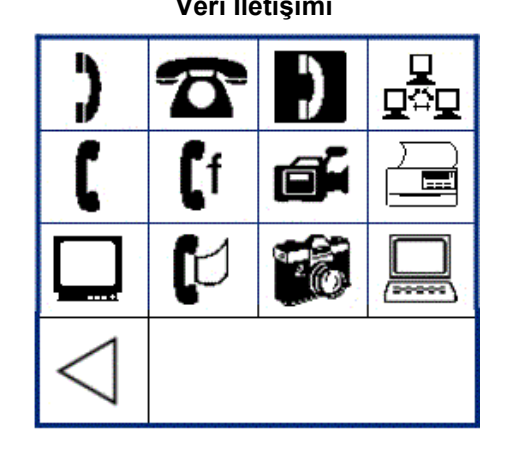

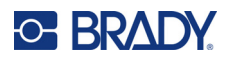

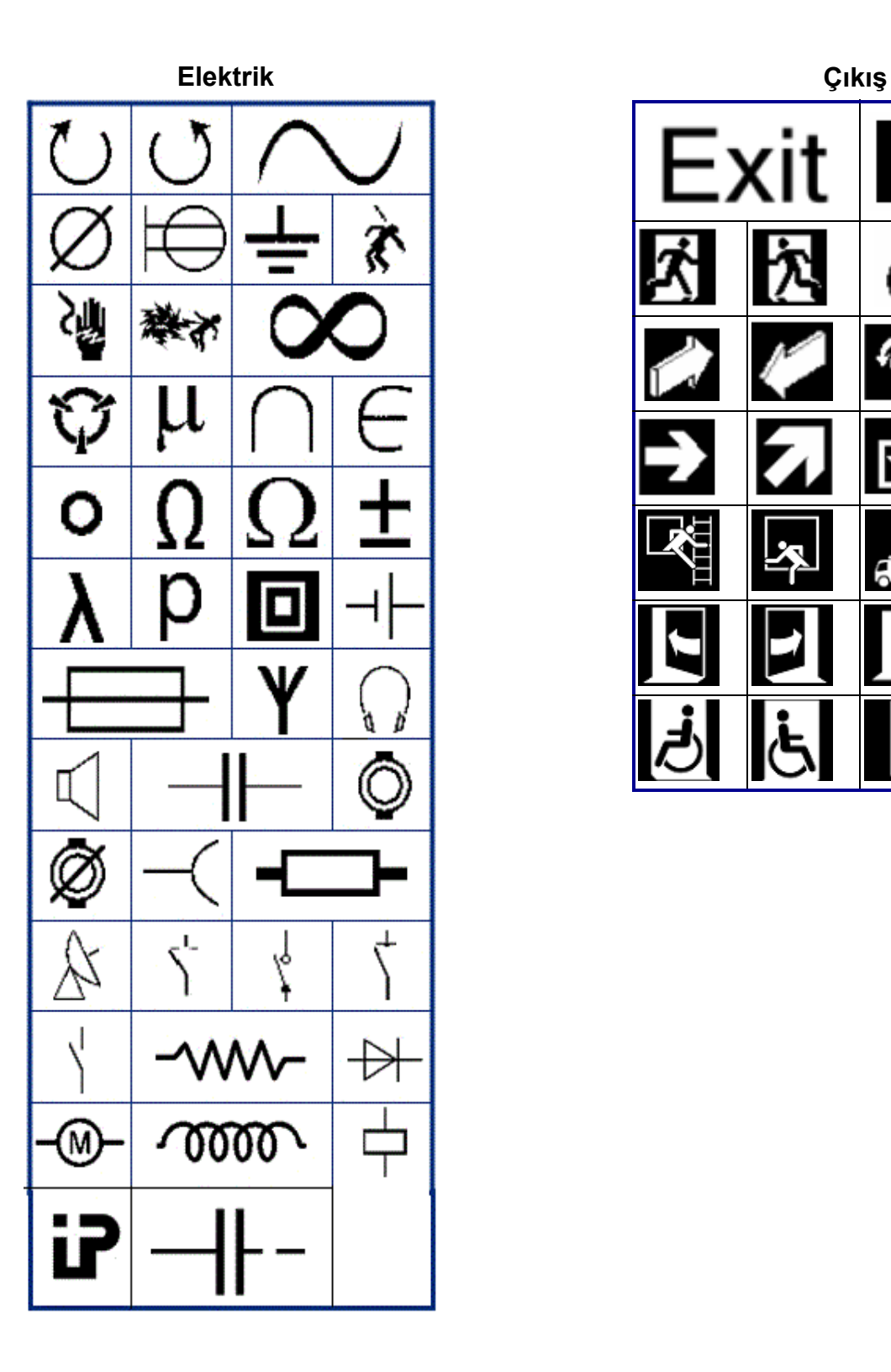

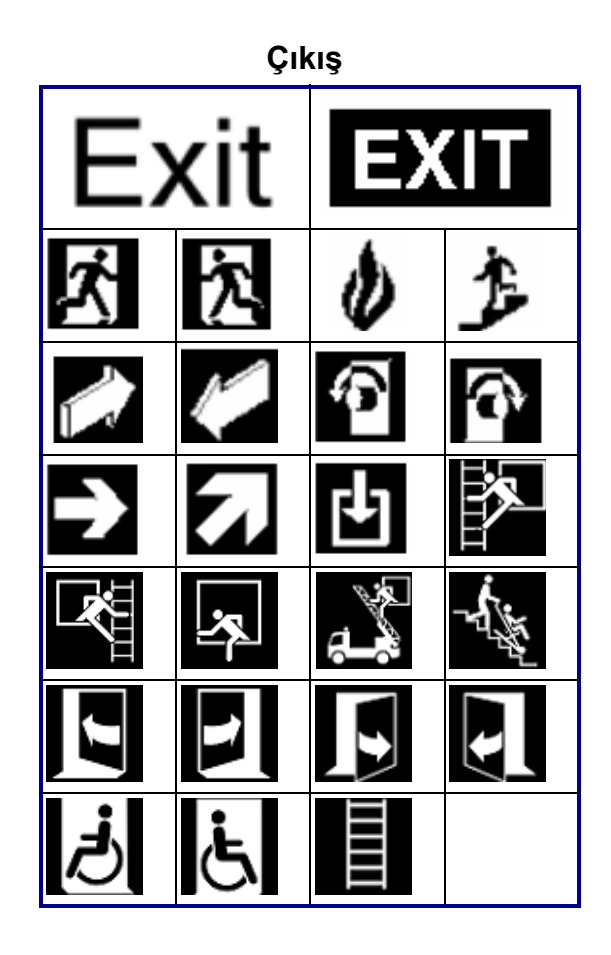

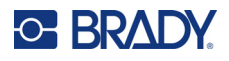

#### **Yangın**

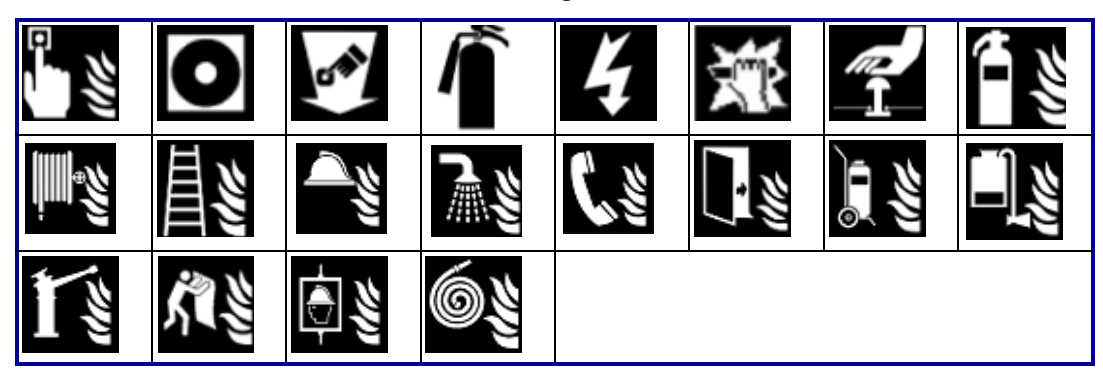

#### **İlk Yardım**

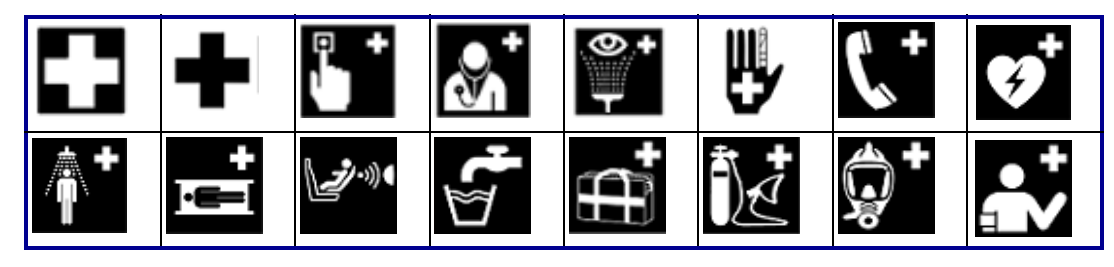

## **CLP/GHS Yunanca**

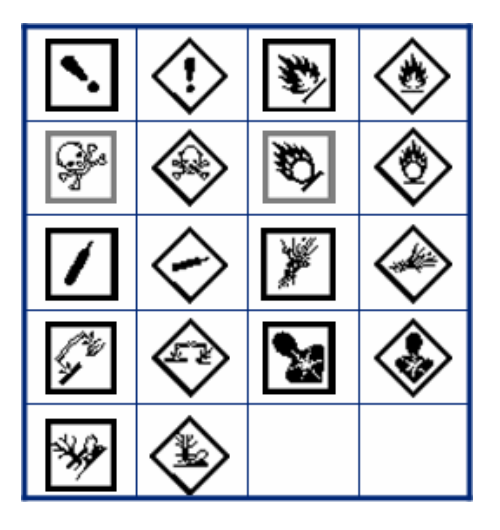

θ  $\sigma$  $\pi$ <u>()</u> Ψ  $\alpha$ Δ Ф β Σ  $\overline{\lambda}$ μ

M410 Kullanım Kılavuzu **78**

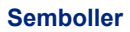

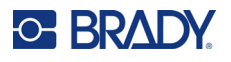

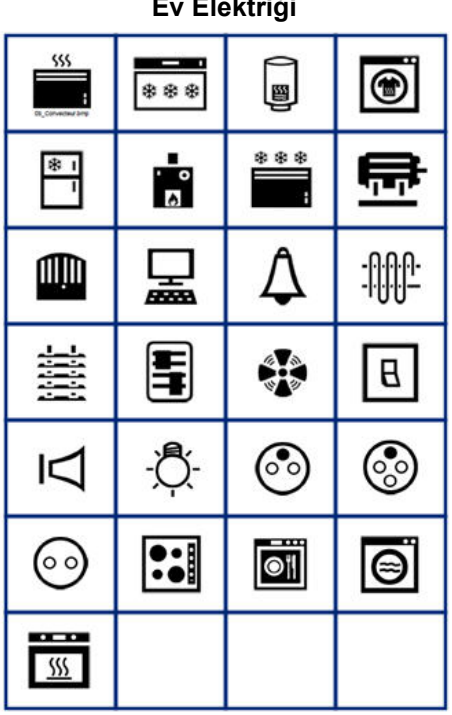

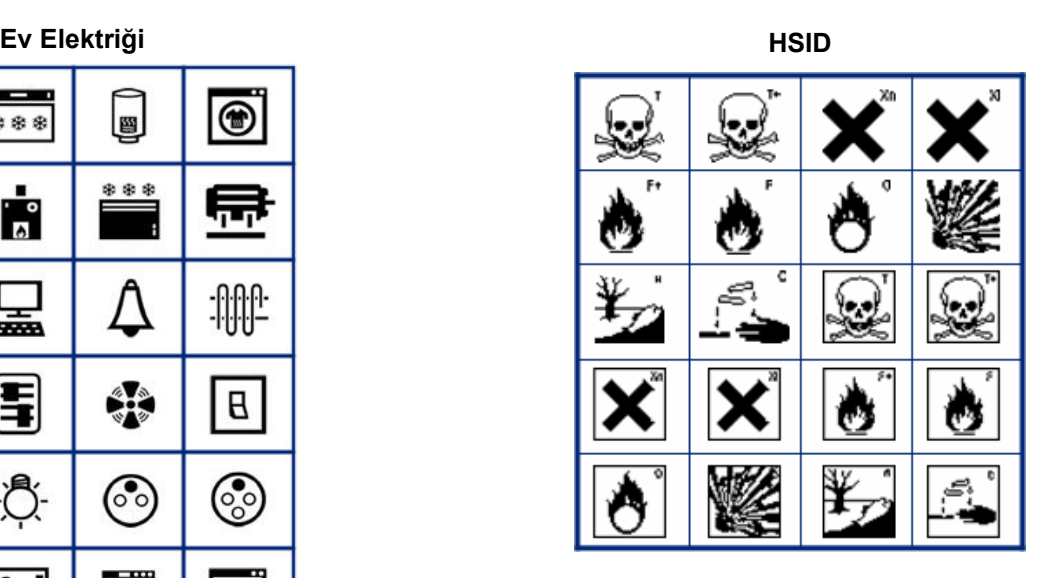

**Uluslararası**

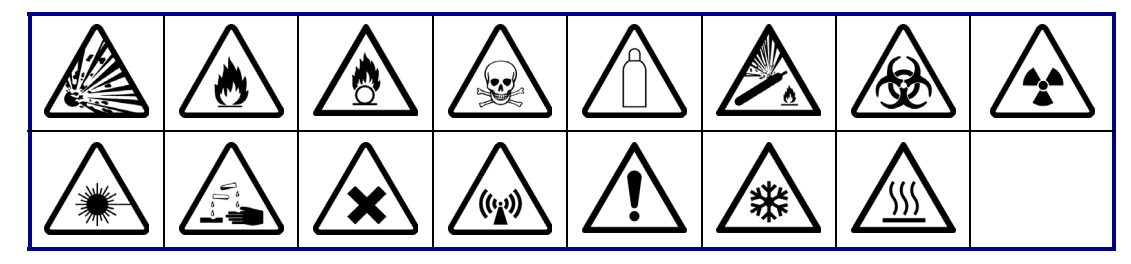

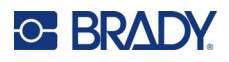

**Laboratuvar**

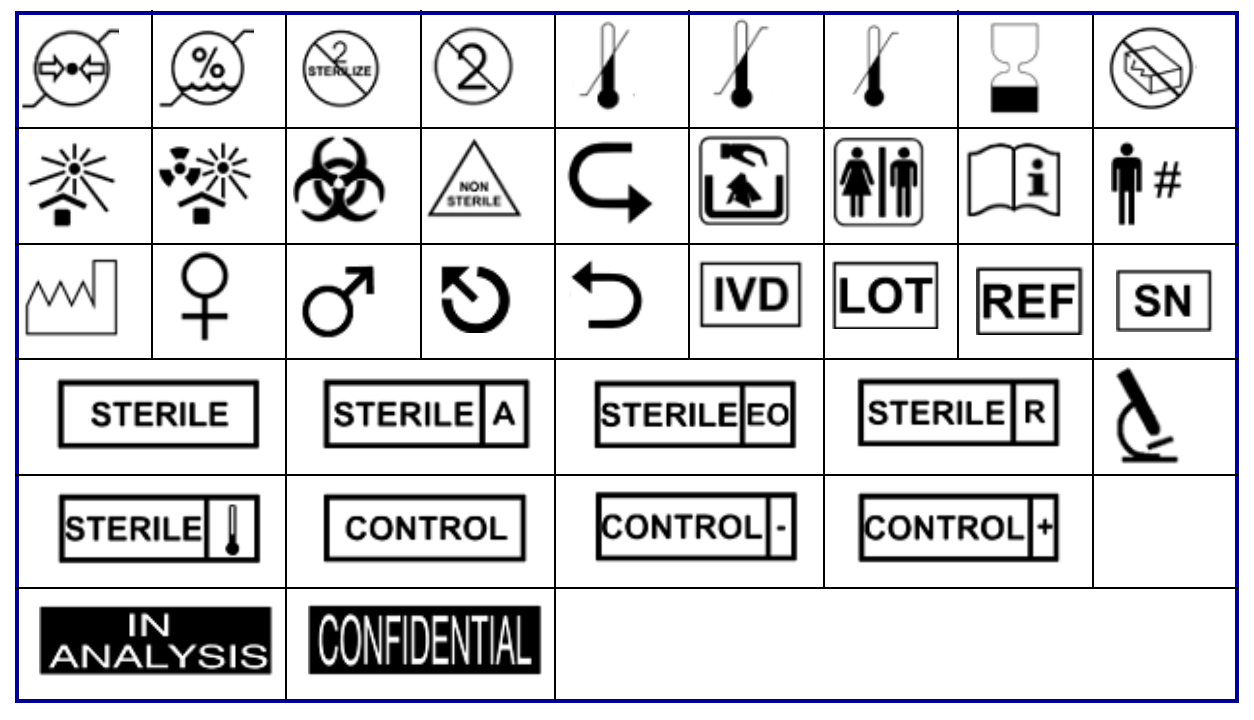

#### **Zorunlu**

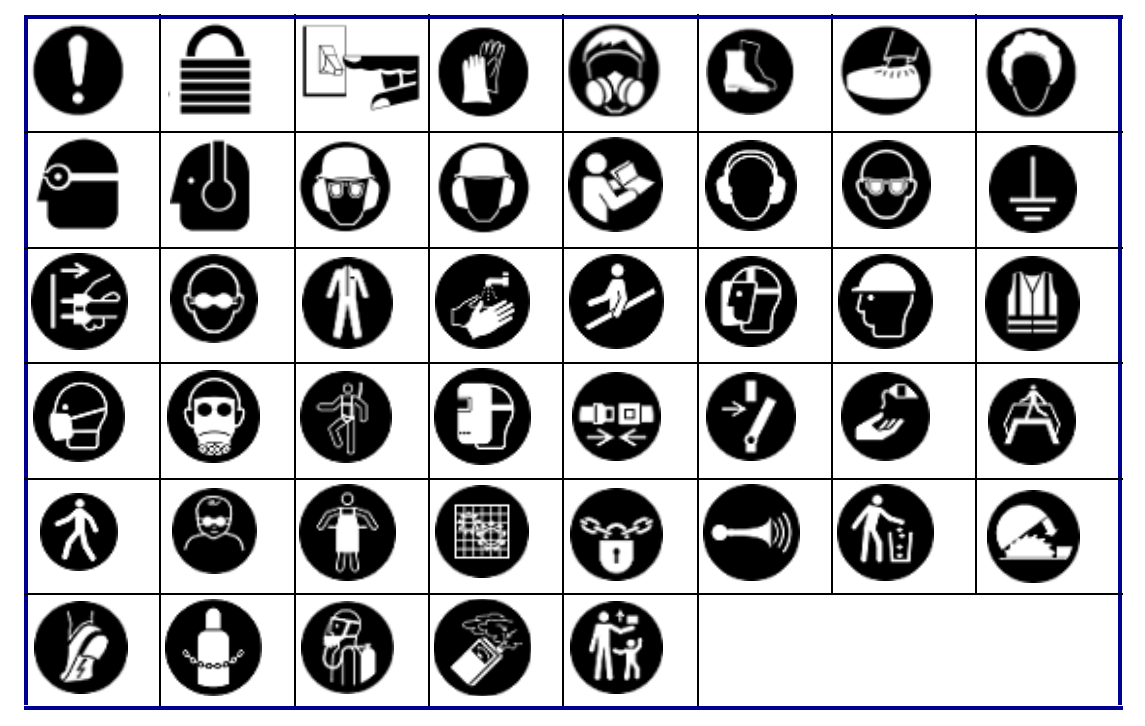

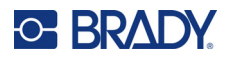

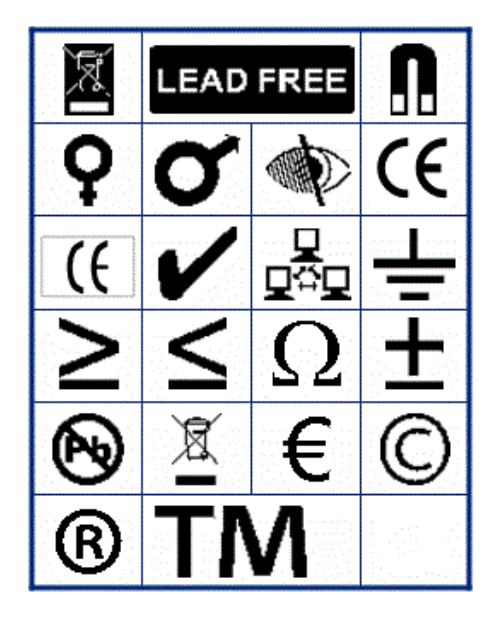

**Diğer Ambalaj**

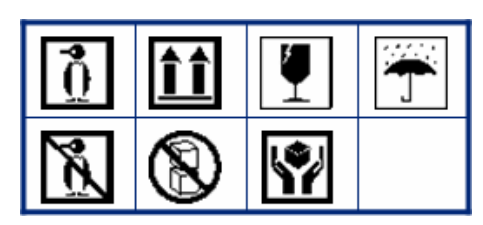

**PPE**

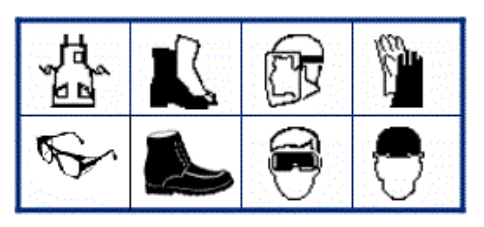

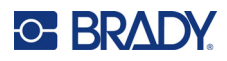

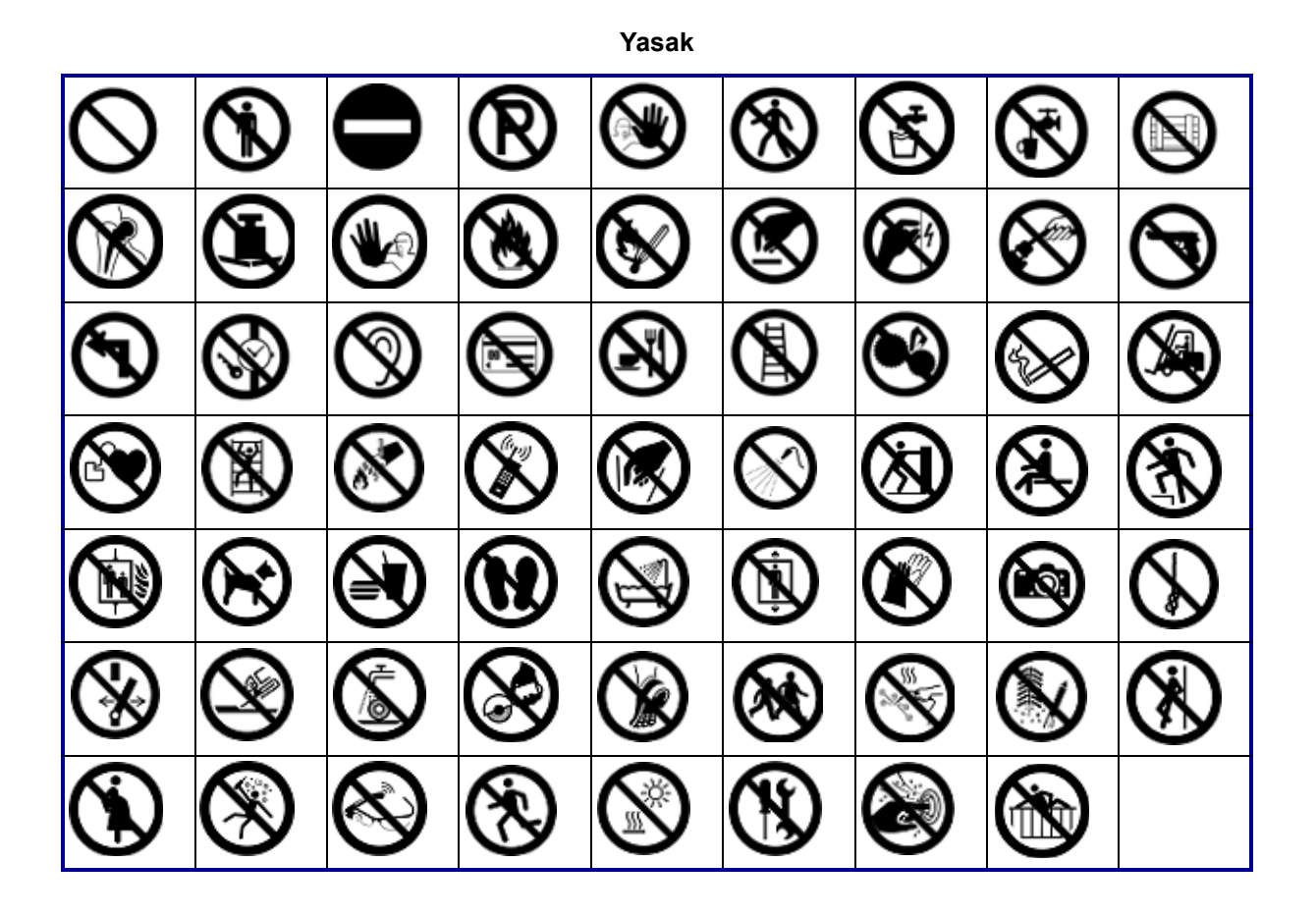

**Kamusal Bilgi**

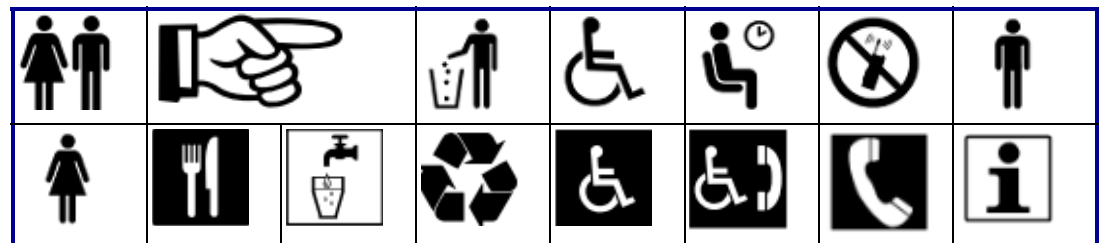

**Güvenlik**

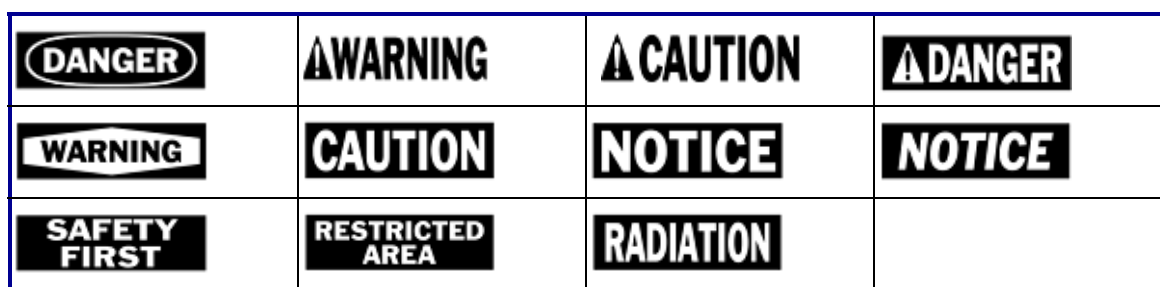

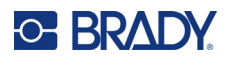

#### **Uyarı** 7 ∕  $\frac{7}{7}$ ∕⊗ グ ∕₩ <u>/w</u> ′ิ\$ะ <u>⁄₹</u> ∕≉ ⁄ි 像 <u>/Ext</u> ∖⊵ È ∕≬  $\mathbb{Q}$ 傪 ∕ř ⚠ Æ ′⊜ <u>/w</u>  $\frac{4}{1}$ 尘 <u> 4</u> <u>⁄በ</u> WÏ  $\varphi$ </u> -∜ **/a** 箰 ◢₩ ķ ₩ Ġ / y ∕⊗ <u>/ 3</u> 63 的 侄 17

**WHMIS (İşyeri Tehlikeli Madde Bilgi Sistemi)**

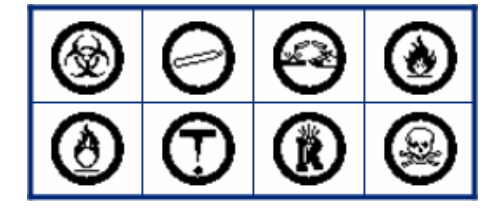

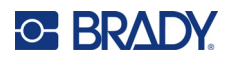

## **B Mevzuata Uygunluk**

## **Kuruma Uyumluluk ve Onaylar**

#### **ABD**

#### *FCC Bildirimi*

**Not:** Bu ekipmanın, FCC Kuralları'nın 15. bölümü uyarınca A Sınıfı dijital aygıt sınırlarına uygunluğu test edilip onaylanmıştır. Bu sınırlar, ekipman ticari bir ortamda çalıştırıldığında zararlı girişime karşı makul ölçüde koruma sağlamak için tasarlanmıştır. Bu ekipman, radyo frekansı enerjisi üretir, kullanır ve yayabilir; yönerge kılavuzuna uygun şekilde kurulup kullanılmazsa, radyo iletişimlerinde zararlı girişime neden olabilir.

Bu ekipmanın mesken bölgesinde kullanılması, zararlı girişime neden olabilir ve bu durumda kullanıcının tüm giderleri üstlenerek girişimi düzeltmesi gerekir.

Girişim yaşanan durumlarda, hafifletmeye yardımcı olmak için aşağıdaki önlemlerin alınması önerilir:

- Ekipmanın yönünü veya yerini girişime göre değiştirin.
- Ekipman ve girişim arasındaki ayırma mesafesini artırın.
- Mümkünse, ekipmanı girişimden ayrı bir güç devresine bağlayın.

Kurallara uygunluktan sorumlu tarafın açık onayı olmadan yapılan değişiklikler, kullanıcının bu ekipmanı kullanma yetkisini geçersiz kılabilir.

Bu aygıt FCC Kurallarının 15. Bölümü ile uyumludur. Çalıştırma, aşağıdaki iki duruma bağlıdır: (1) Bu aygıt zararlı girişime neden olmamalıdır ve (2) bu aygıt, istenmeyen çalışmaya neden olabilecek girişim dahil alınan her girişimi kabul etmelidir.

### **Estados Unidos**

#### *Aviso de la FCC*

**Nota:** Este equipo se puso a prueba y se confirmó que cumple con los límites para un dispositivo digital de Clase A, conforme a la Parte 15 de las Regulaciones de la Comisión Federal de Comunicaciones (Federal Communications Commission, FCC). Estos límites se han diseñado para proporcionar protección razonable contra interferencias perjudiciales cuando el equipo se utilice en un entorno comercial. Este equipo genera, utiliza y puede emitir energía de radiofrecuencia y, si no se instala y se utiliza según el manual de instrucciones, puede ocasionar interferencias perjudiciales en las radiocomunicaciones.

El uso de este equipo en un área residencial puede causar interferencias perjudiciales, en cuyo caso el usuario tendrá que corregir dichas interferencias por su cuenta.

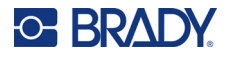

En los casos donde se producen interferencias, se recomiendan las siguientes medias para ayudar a mitigarlas:

- Volver a orientar o reposicionar el equipo para evitar la interferencia.
- Aumente la distancia de separación entre el equipo y la interferencia.
- Si es posible, conecte el equipo a un circuito eléctrico distinto al de las interferencias.

Los cambios o las modificaciones que no hayan sido aprobados expresamente por la parte responsable del cumplimiento pueden invalidar la autorización que se le otorga al usuario para utilizar el equipo.

Este dispositivo cumple con la Parte 15 de las Regulaciones de la FCC. El uso está sujeto a las siguientes dos condiciones: (1) es posible que este dispositivo no provoque interferencias perjudiciales y (2) este dispositivo debe aceptar cualquier interferencia recibida, incluso aquella que pueda generar un uso no deseado.

#### **Kanada**

Yenilik, Bilim ve Ekonomik Gelişme (ISED)

Kanada ICES-003: Bilgi Teknolojileri Ekipmanı (Dijital Cihazlar Dahil)

Kanada NMB-003: Équipement de technologie del'information (incluant les appareils numériques)

CAN ICES-3 (A)/NMB-3(A)

#### **Avrupa**

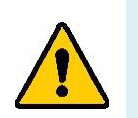

**UYARI!** Bu, A Sınıfı bir üründür. Ev ortamında bu ürün radyo girişimine neden olabilir ve bu durumda kullanıcının yeterli önlemleri alması gerekebilir.

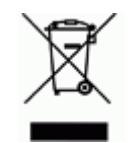

#### **Atık Elektrikli ve Elektronik Eşya (AEEE) Direktifi**

Avrupa AEEE Direktifi doğrultusunda bu aygıtın yerel yönetmeliklere uygun şekilde geri dönüştürülmesi gerekir.

#### *RoHS Direktifi 2011/65/EU, 2015/863/EU*

Bu ürün CE işareti taşımaktadır ve Avrupa Birliği'nin elektrikli ve elektronik ekipmanlarda belirli tehlikeli maddelerin kullanımının kısıtlanmasına ilişkin 2011/65/EU sayılı ve 8 Haziran 2011 tarihli AVRUPA PARLAMENTOSU VE KONSEYİ Direktifi ile uyumludur.

31 Mart 2015 tarihli AB Direktifi 2015/863 (RoHS 3), Avrupa Parlamentosunun ve Avrupa Konseyinin kısıtlanmış maddeler listesiyle ilgili olarak 2011/65/EU Direktifinin Ek II kısmını tadil etmektedir.

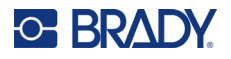

#### *Piller Direktifi 2006/66/EC*

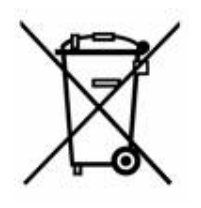

Bu ürün lityum düğme pil içerir. Solda gösterilen üzeri çarpı işaretli tekerlekli çöp kutusu, tüm pillerin ve bataryaların Avrupa Direktifi 2006/66/EC doğrultusunda 'ayrı şekilde toplanması' gerektiğini belirtmek için kullanılır. Pil kullanıcıları, pilleri ayrılmamış şehir atığı olarak atmamalıdır. Bu Direktif, kullanım ömrü sonunda ayrı olarak toplanacak ve geri dönüştürülecek kullanılmış pillerin ve bataryaların iadesi ve geri dönüşümüne ilişkin bir çerçeve belirler. Lütfen pili yerel yönetmeliklerinize uygun şekilde atın.

#### **Geri Dönüştürenlere Uyarı**

#### **Lityum düğme pili çıkarmak için:**

- 1. Yazıcının içini açın ve ana devre kartında bulunan lityum düğme pili bulun.
- 2. Küçük bir tornavida kullanarak pili yuvasından kaldırın ve karttan çıkartın. Yerel düzenlemelere uygun olarak bertaraf edin.

### **Türkiye**

T.C. Çevre ve Orman Bakanlığı

(Bazı zararlı maddelerin elektrikli ve elektronik aygıtlarda kullanımını sınırlayan genelge).

Türkiye Cumhuriyeti: EEE Yönetmeliğine Uygundur

### **Avrasya Ekonomik Birliği (AEB)**

## **Çin**

Bu ürünle ilgili Çin RoHS Tehlikeli Madde Tablosuna şuradan erişilebilir: www.bradyid.com/M410compliance.

## 警 告

此为 *A* 级产品。在生活环境中,该产品可能会造成无线电干扰。在这种情况下,可能需要用户对干扰 采取切实可行的措施。

#### 仅适用于非热带气候条件下安全使用

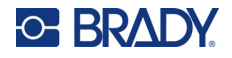

### **Tayvan**

Sınıf A Bildirimi

警告:為避免電磁干擾,本產品不應安裝或使用於住宅環境

Bu ürünle ilgili Tayvan Kısıtlanmış Maddeler Kirletme Durumu (RoHS Beyanı) bilgilerine şuradan erişilebilir: www.BradyID.com/M410compliance.

İthalatçı:

香港商貝迪香港有限公司

臺北市中⼭區南京東路3段101號4樓

BRADY CORPORATION HONG KONG LIMITED

4th Floor, No. 101, Section 3, Nanjing East Road, Zhongshan District, Taipei City